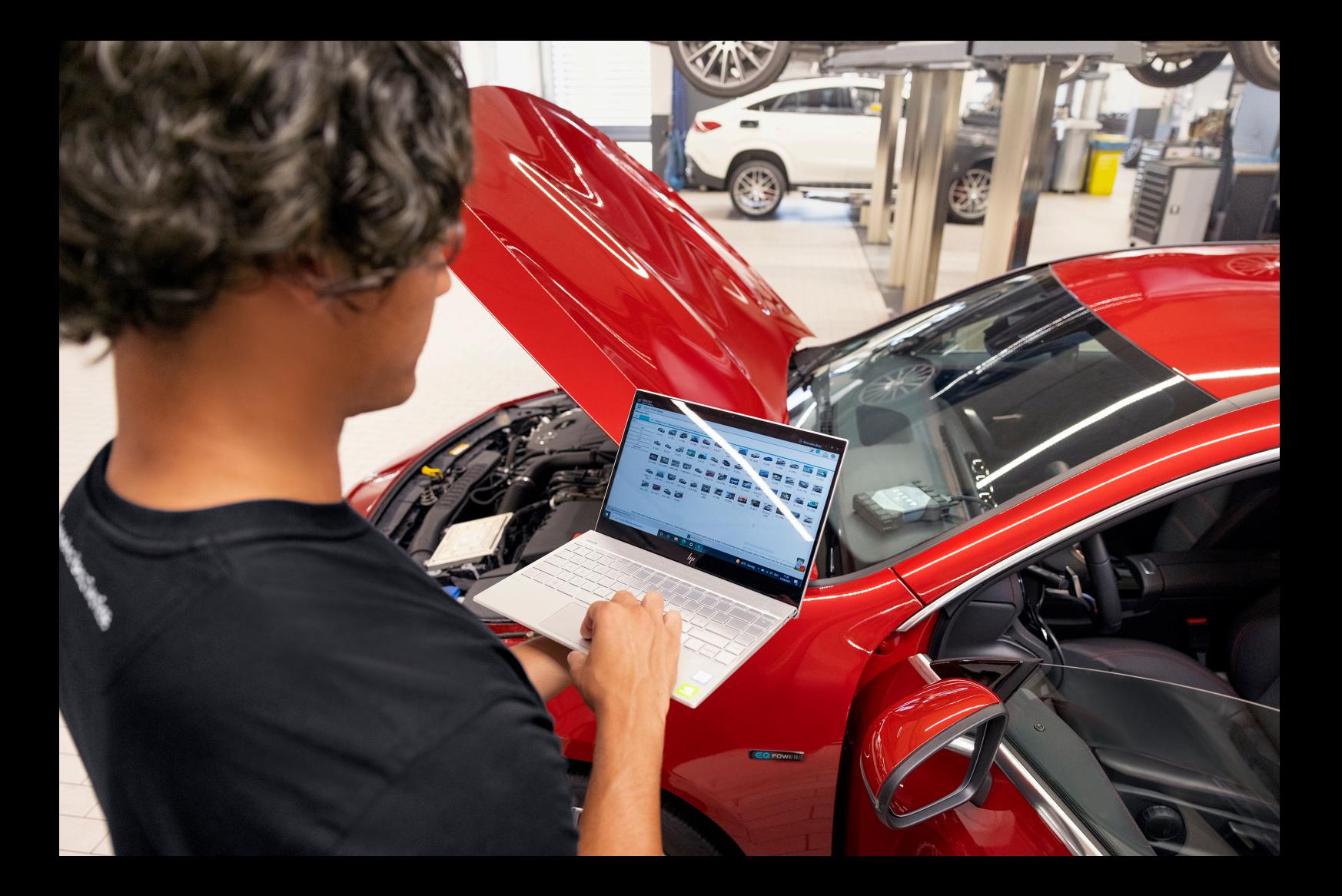

# **XENTRY Diagnosis Pass Thru EU**

**Manuale di istruzioni Mercedes-Benz AG, GCSP/ORE Gültig ab 03/2024**

Mercedes-Benz

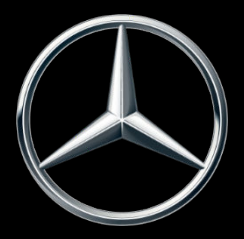

### **Indice**

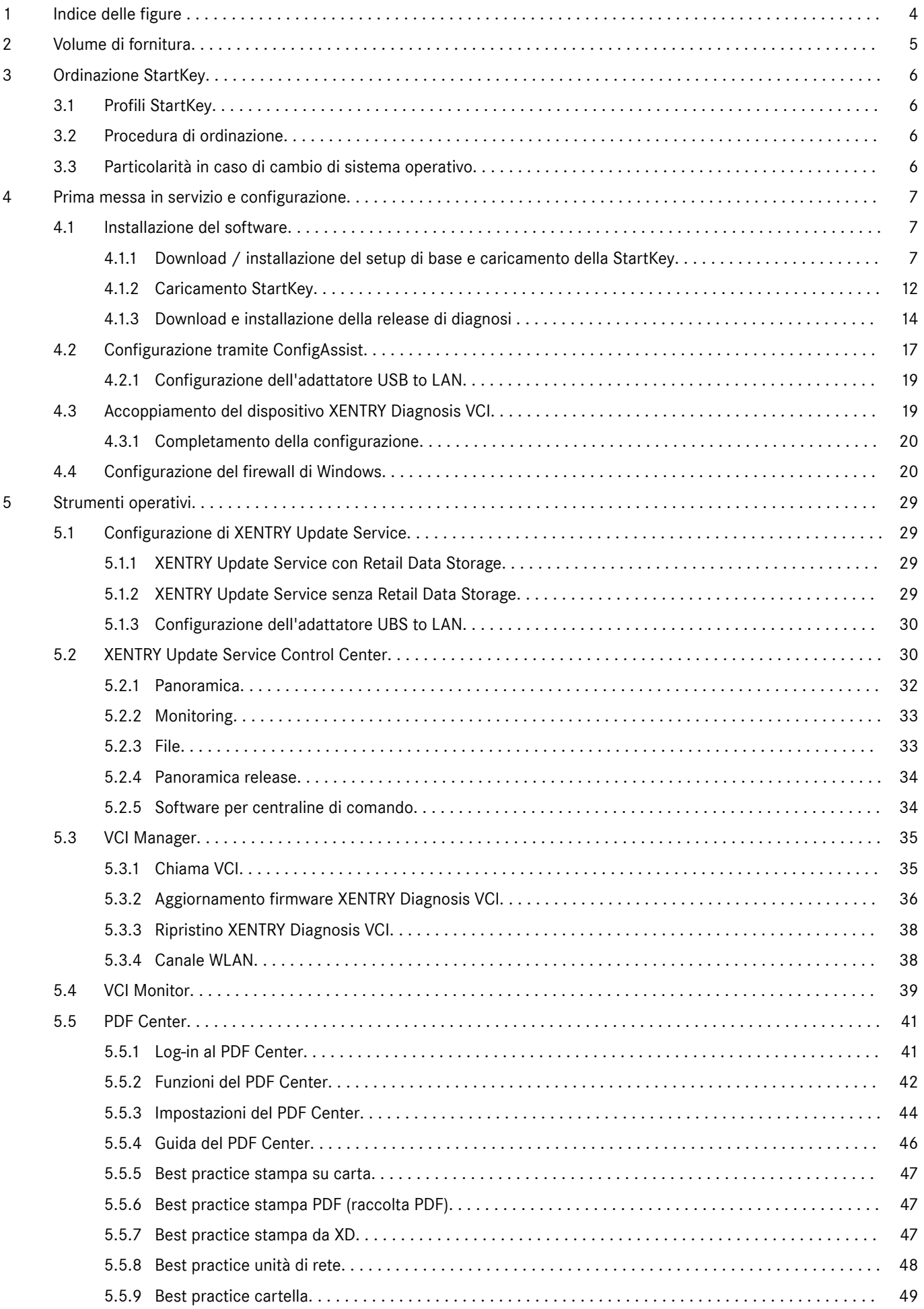

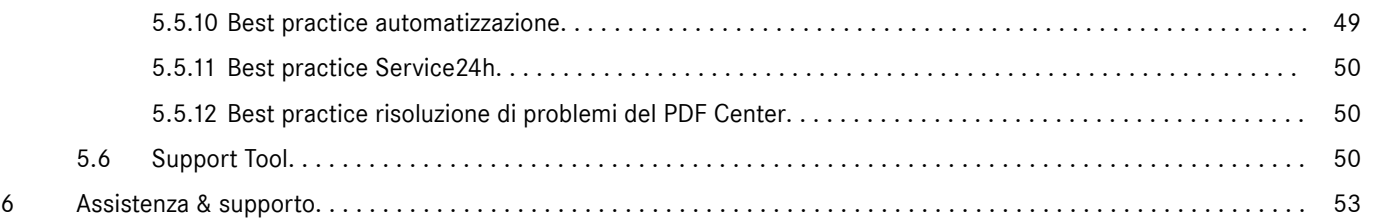

XENTRY Diagnosis Pass Thru EU, Manuale di istruzioni, Stand 03/24 (Gültigkeit bis Widerruf) Pag. 3 di 54

Mercedes-Benz AG, Mercedesstr.120, 70372 Stuttgart

### <span id="page-3-0"></span>**1 Indice delle figure**

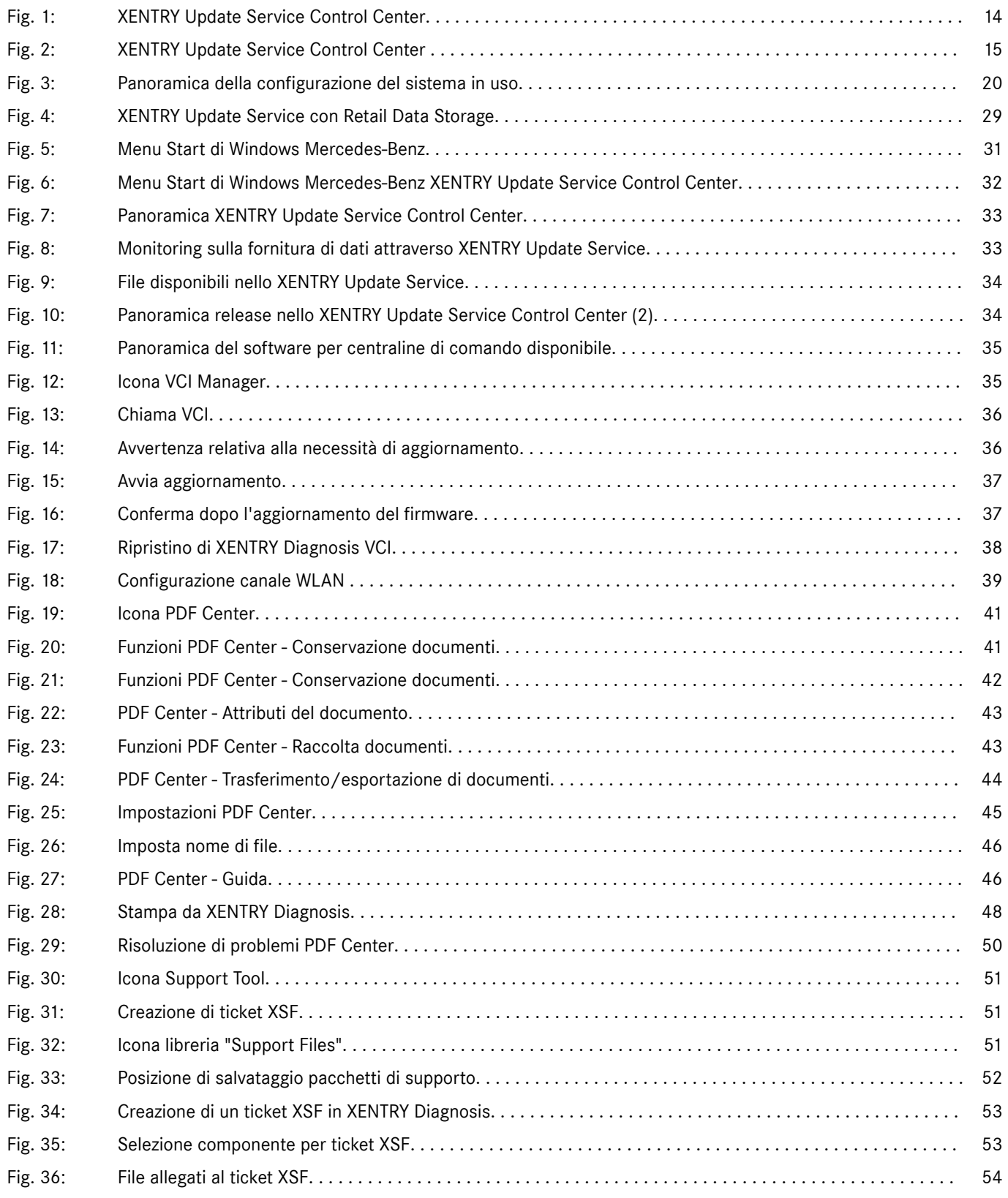

### <span id="page-4-0"></span>**2 Volume di fornitura**

La prima ordinazione di XENTRY Diagnosis Pass Thru EU comprende il link per il download, inclusa la documentazione dell'applicazione per l'installazione del setup di base su PC Windows con servizio di aggiornamento durante il periodo di validità del contratto. Per utilizzare il software sono necessari un numero di contratto, una StartKey e un credito di tempo.

Dopo l'installazione del setup sono disponibili aggiornamenti di release quattro volte all'anno. Questi aggiornamenti vengono installati tramite l'Update Center.

La fornitura comprende i seguenti componenti:

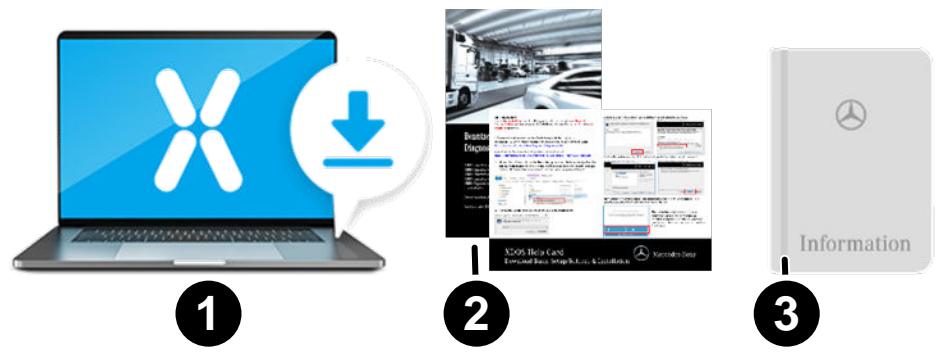

- 1 Software (link per il download, aggiornamenti tramite XENTRY Update Service)<br>2 Help Card per la messa in servizio
- 2 Help Card per la messa in servizio<br>3 Manuale dell'utente Open Shell
- Manuale dell'utente Open Shell

Il PC standard non è compreso nel volume di fornitura!

### <span id="page-5-0"></span>**3 Ordinazione StartKey**

Per poter utilizzare XENTRY Diagnosis è necessario disporre di una StartKey attiva. Nel capitolo seguente vengono descritti i profili esistenti e come ordinarli.

#### **3.1 Profili StartKey**

Possono essere scelti i seguenti profili StartKey:

- Nuova ordinazione: se in passato non è stata ancora utilizzata nessuna soluzione XENTRY Diagnosis, scegliere il profilo "Nuova ordinazione"
- Ordinazione di modifica: se è cambiato il proprio ID hardware, a causa di una sostituzione del computer o un cambio o una riconfigurazione del sistema operativo, scegliere l'opzione "Ordinazione di modifica". La stessa opzione va scelta se si necessita di un'autorizzazione all'accesso diversa per altri contenuti di dati
- Ordinazione successiva: la propria StartKey è scaduta e ne serve una nuova

#### **3.2 Procedura di ordinazione**

Le StartKey possono essere ordinate tramite un processo digitale su B2BConnect.

All'interno di B2BConnect selezionare il profilo desiderato e il contenuto di dati e seguire i passi indicati.

Se si ha intenzione di ordinare una nuova StartKey non per un sistema nuovo, bensì per un sistema esistente, per il quale si ha semplicemente bisogno di autorizzazioni all'accesso di dati o corredi di dati diversi o per il quale nel frattempo è cambiato l'ID hardware, è opportuno rilevare i dati delle StartKey esistenti/precedenti.

Il modo più semplice per reperire questi dati è consultare l'e-mail ricevuta al momento dell'ordinazione da chi aveva ordinato la vecchia StartKey (numero StartKey, numero di sistema e ID HW):

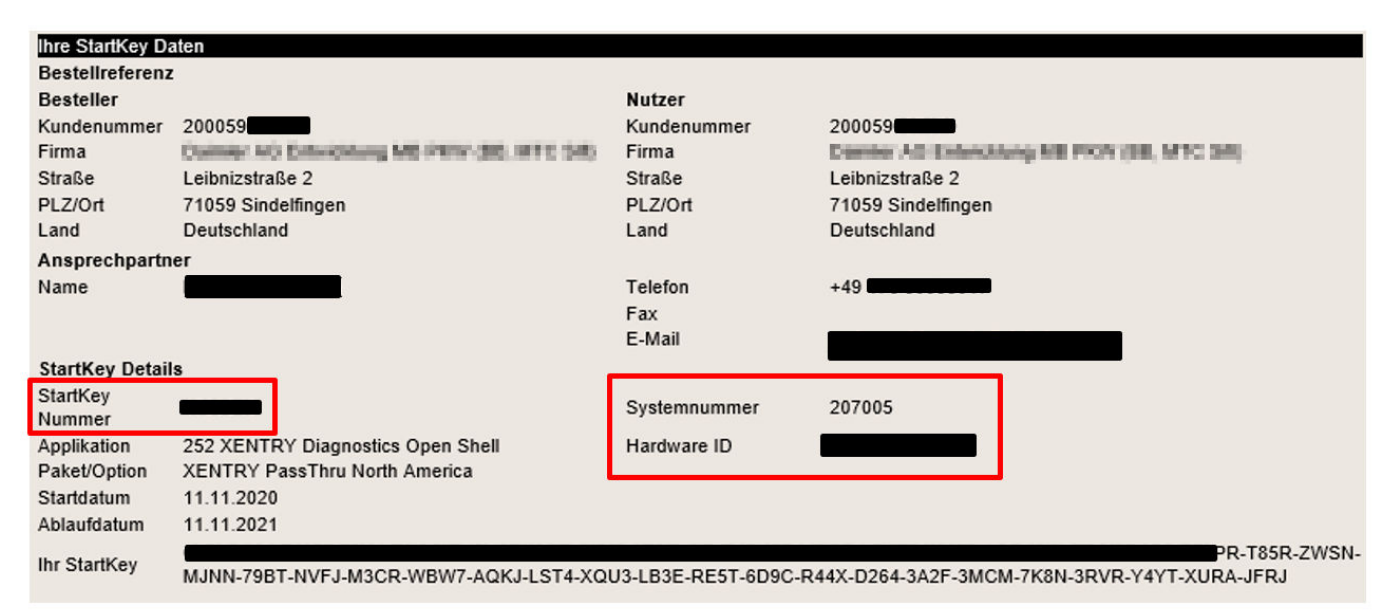

In alternativa è comunque sempre possibile leggere l'ID HW del computer in ConfigAssist nella sezione "Carica StartKey" alla voce "Dati apparecchiatura".

#### **3.3 Particolarità in caso di cambio di sistema operativo**

Volendo effettuare per il proprio sistema il passaggio da una versione Windows ad un'altra oppure volendo riconfigurare un sistema operativo Windows esistente o riformattare o partizionare il disco fisso, osservare quanto segue: in seguito al cambio del sistema operativo cambia in genere anche l'ID HW. Per questo motivo è necessario ordinare una nuova StartKey e scaricarla quindi online tramite ConfigAssist oppure caricarla tramite una chiave USB.

Se dopo il passaggio si ordina una nuova StartKey, è possibile che all'apertura di ConfigAssist venga visualizzata la vecchia StartKey (memorizzata a livello locale). Selezionare come fonte per la StartKey "Online". Ora in ConfigAssist viene visualizzata la nuova StartKey.

### <span id="page-6-0"></span>**4 Prima messa in servizio e configurazione**

#### **4.1 Installazione del software**

*L'installazione del software nonché gli aggiornamenti devono essere eseguiti sotto un account utente Windows con diritti di amministratore. Pertanto il log-in deve essere stato effettuato da un utente con diritti di amministratore oppure il setup va richiamato con l'opzione "Esegui come amministratore".*

#### **4.1.1 Download / installazione del setup di base e caricamento della StartKey**

Il software per XENTRY Pass Thru EU è disponibile come download alla pagina B2B Connect oppure al seguente link: https:// mercedes-benzdownloads-a.akamaihd.net/e/DLP\_special\_files/XPT\_Basis.zip

Avviare il computer e stabilire una connessione online. La connessione online serve per poter eseguire l'installazione. All'occorrenza impostare il firewall in modo tale che non venga impedita l'esecuzione del file exe.

A questo punto scaricare il setup di base e fare clic sul file exe. In alternativa fare clic con il pulsante destro del mouse sul file "Start" e selezionare quindi l'opzione "Esegui come amministratore":

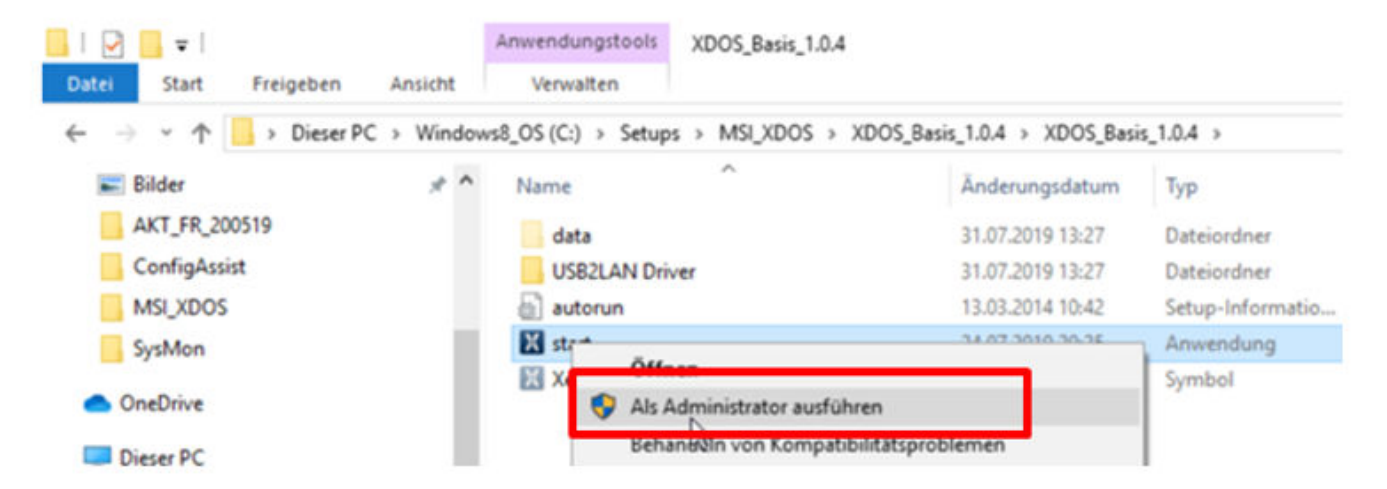

Successivamente selezionare la lingua desiderata e confermare l'installazione dei seguenti pacchetti tramite "Installa":

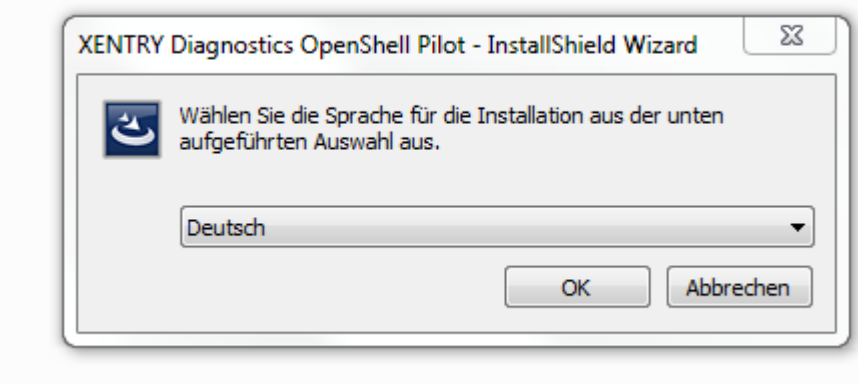

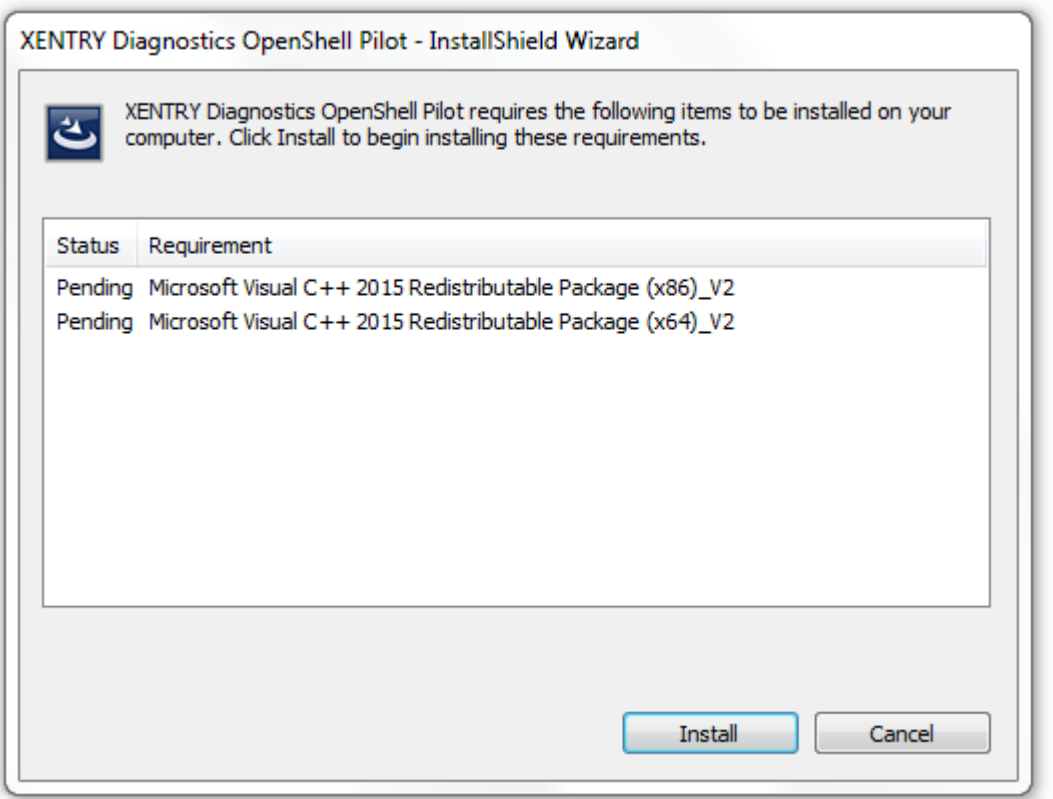

Si apre l'**InstallShield Wizard**. Fare clic su "Avanti" per giungere alle **Condizioni generali**. Accettare le condizioni e fare clic su "Avanti":

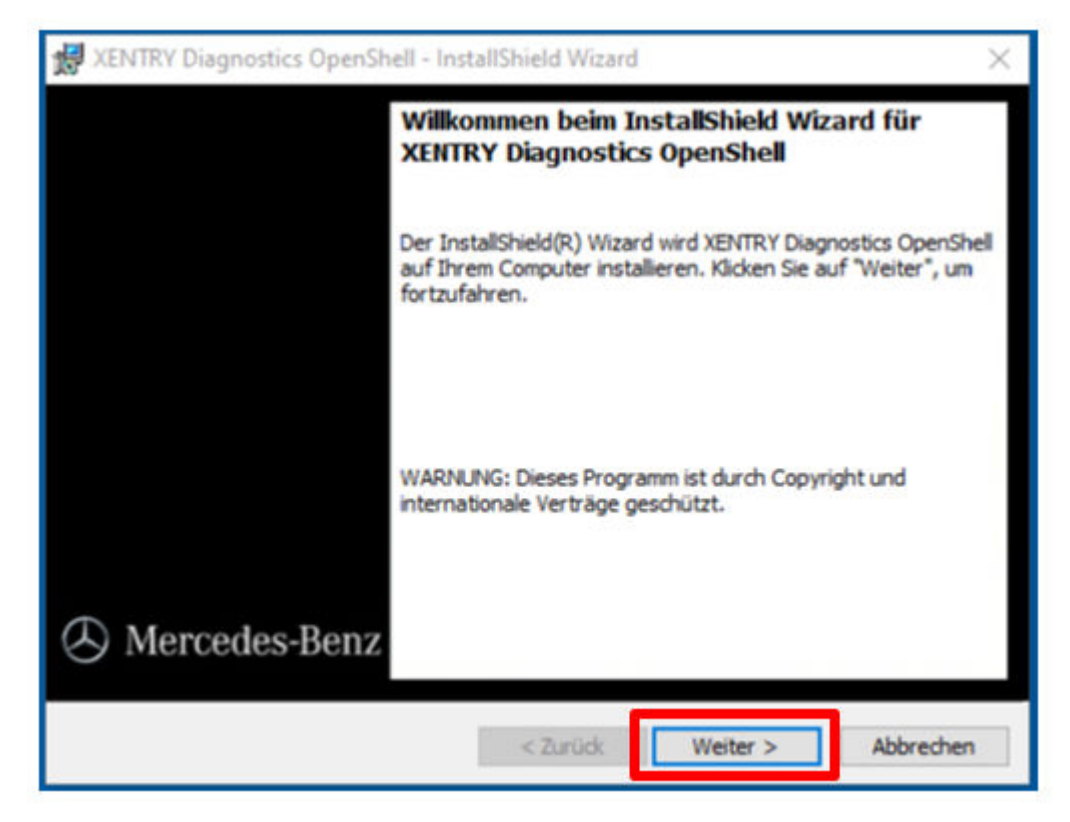

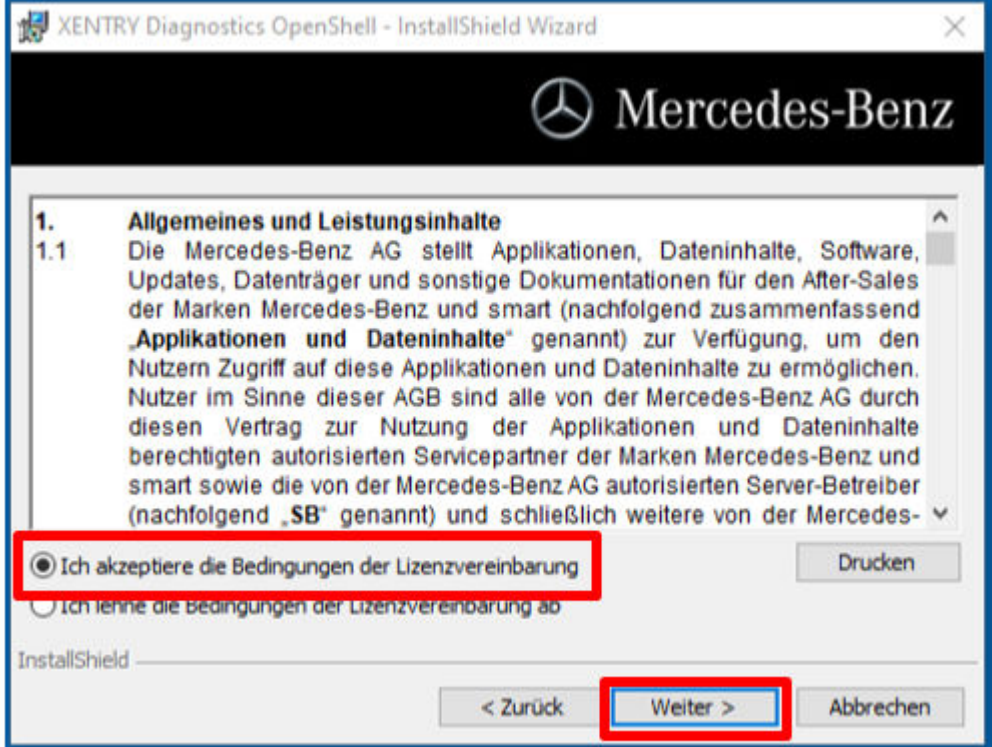

**Cartella di destinazione:** confermare la cartella di destinazione predefinita per XENTRY Diagnosis o indicare una cartella a piacere (possibilmente mantenere il percorso suggerito):

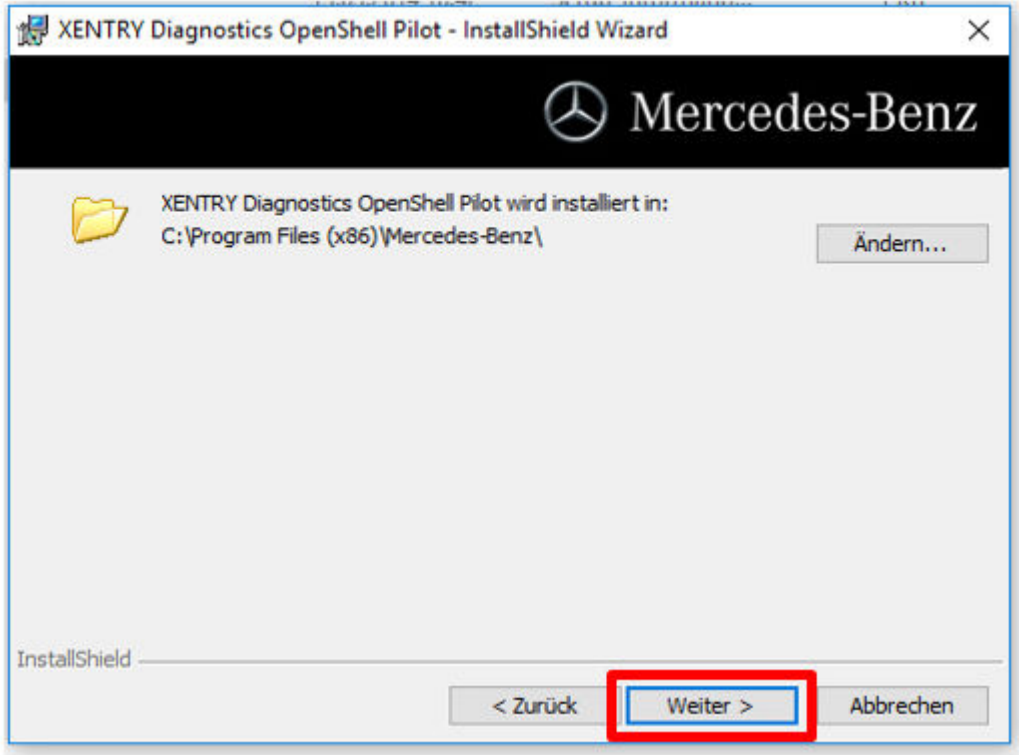

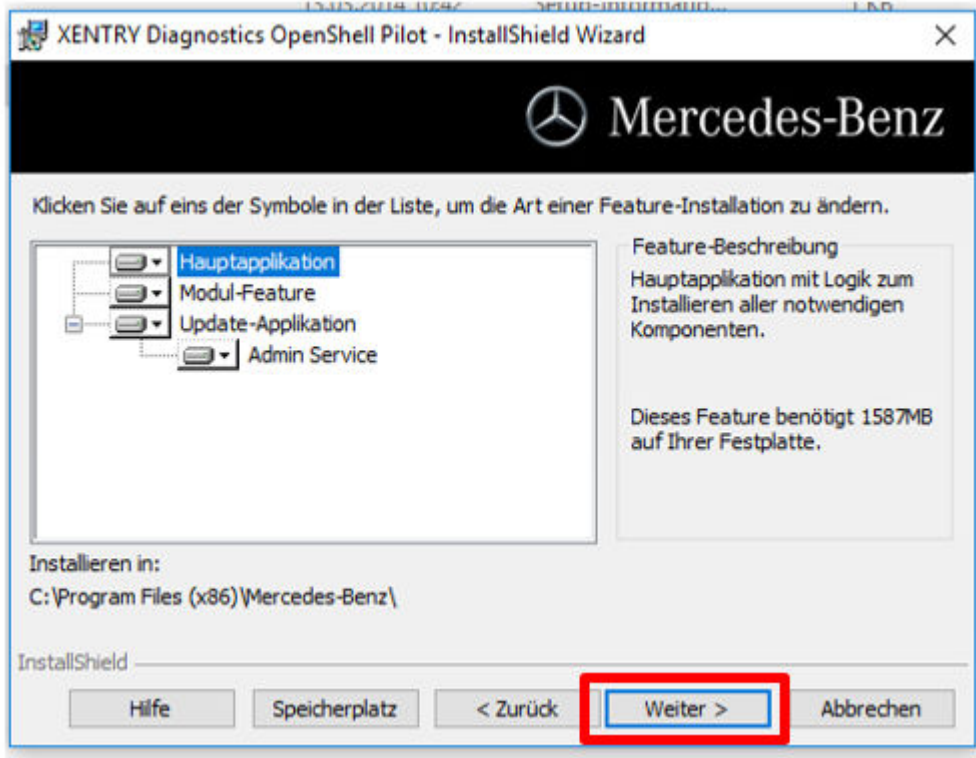

Fare quindi clic su "Avanti" fino a giungere alla finestra di installazione.

**Installazione:** per l'installazione fare clic sull'apposito pulsante non appena la procedura guidata è pronta per l'installazione del programma. La procedura di installazione richiede del tempo:

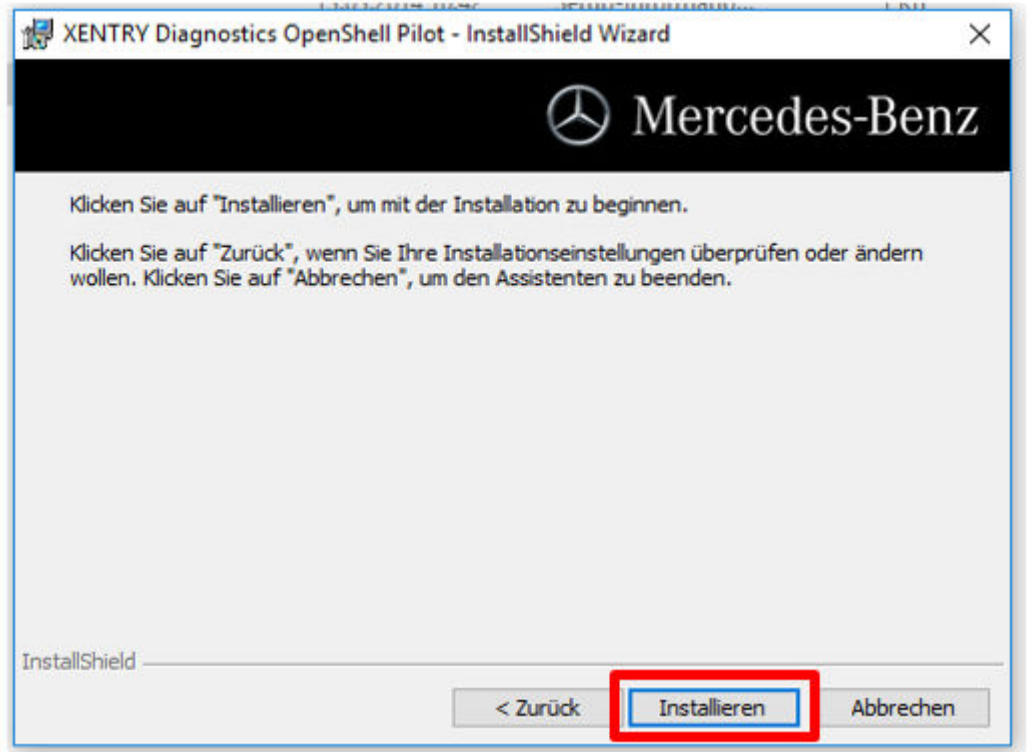

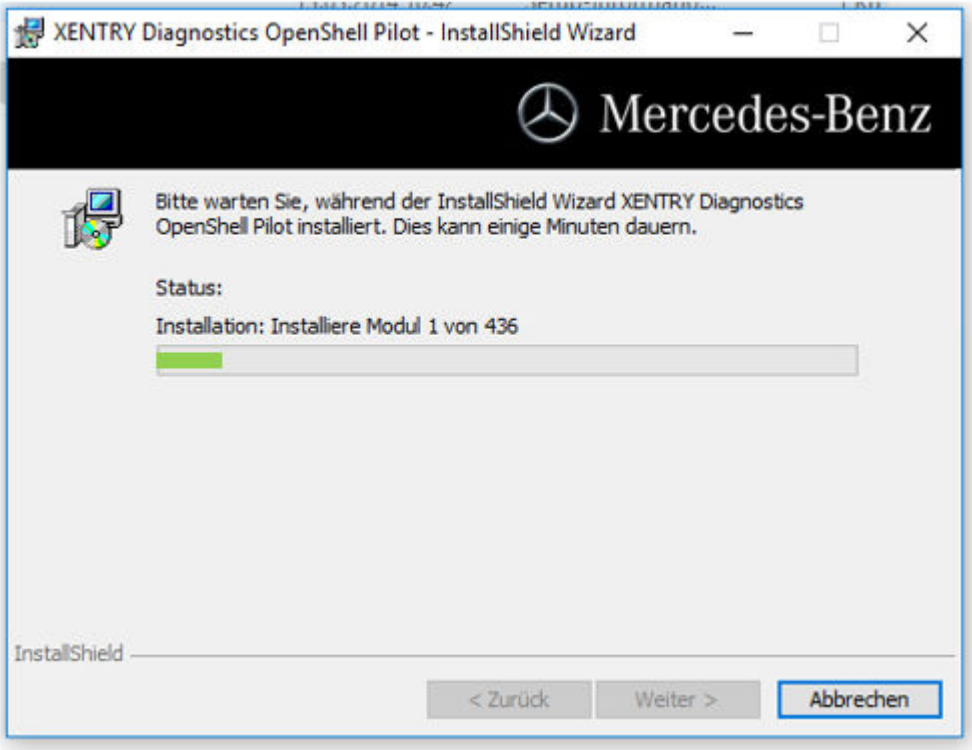

Al termine dell'installazione andata a buon fine, come conferma fare clic su "Fine". Successivamente riavviare il sistema. Dopo il riavvio si apre ConfigAssist:

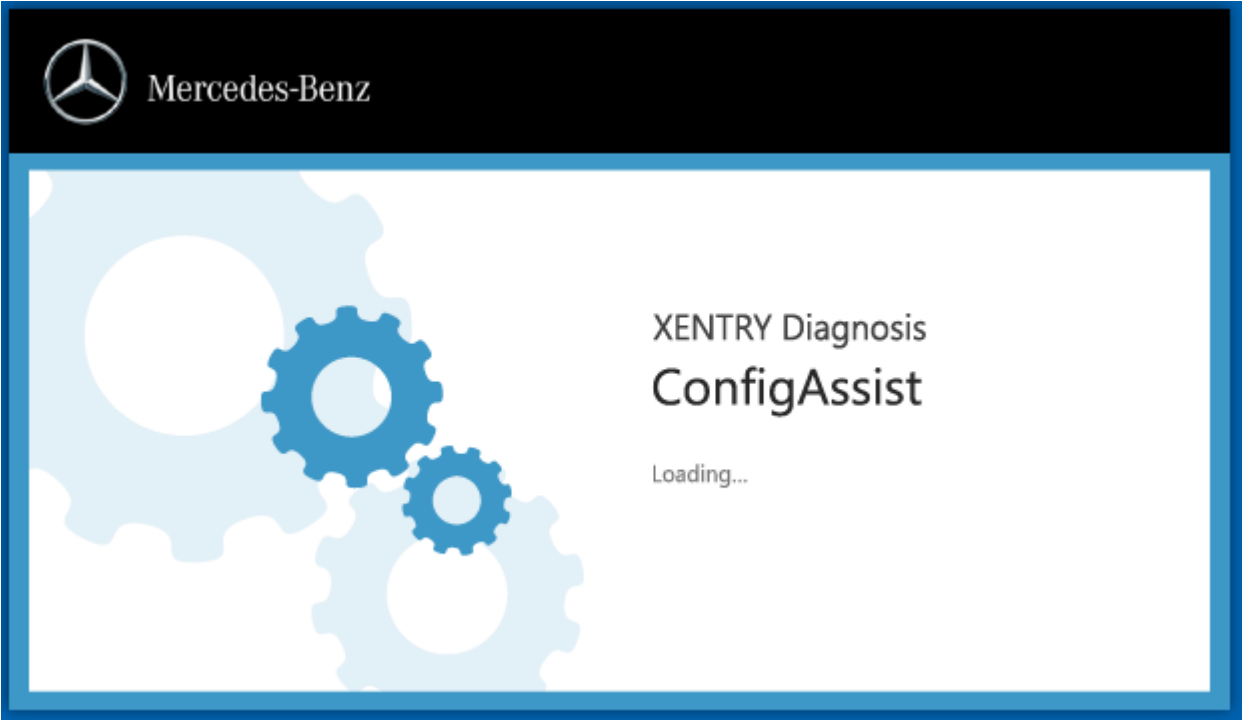

Qualora ConfigAssist non dovesse avviarsi autonomamente, avviarlo tramite l'icona corrispondente presente sul desktop.

Si apre quindi una finestra di benvenuto in cui occorre selezionare il pulsante "Configura". Fare clic in basso a destra su "Avanti".

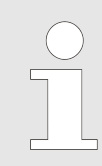

*Qui per il momento si procede solo all'attivazione dello XENTRY Update Service; l'accoppiamento della propria VCI avviene in un secondo momento.*

Nella successiva finestra si possono visionare le informazioni su novità del prodotto. Fare clic su "Avanti" fino a giungere alla pagina "Carica StartKey".

#### <span id="page-11-0"></span>**4.1.2 Caricamento StartKey**

Il sistema cerca automaticamente attraverso la connessione online la StartKey più recente sul server per StartKey. La StartKey viene quindi salvata nel sistema.

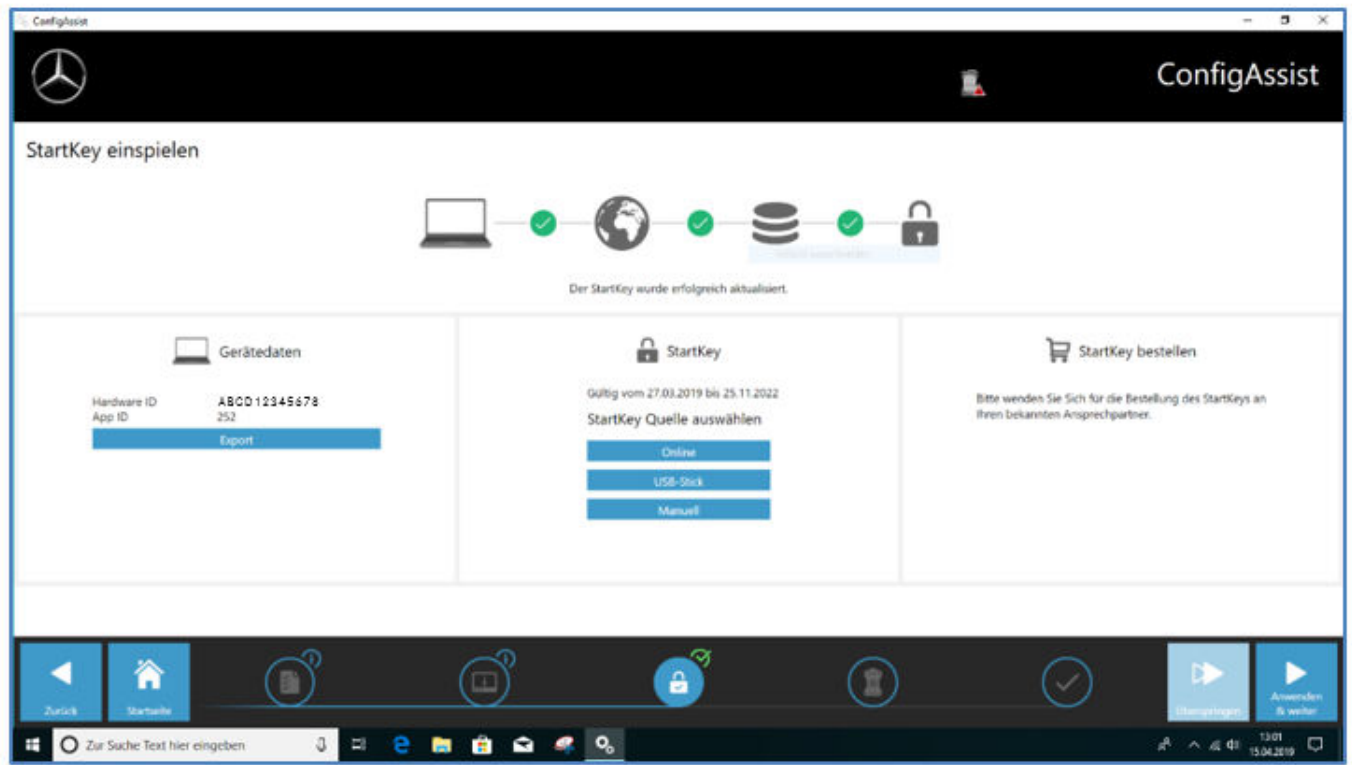

In alternativa – ad es. in caso di funzionamento offline del sistema – è anche possibile caricare la StartKey tramite chiave USB: selezionare a tal fine il pulsante "Chiave USB":

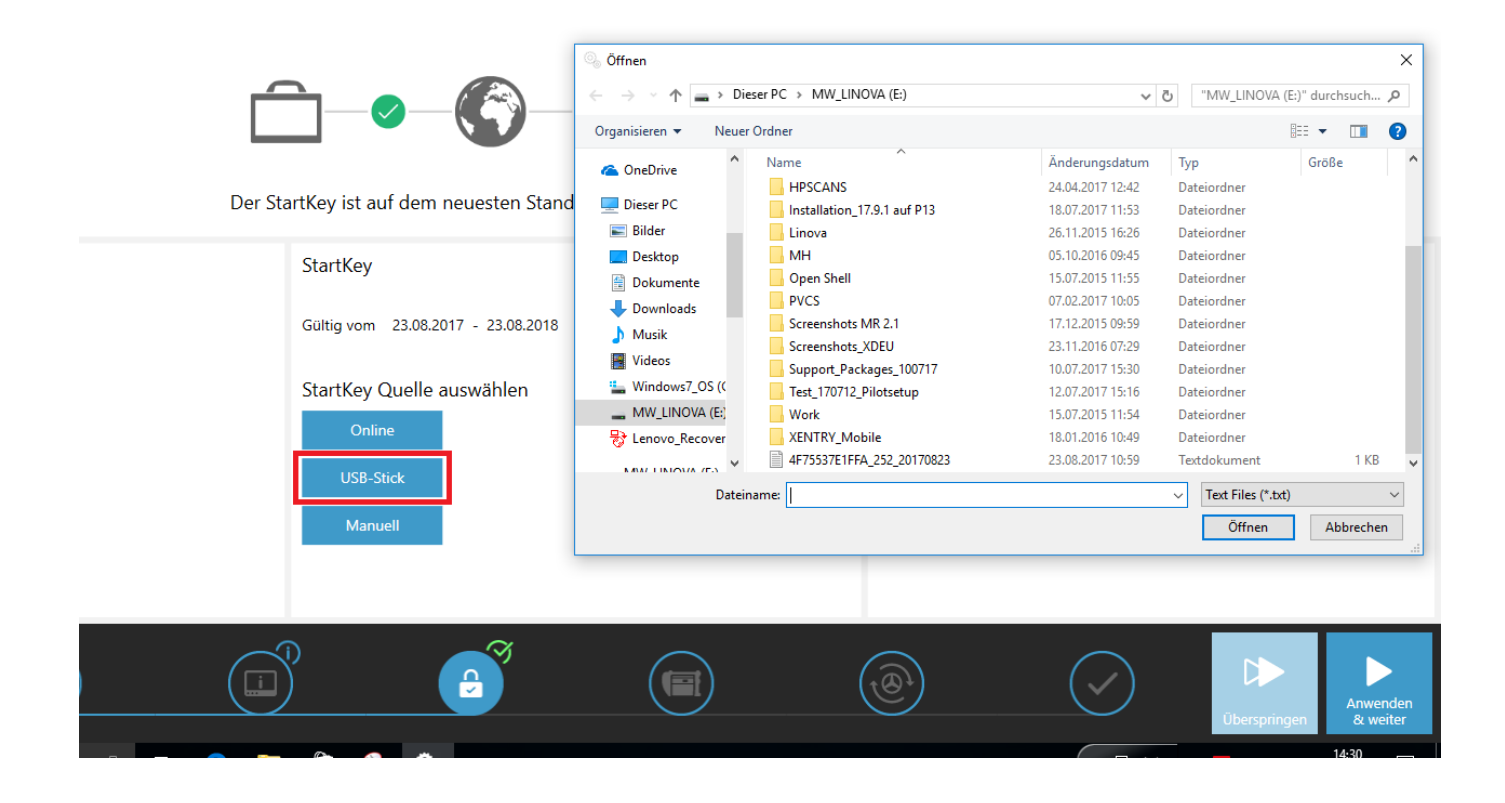

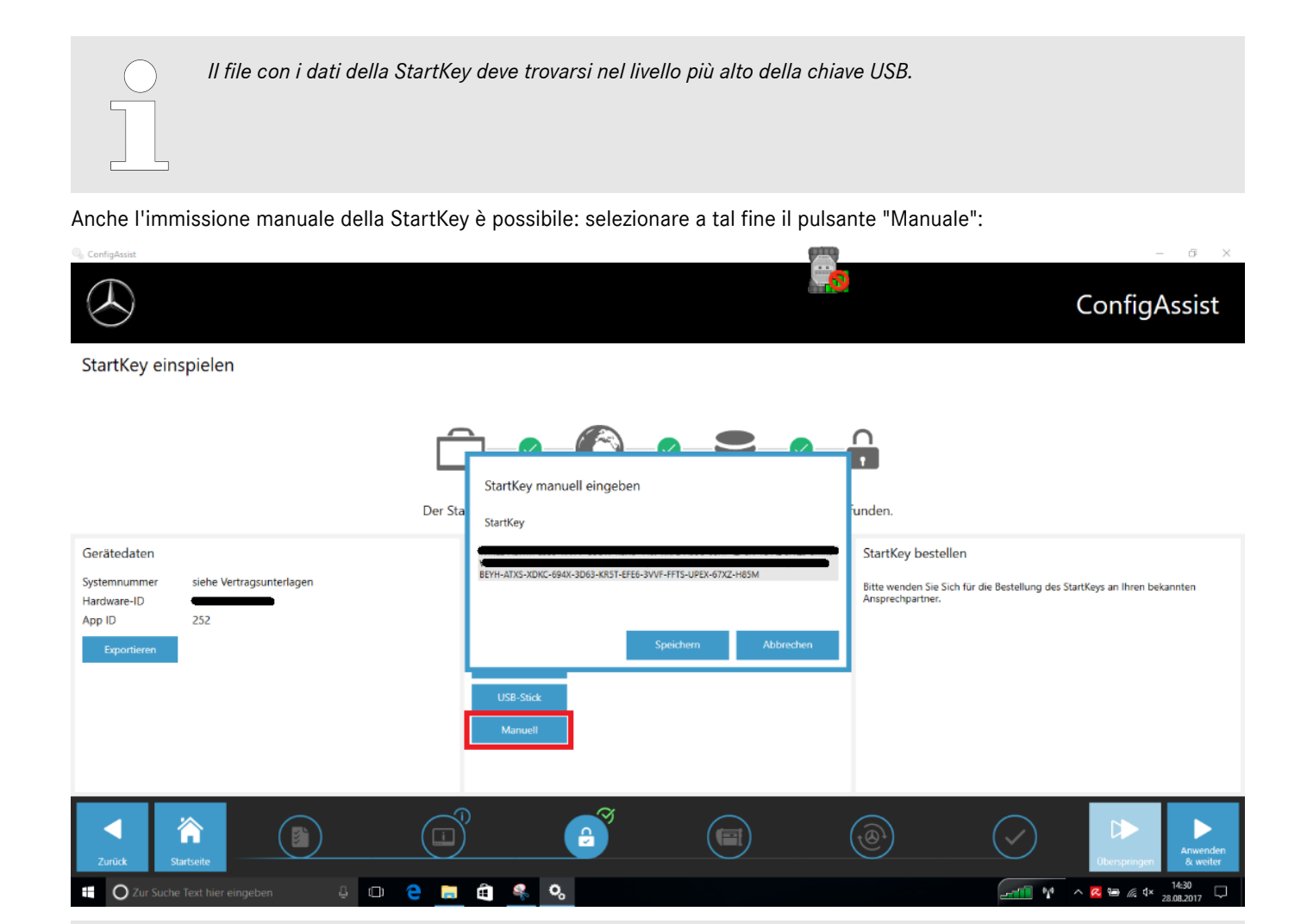

*La stringa della StartKey può essere inserita tramite Copia e Incolla. Fare quindi clic su "Salva".*

#### IMPORTANTE:

La release XENTRY Diagnosis nel seguente passo può essere scaricata e installata solo in presenza di una StartKey "idonea" e valida. Per questo motivo la StartKey specifica del sistema deve essere ordinata e caricata sul computer prima dell'installazione di XENTRY Diagnosis. Rivolgersi agli interlocutori di riferimento locali e alla sede Help Desk di competenza per sapere come ordinare una StartKey con i dati di sistema rilevati.

L'ID HW necessario per l'ordinazione viene visualizzato qui in "ConfigAssist". Il corrispondente campo è selezionabile e copiabile:

<span id="page-13-0"></span>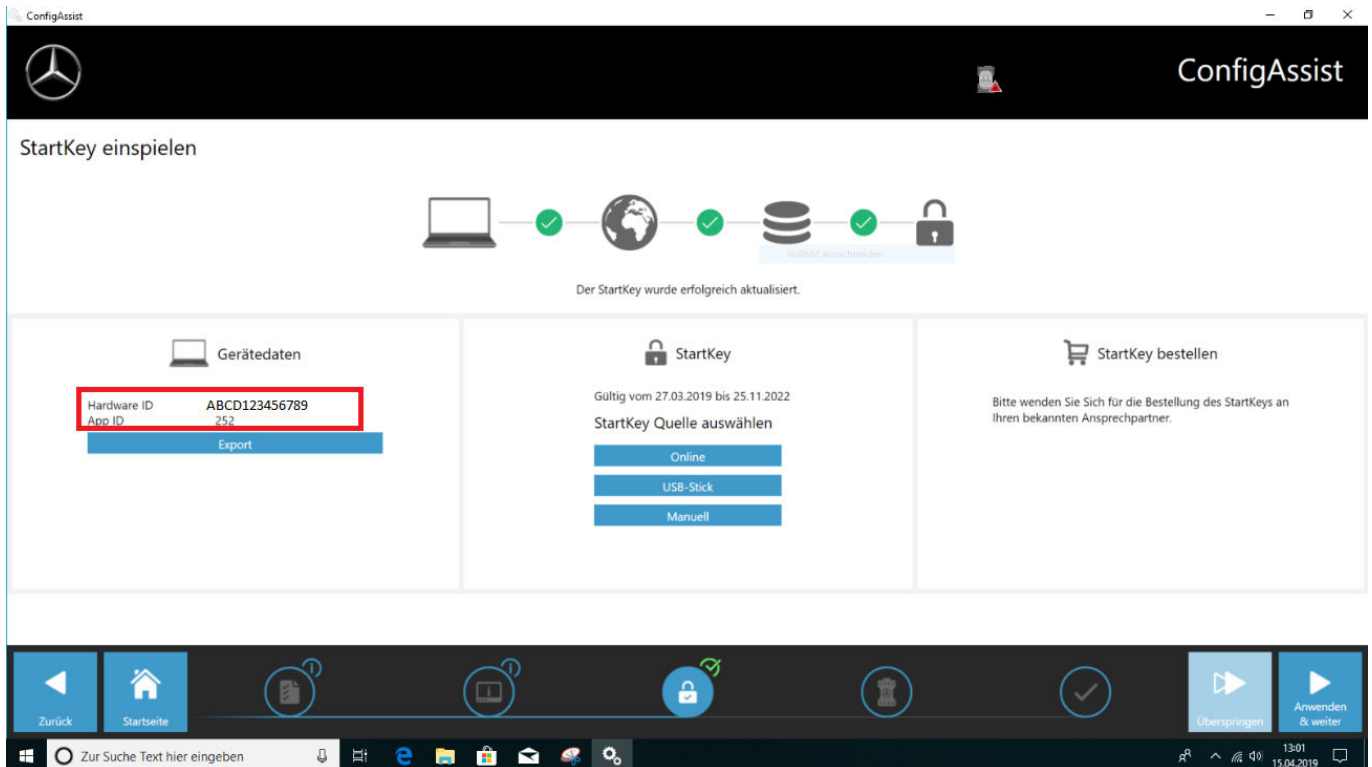

All'occorrenza occorre chiedere il proprio numero di sistema presso il Customer Support Center (XCA) o il responsabile di mercato.

#### **4.1.3 Download e installazione della release di diagnosi**

Una volta che lo XENTRY Update Service Control Center si è aperto, richiamare nella barra dei menu a sinistra la terza o rispettivamente quarta scheda "Panoramica release". Il download dell'attuale release di diagnosi si avvia automaticamente. È possibile verificare lo stato del download nello XENTRY Update Service Control Center.

Va considerato che lo XENTRY Update Service Control Center mette automaticamente a disposizione la versione di release più recente. Effettuando l'aggiornamento di un'installazione esistente, vengono meno i passi precedenti.

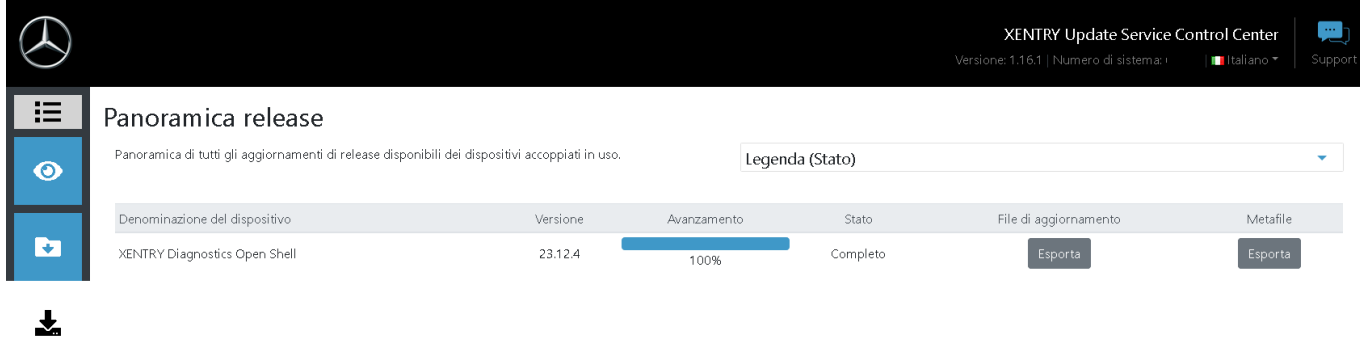

*Fig. 1: XENTRY Update Service Control Center*

 $\bullet$ 

 $2<sub>o</sub>$ 

<span id="page-14-0"></span>Nell'area "Panoramica release" sono reperibili gli aggiornamenti di release, la versione attualmente installata e versioni meno recenti.

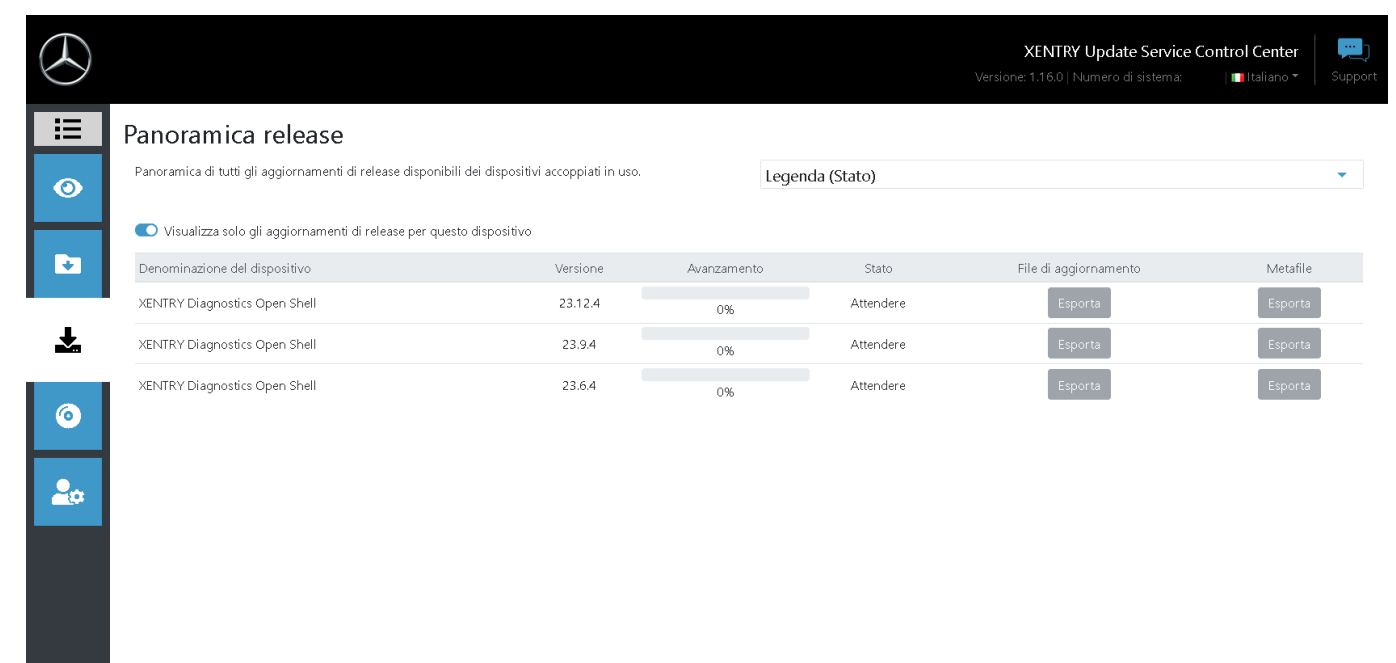

#### *Fig. 2: XENTRY Update Service Control Center*

Una volta effettuato il download, fare clic sul pulsante "Esporta" per salvare la release di diagnosi sul disco fisso e decompri‐ mere quindi il file.

*Prima occorre accertarsi di avere sufficiente spazio libero (circa 150 GB) sul proprio disco fisso!*

Quando la barra di avanzamento per la versione desiderata ha raggiunto il 100%, fare clic sul pulsante "Esporta"

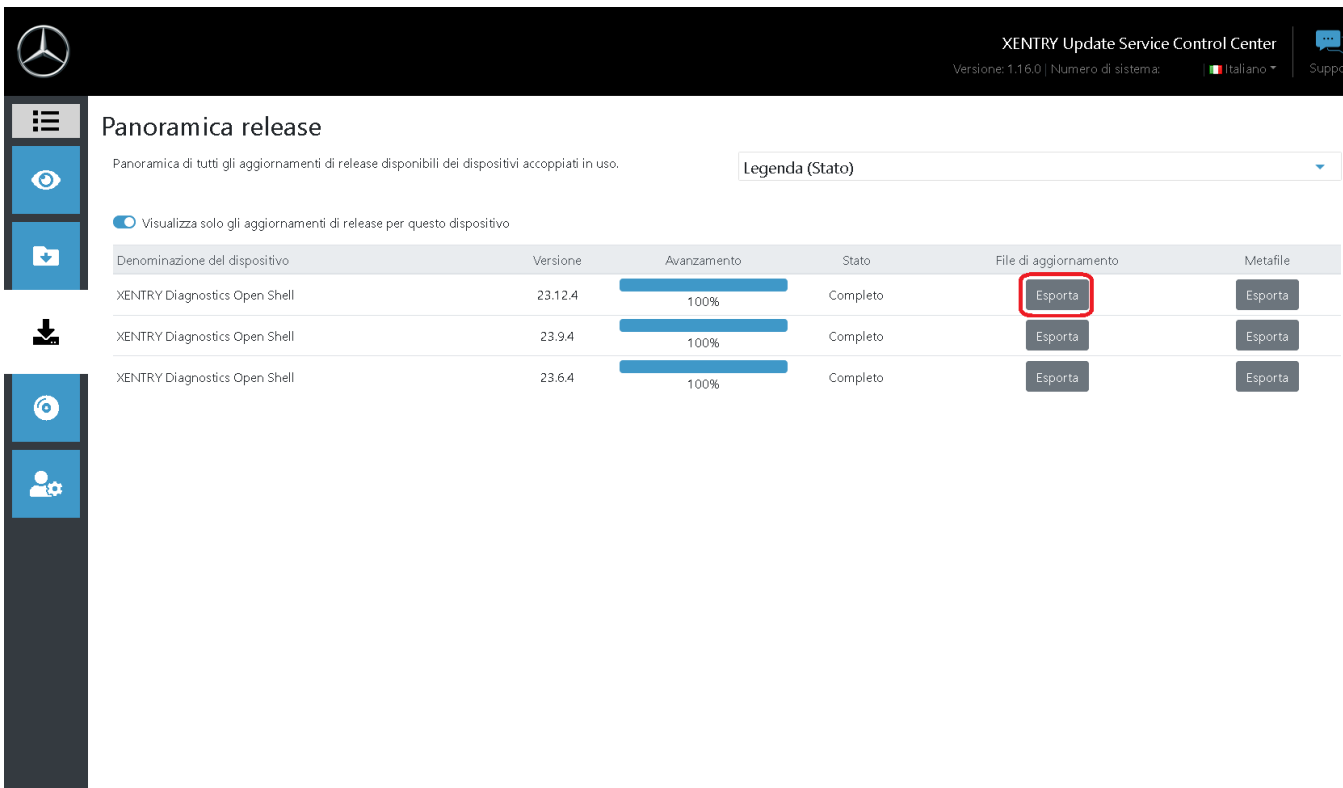

Il file dell'aggiornamento di release viene scaricato e salvato al percorso di salvataggio selezionato.

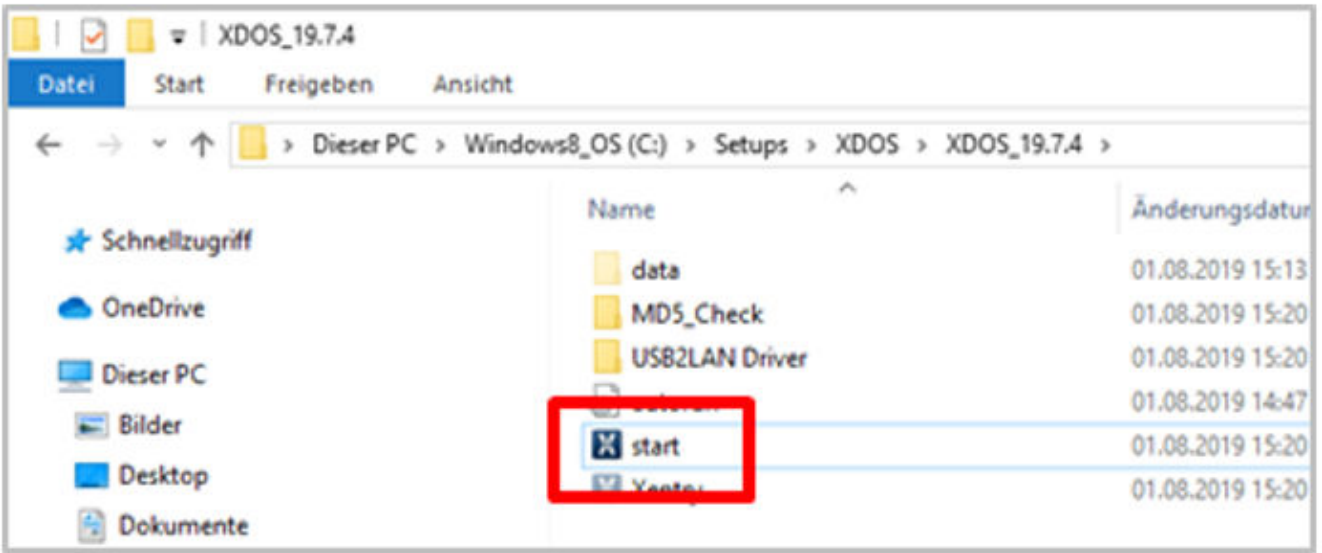

Come fatto in precedenza al momento dell'installazione della release di base, eseguire ora anche i passi di installazione per la release di diagnosi, tra cui:

- 1. Selezione della lingua
- 2. Conferma delle Condizioni generali
- **3.** Conferma del percorso di salvataggio
- **4.** Avvio dell'installazione

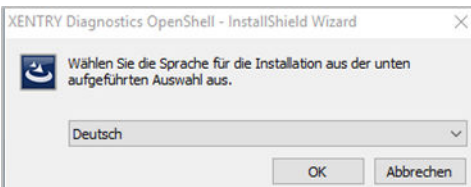

<span id="page-16-0"></span>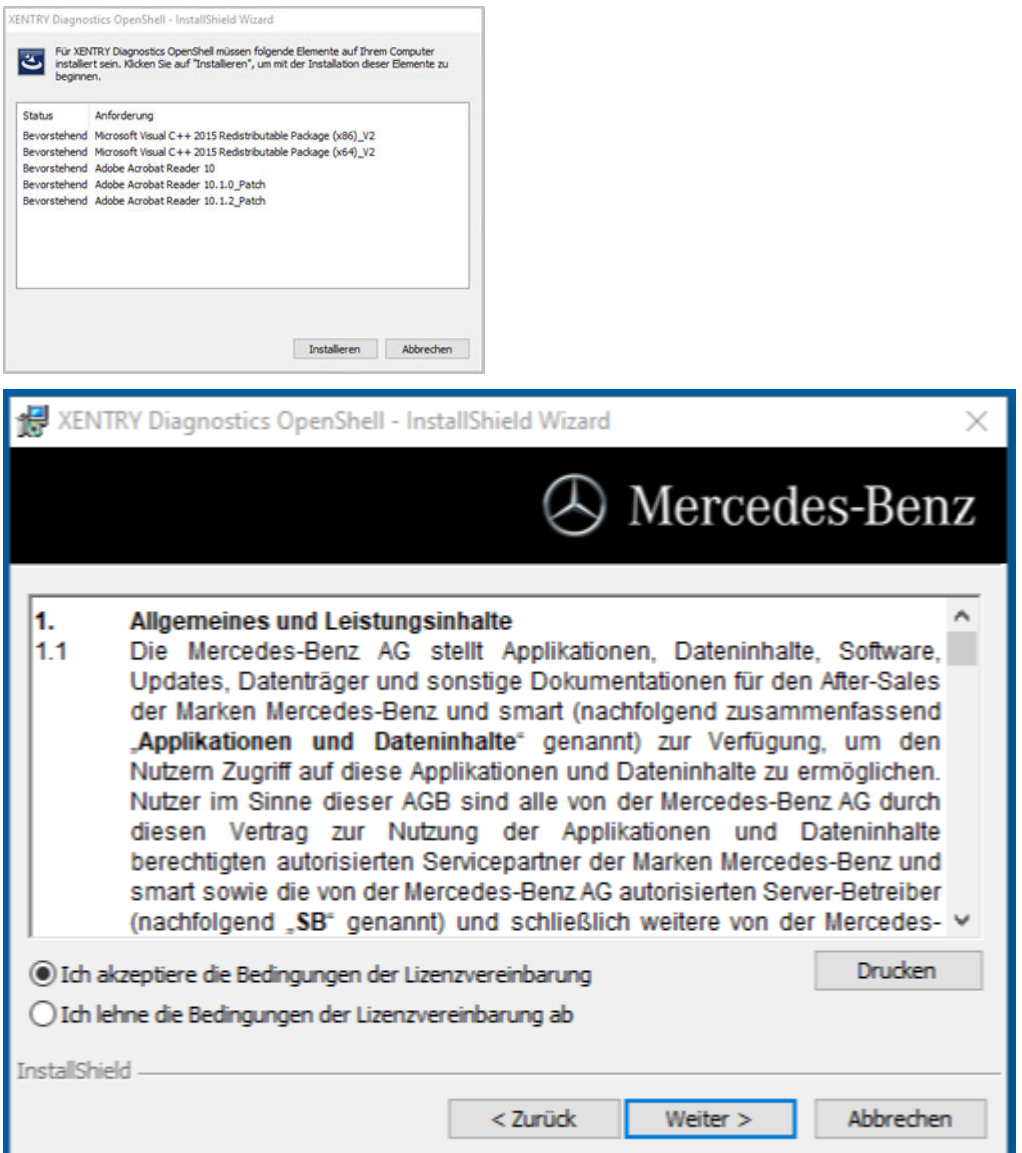

Una volta eseguite tutte le fasi di installazione fare clic su "**Fine**". Dopodiché occorre riavviare il computer.

Dopo il riavvio si vedono l'icona XENTRY Diagnosis e tutte le altre icone sul proprio desktop.

#### **4.2 Configurazione tramite ConfigAssist**

Lo strumento ConfigAssist guida l'utente passo per passo attraverso la configurazione e messa in servizio del multiplexer utilizzato. Fare a tal fine clic su questa icona sul proprio desktop:

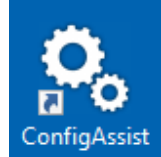

Compare la seguente finestra sul desktop:

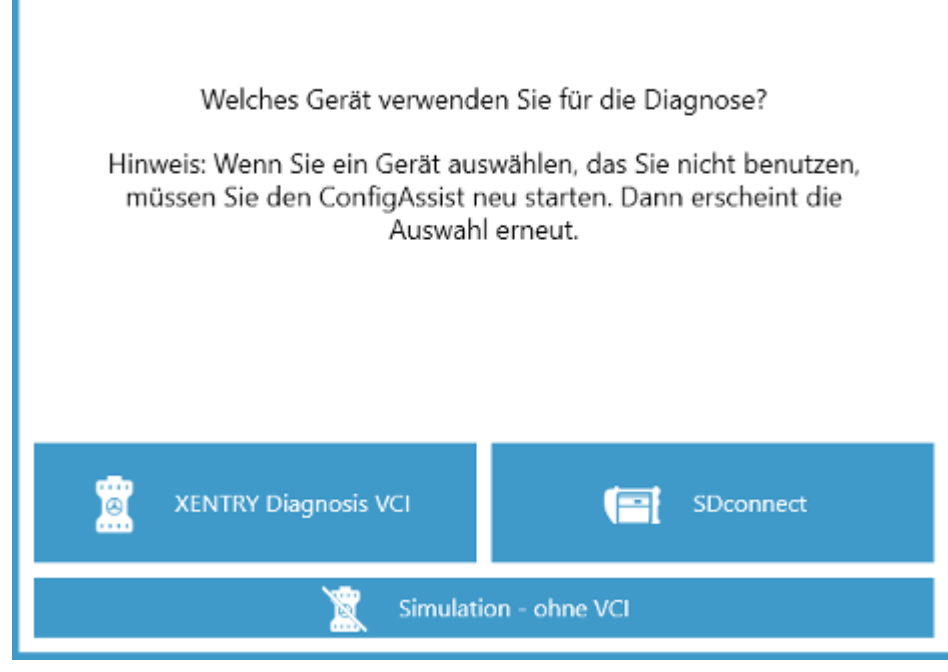

È possibile utilizzare XENTRY Diagnosis a scelta con XENTRY Diagnosis VCI o SDconnect.

Selezionare il campo corrispondente all'hardware utilizzato.

*Questa finestra compare ad ogni avvio di ConfigAssist nonché dopo l'installazione di aggiornamenti.*

Fare clic su "Configura":

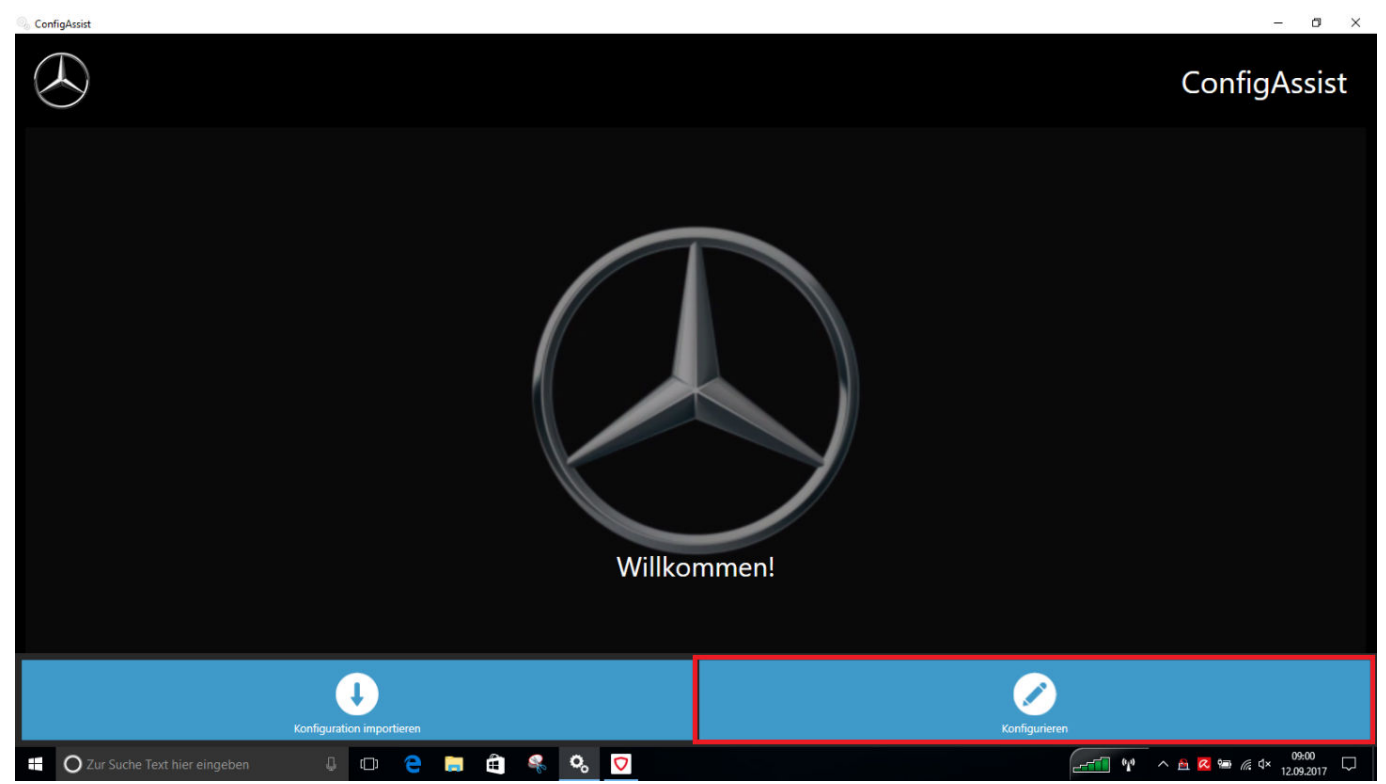

Nelle schermate che seguono vengono visualizzate informazioni sul volume di fornitura e sulle novità del prodotto.

Fare clic sul pulsante "Avanti" fino a giungere alla pagina "Carica StartKey".

A questo punto è possibile inserire una StartKey. Maggiori informazioni sono reperibili in → [Capitolo 4.1.2 «Caricamento](#page-11-0) [StartKey» a pag. 12](#page-11-0)

<span id="page-18-0"></span>Nel prossimo passo è possibile configurare XENTRY Update Service. Maggiori informazioni sono reperibili in → [Capitolo 5.1](#page-28-0) [«Configurazione di XENTRY Update Service» a pag. 29](#page-28-0)

#### **4.2.1 Configurazione dell'adattatore USB to LAN**

L'adattatore USB to LAN è un prodotto aggiuntivo non compreso nel volume di fornitura. Questo adattatore serve per il trasferimento più veloce del software per centraline di comando in un veicolo.

Maggiori dati sul prodotto sono reperibili alla pagina iniziale B2B Connect, dove si possono trovare anche informazioni dettagliate, come la guida dell'utente, che fornisce una panoramica circostanziata della configurazione.

*Per poter utilizzare il prodotto è necessario un Retail Data Storage!*

#### **4.3 Accoppiamento del dispositivo XENTRY Diagnosis VCI**

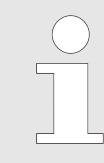

*IMPORTANTE: innestare la chiavetta WiFi nel computer di diagnosi!*

Dopo il caricamento riuscito della StartKey in ConfigAssist, fare clic su "Applica & avanti". Compare quindi la seguente schermata:

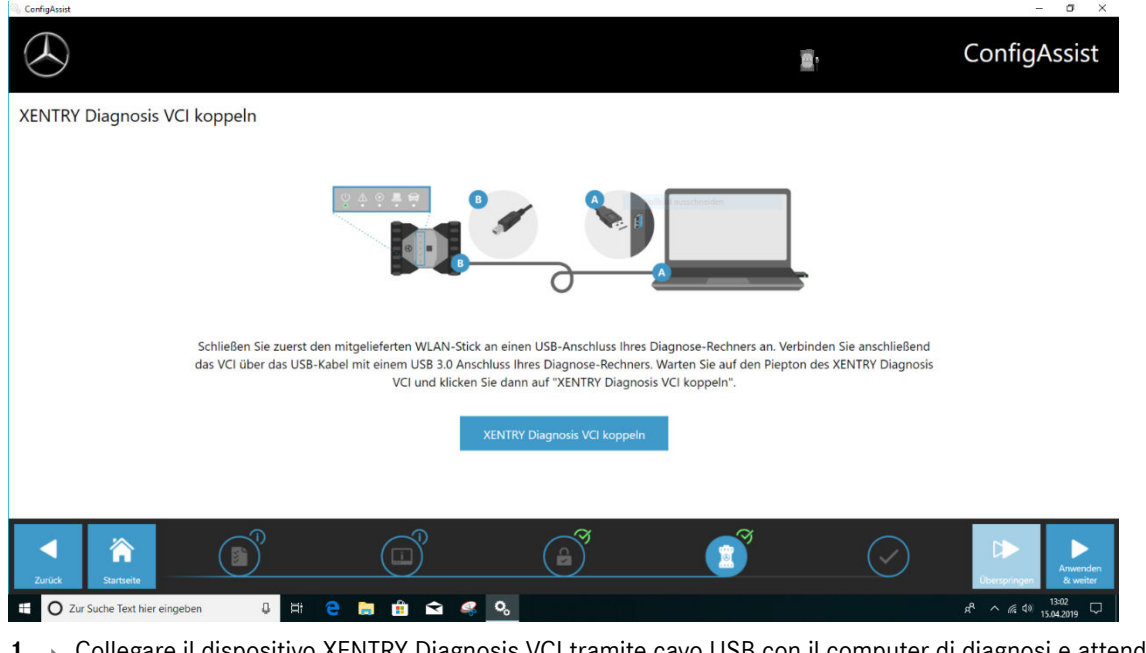

1. Collegare il dispositivo XENTRY Diagnosis VCI tramite cavo USB con il computer di diagnosi e attendere il bip.

2. Fare quindi clic su "Accoppia XENTRY Diagnosis VCI" e attendere che venga stabilita la connessione.

- **3.** Rimuovere di nuovo il cavo USB.
	- ◆ Ora il dispositivo XENTRY Diagnosis VCI è connesso via WLAN con il computer di diagnosi e pronto per l'impiego nella diagnosi.
	- Sul desktop si vede costantemente l'icona VCI:

Fare clic sul pulsante "Applica & avanti".

#### <span id="page-19-0"></span>**4.3.1 Completamento della configurazione**

Alla fine della configurazione viene fornita una panoramica della configurazione del sistema.

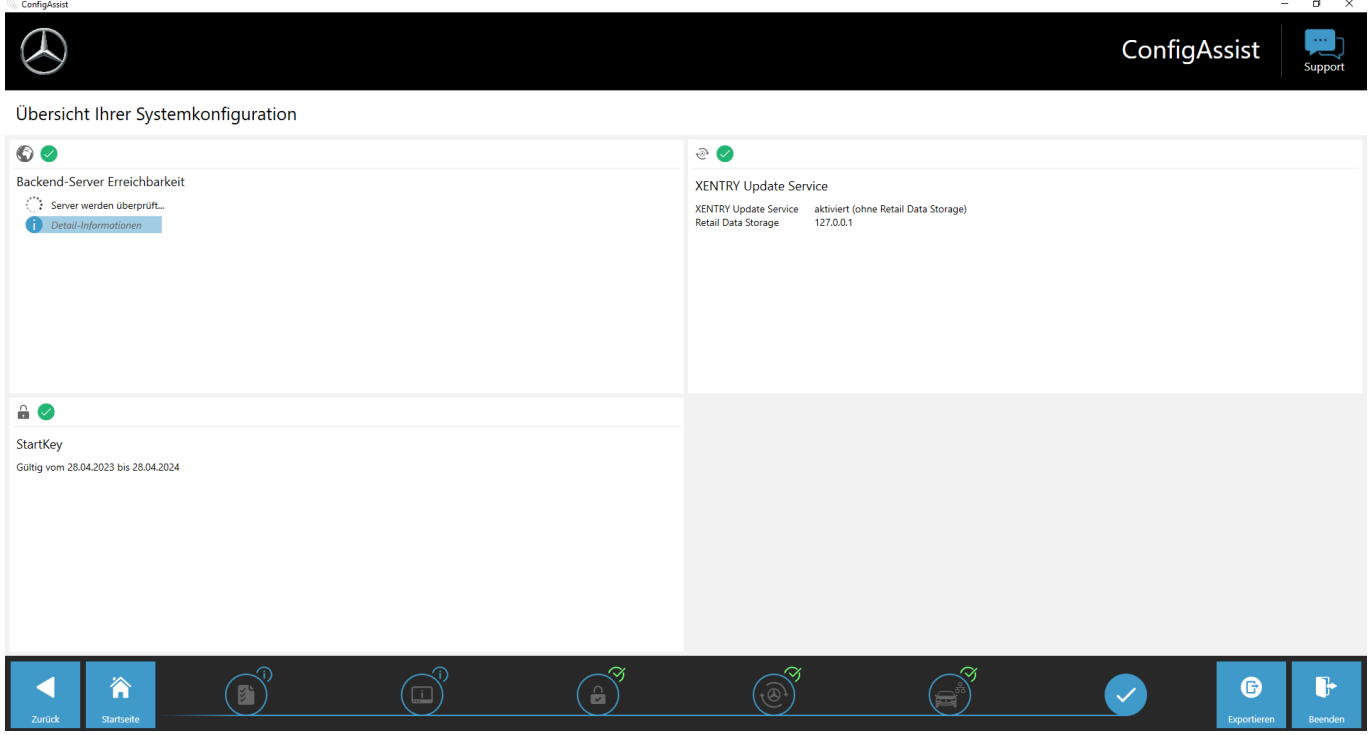

*Fig. 3: Panoramica della configurazione del sistema in uso*

I segni di spunta verdi rappresentano una configurazione corretta.

Con il pulsante "Esporta" si possono esportare le impostazioni per importarle su un altro apparecchio.

Facendo clic sul pulsante "Esci" si termina la configurazione e ConfigAssist si chiude.

#### **4.4 Configurazione del firewall di Windows**

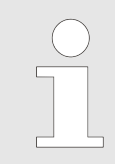

*Osservare quanto segue: qualora si utilizzi, in aggiunta al firewall di Windows o in sostituzione dello stesso, un firewall di un fornitore terzo (firewall eventualmente integrato in un programma antivirus), consultare le corrispondenti istruzioni di configurazione per poter effettuare impostazioni analoghe.*

#### **Configurazione del firewall di Windows per la connessione DoIP**

Onde garantire uno scambio di dati senza problemi tra il veicolo con connettività DoIP e il sistema di diagnosi Open Shell, nel firewall di Windows devono essere abilitate alcune porte di comunicazione specifiche aggiuntive.

Per la configurazione del firewall di Windows:

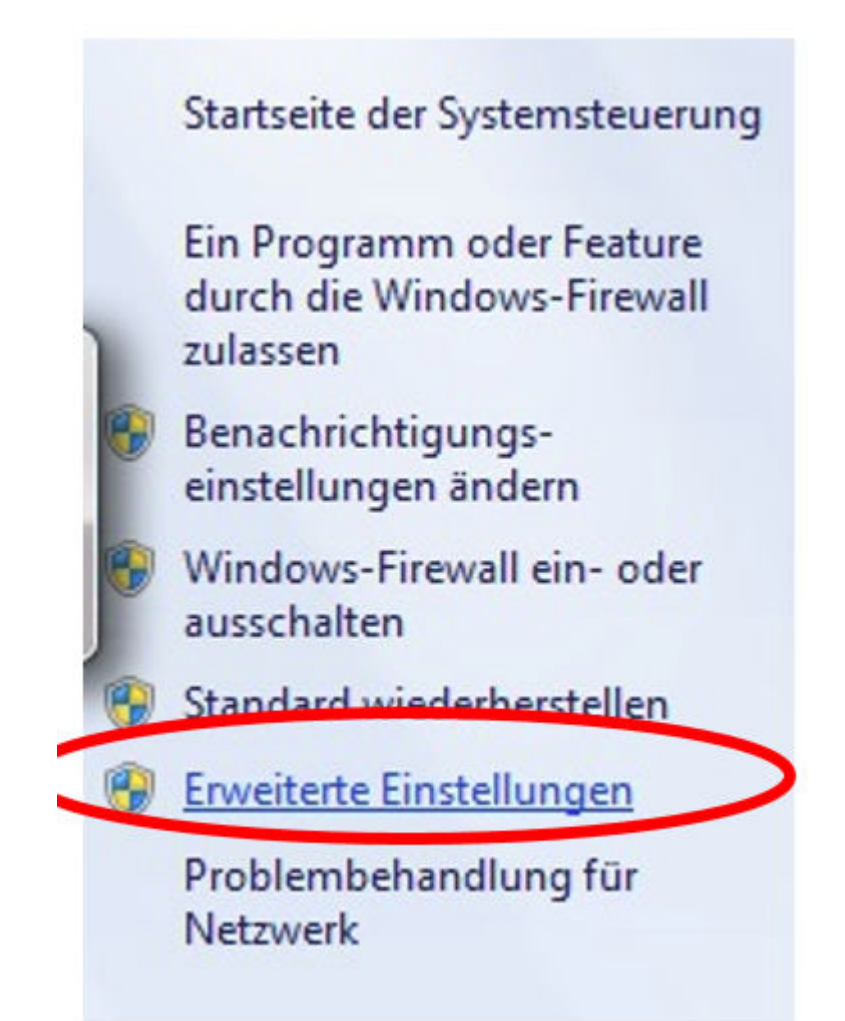

- Aprire il pannello di controllo e quindi la voce "Windows Firewall". Selezionare nella barra dei menu a sinistra la voce "Impostazioni avanzate".
- Occorre configurare il firewall per connessioni TCP ed UDP sia in entrata che in uscita ed abilitare a tal fine completamente delle porte specifiche.
- Serviranno quindi complessivamente quattro regole firewall.
- A tal fine procedere nel modo seguente:

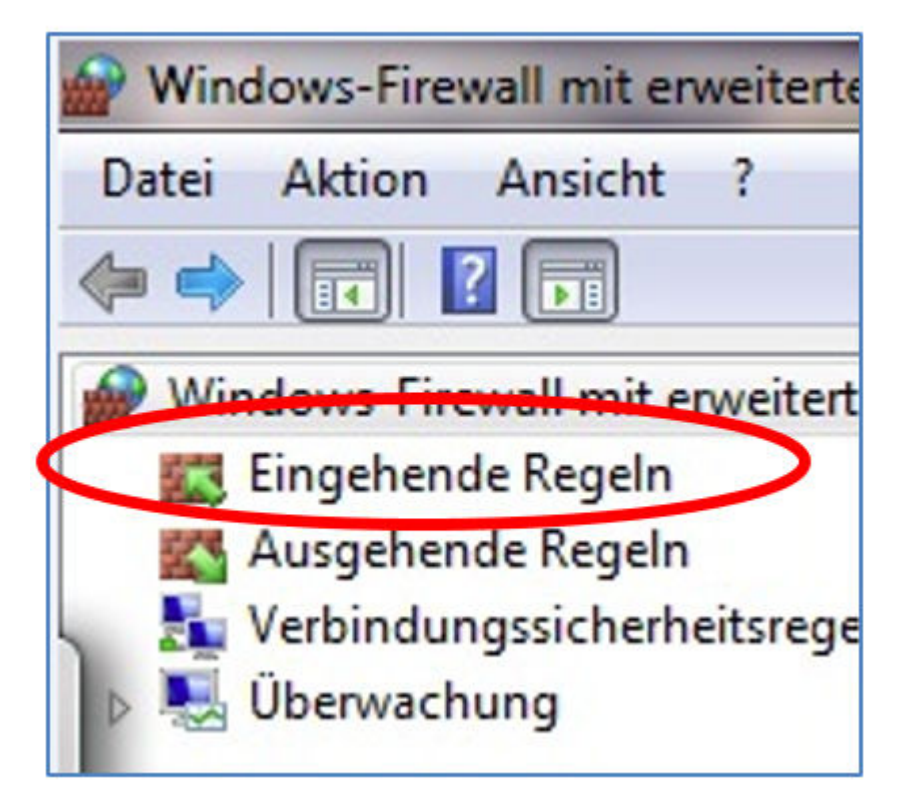

1. Selezionare la voce "Regole connessioni in entrata".

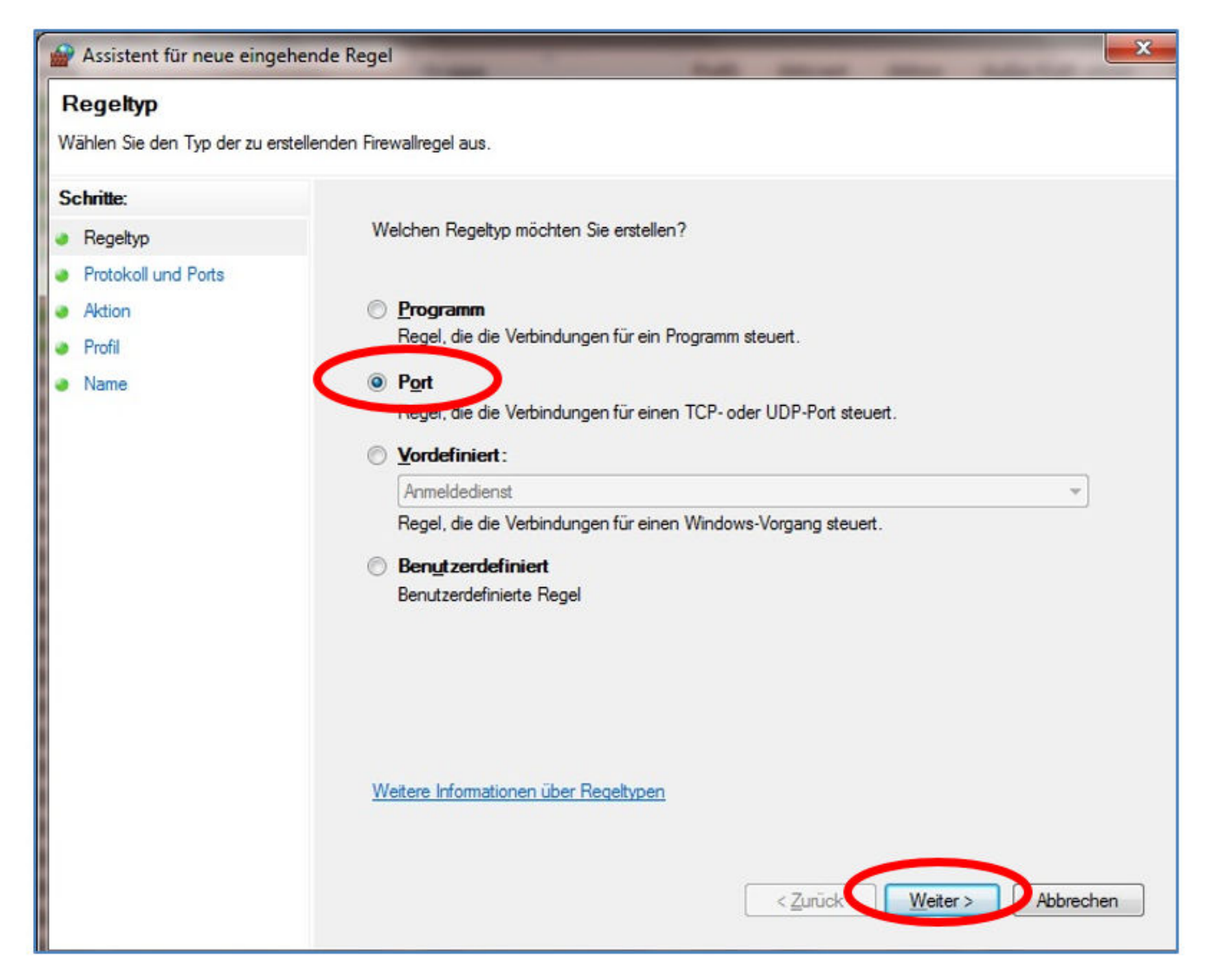

**2.** Per prima cosa viene creata una regola TCP in entrata.

Assicurare che ci si trovi nel passo "Tipo di regola" (a sinistra) e selezionare quindi a destra l'opzione "Porta". Fare quindi clic su "Avanti".

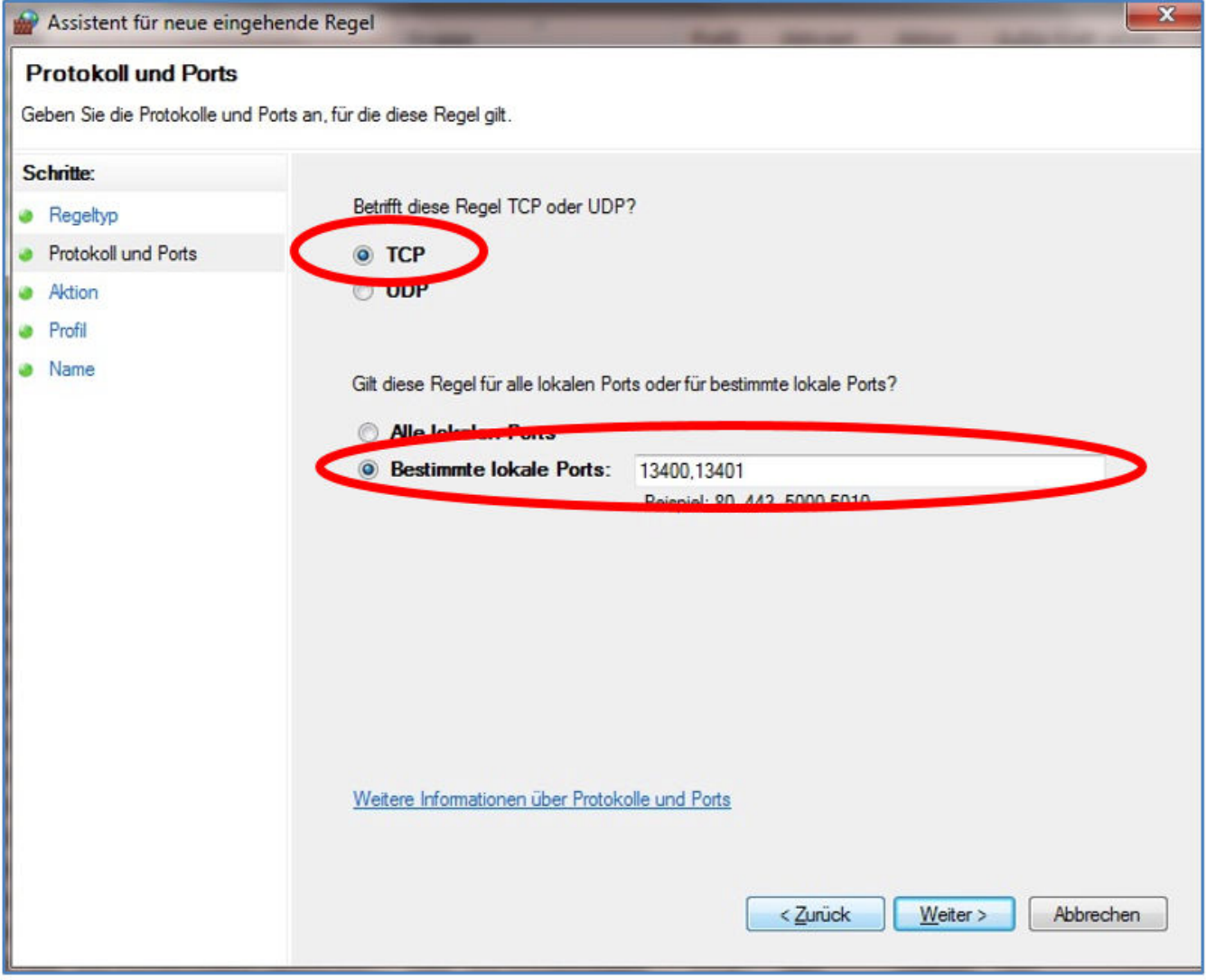

**3.** Nel successivo passo selezionare l'opzione "TCP" e nell'area sottostante l'opzione "Porte locali specifiche".

Nel successivo passo selezionare l'opzione "TCP" e nell'area sottostante l'opzione "Porte locali specifiche". Immettere quindi nella casella di testo i seguenti numeri di porta, separati da virgola: **13400, 13401, 13402, 13403**

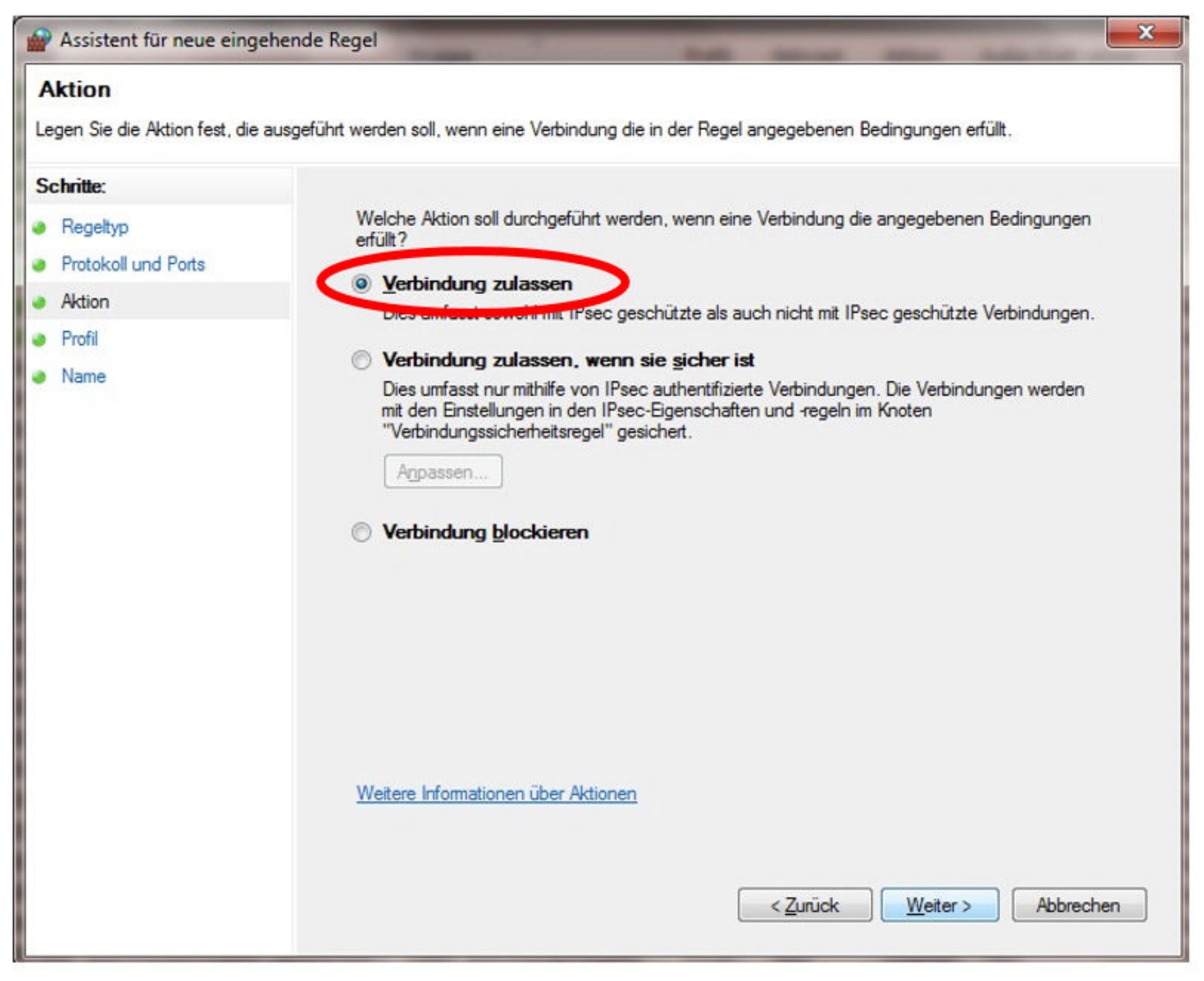

**4.** Dopo aver fatto clic su "Avanti" si giunge alle indicazioni per l'azione.

Selezionare quindi l'opzione "Consenti la connessione" e confermare di nuovo con "Avanti".

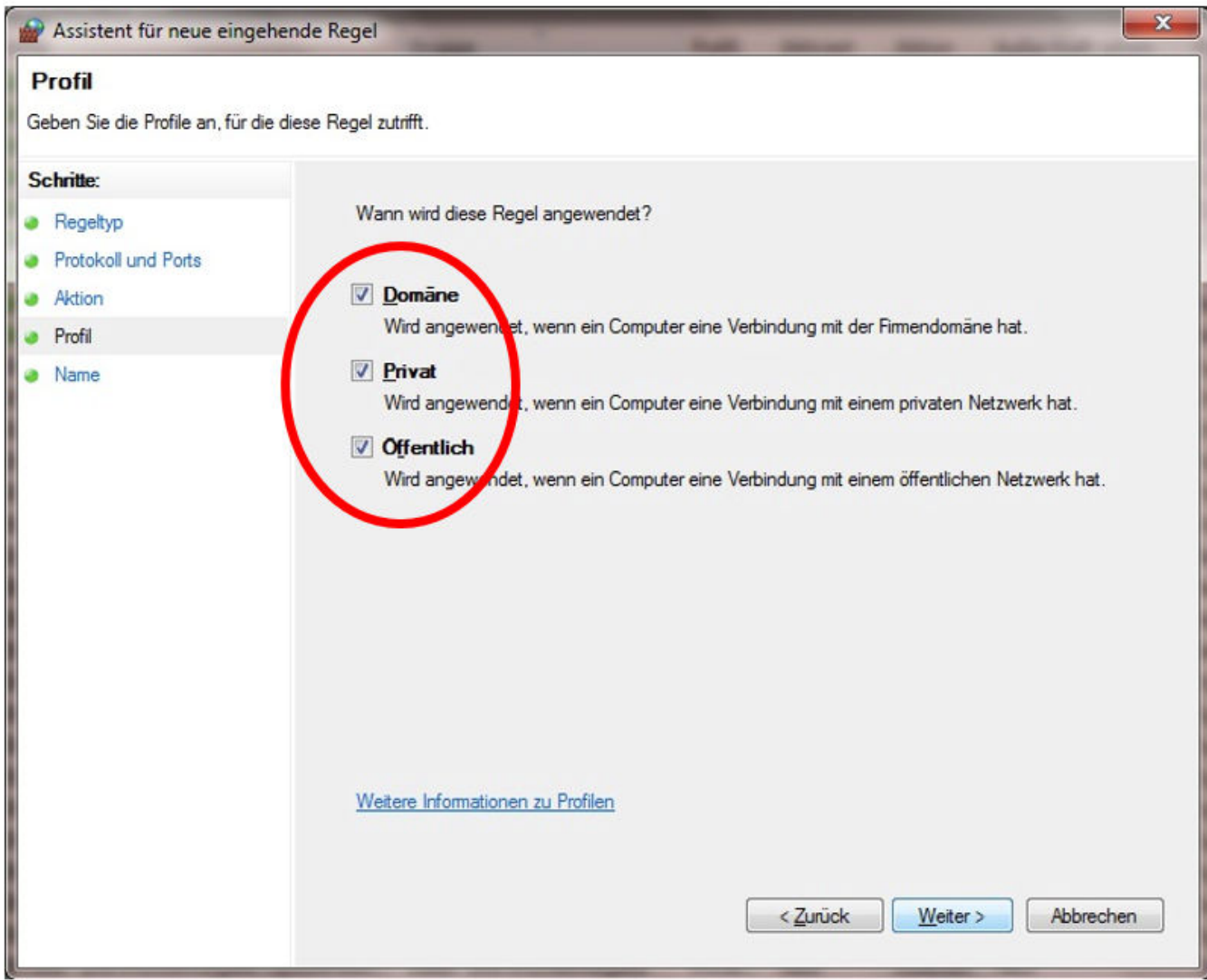

**5.** Nel successivo passo "Profilo" selezionare tutte le opzioni.

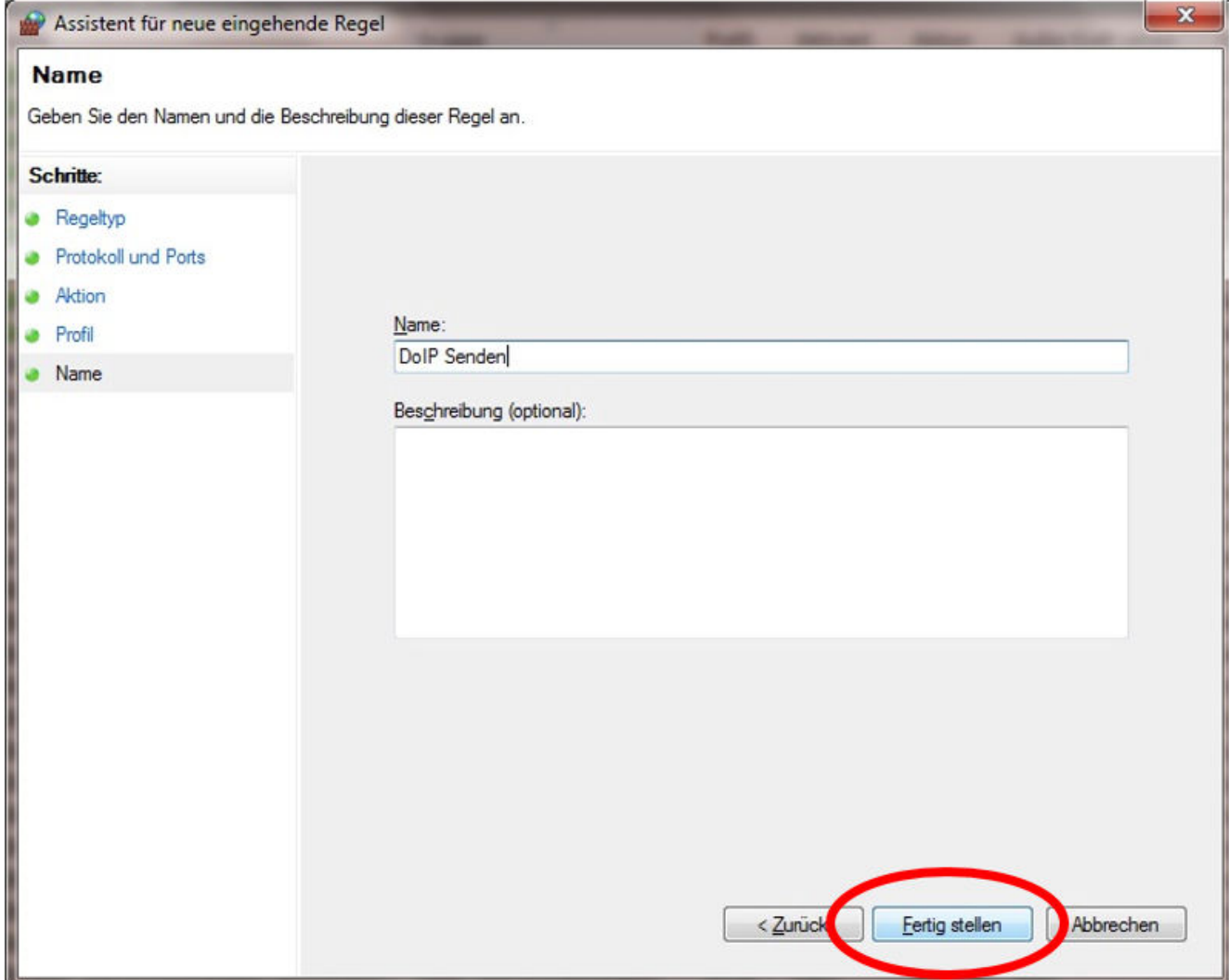

6. Assegnare un nome ed una descrizione facoltativa e salvare la regola firewall con "Fine".

#### **7. Regola UDP in entrata:**

Ripetere i passi da 1 a 6, selezionando però nel passo 3 l'opzione "UDP" anziché "TCP".

Immettere alla voce "Porte locali specifiche" gli stessi numeri di porta, separati da virgola, come per la precedente regola TCP in entrata (osservare che le porte non sono diverse per le connessioni in entrata e in uscita):

#### **13400, 13401, 13402, 13403**

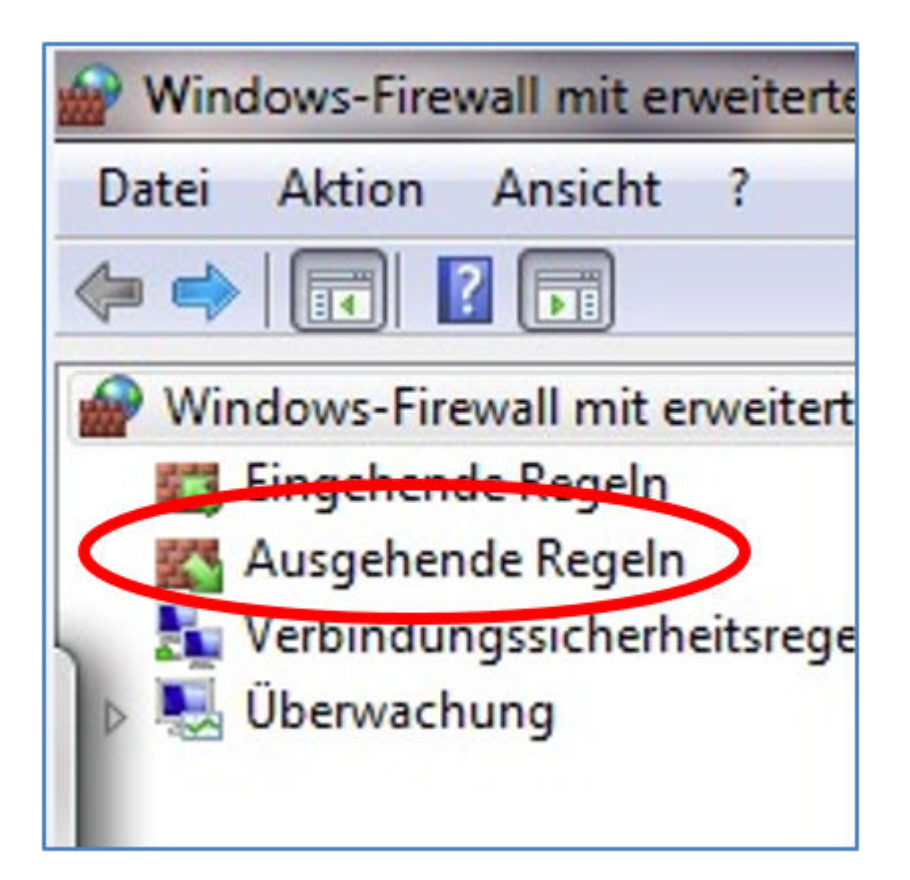

#### **8. Regola TCP in uscita:**

Ripetere i passi da 1 a 6, selezionando però nel passo 1 l'opzione "Regole connessioni in uscita".

Effettuare tutte le impostazioni come descritto in precedenza.

#### **9. Regola UDP in uscita:**

Ripetere i passi da 1 a 6, selezionando però nel passo 1 l'opzione "Regole connessioni in uscita" e nel passo 3 di nuovo l'opzione "UDP".

Per il resto, immettere gli stessi dati.

Dopo aver impostato l'indirizzo IP e configurato il firewall di Windows, il sistema Open Shell è configurato anche per DoIP.

### <span id="page-28-0"></span>**5 Strumenti operativi**

### **5.1 Configurazione di XENTRY Update Service**

In questa sezione è possibile configurare XENTRY Update Service. Tramite XENTRY Update Service viene definita la modalità di download per i dati di diagnosi (aggiornamento di release, DVD con codice regionale e istruzioni per l'uso digitali) sul sistema XENTRY Diagnosis in uso.

Esistono due varianti di configurazione per XENTRY Update Service:

**Variante 1: XENTRY Update Service con Retail Data Storage** 

I dati di diagnosi (aggiornamento di release, DVD con codice regionale e istruzioni per l'uso digitali) vengono scaricati da Internet dapprima sul Retail Data Storage e quindi sul sistema XENTRY Diagnosis.

Variante 2: XENTRY Update Service senza Retail Data Storage

I dati di diagnosi (aggiornamento di release, DVD con codice regionale e istruzioni per l'uso digitali) vengono scaricati direttamente da Internet sul sistema XENTRY Diagnosis.

#### **5.1.1 XENTRY Update Service con Retail Data Storage**

Se l'officina dispone di un Retail Data Storage, gli aggiornamenti di diagnosi, i DVD con codice regionale e le istruzioni per l'uso digitali (DiBA) possono essere scaricati online attraverso Internet tramite lo XENTRY Update Service.

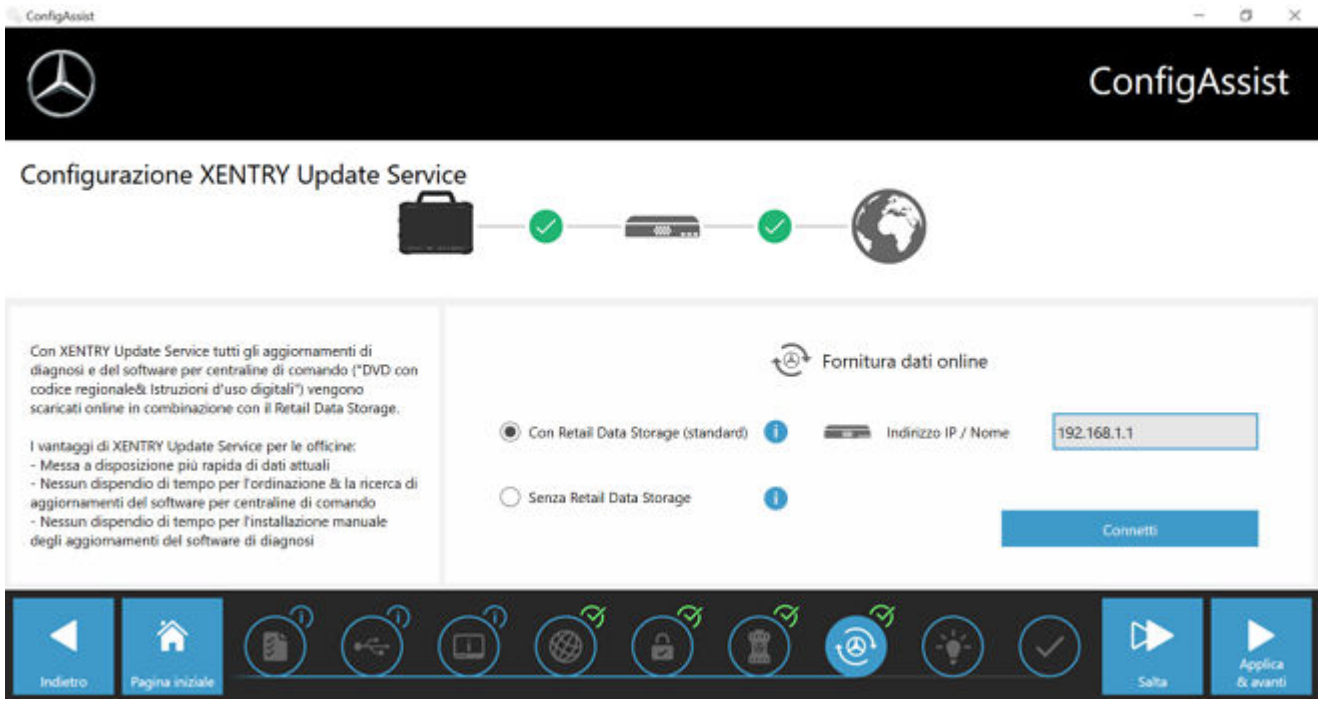

*Fig. 4: XENTRY Update Service con Retail Data Storage*

Per stabilire la connessione al Retail Data Storage, procedere nel modo seguente:

- **1.** Selezionare in ConfigAssist, nella sezione "Configurazione XENTRY Update Service", l'opzione **"Con Retail Data Sto‐ rage (standard)"**
- **2.** Immettere nel campo "Indirizzo IP / Nome" l'indirizzo IP del Retail Data Storage definito dall'utente.
- **3.** Fare poi clic sul pulsante "Verifica connessione"
	- La connessione corretta viene confermata tramite segno di spunta verde.
- 4. Selezionare ora la voce "Applica & avanti".

#### **5.1.2 XENTRY Update Service senza Retail Data Storage**

Qualora l'officina non dovesse disporre di un Retail Data Storage, gli aggiornamenti di diagnosi e del software per centraline di comando possono essere scaricati direttamente da Internet sul sistema XENTRY Diagnosis in uso.

<span id="page-29-0"></span>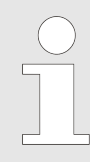

*Questa opzione è consigliata solo per officine con uno o due apparecchi di diagnosi. Esistono le seguenti restrizioni rispetto a XENTRY Update Service con Retail Data Storage:*

#### **Maggiore sollecitazione della rete**

- I dati, in particolare il software per centraline di comando, devono essere scaricati on demand da Internet durante le attività di lavoro (confronto Retail Data Storage: download durante la notte)
- È necessario il download multiplo dei dati
- È richiesto un maggiore volume di dati per la connessione Internet

#### Tempi di attesa più lunghi per i clienti finali a seconda della durata del download

Per utilizzare questa opzione, procedere nel modo seguente:

- 1. Portarsi nell'area "Retail Data Storage"
- **2.** Selezionare il pulsante **"Senza Retail Data Storage"**
- **3.** Successivamente fare clic su "Verifica connessione".

Fare clic su "Applica & avanti".

**4.** Completamento della configurazione.

◆ Nella schermata "Informazioni dettagliate" vengono visualizzati alcuni link che portano ad ulteriori informazioni utili.

- **5.** Fare ora clic sul pulsante "Avanti".
	- ◆ Viene fornita una panoramica della configurazione del sistema.
- **6.** È quindi possibile concludere la configurazione facendo clic sul pulsante "Esci".
	- A questo punto l'apparecchio di diagnosi XENTRY in uso è configurato per lo XENTRY Update Service senza Retail Data Storage e scarica automaticamente gli aggiornamenti di release nonché il software per centraline di comando.

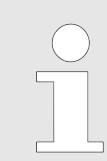

*Avvertenza: in caso di guasto del Retail Data Storage esiste comunque la possibilità di impostare in qualsiasi momento questa opzione per XENTRY Diagnosis Kit.*

#### **5.1.3 Configurazione dell'adattatore UBS to LAN**

L'adattatore USB to LAN è un prodotto aggiuntivo non compreso nel volume di fornitura. Questo adattatore serve per il trasferimento più veloce del software per centraline di comando in un veicolo.

Maggiori dati sul prodotto sono reperibili attraverso la pagina iniziale B2B Connect, dove si possono trovare anche informazioni dettagliate, come la guida dell'utente, che fornisce una panoramica circostanziata della configurazione.

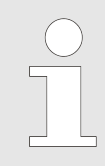

*Per poter utilizzare il prodotto è necessario un Retail Data Storage!*

#### **5.2 XENTRY Update Service Control Center**

Nello XENTRY Update Service Control Center l'utente ha la possibilità di farsi visualizzare in modo mirato informazioni sul download di dati sul sistema XENTRY Diagnosis in uso attraverso lo XENTRY Update Service.

■ Sul sistema XENTRY Diagnosis in uso, fare clic nel menu Start sulla cartella "Mercedes-Benz".

<span id="page-30-0"></span>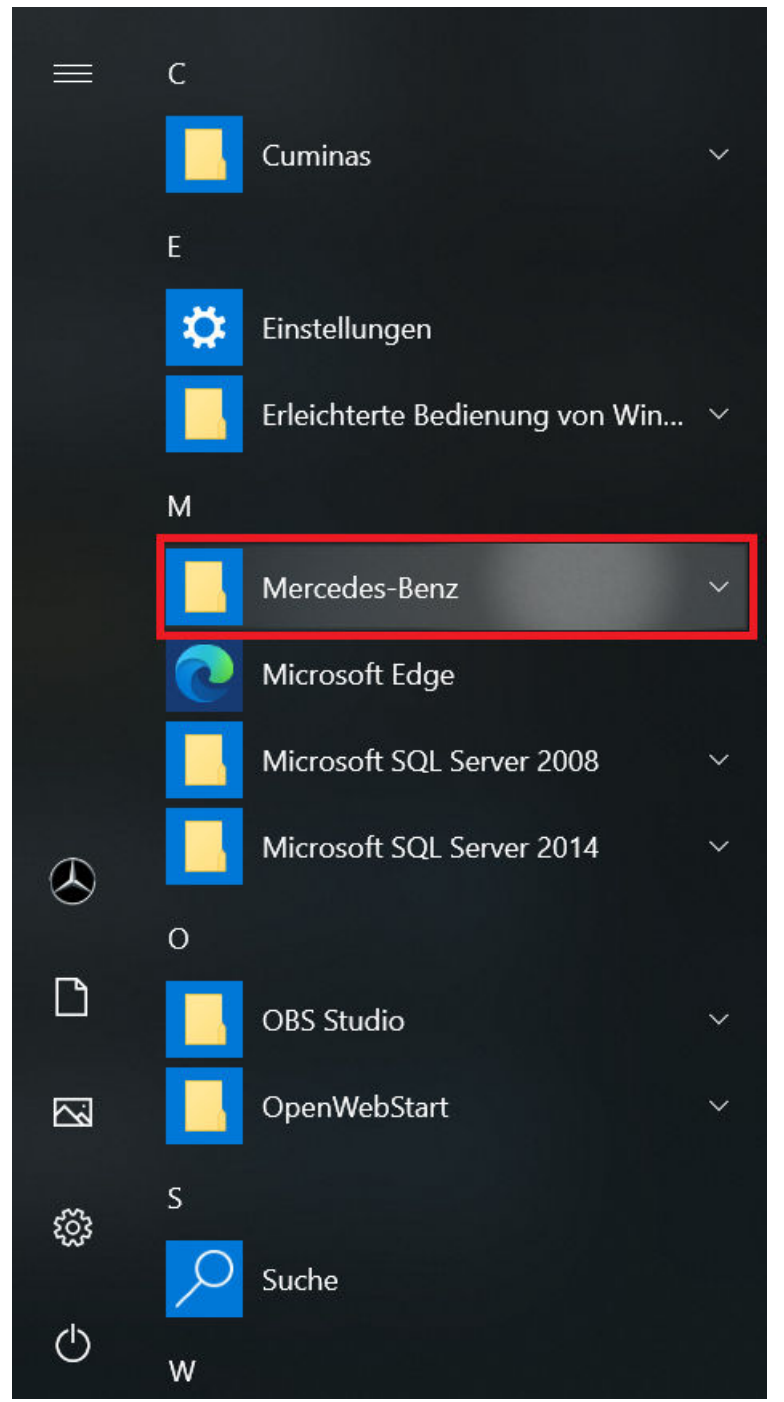

*Fig. 5: Menu Start di Windows Mercedes-Benz*

■ Nella cartella "Mercedes-Benz" selezionare "XENTRY Update Service Control Center". Segue quindi la relativa apertura.

<span id="page-31-0"></span>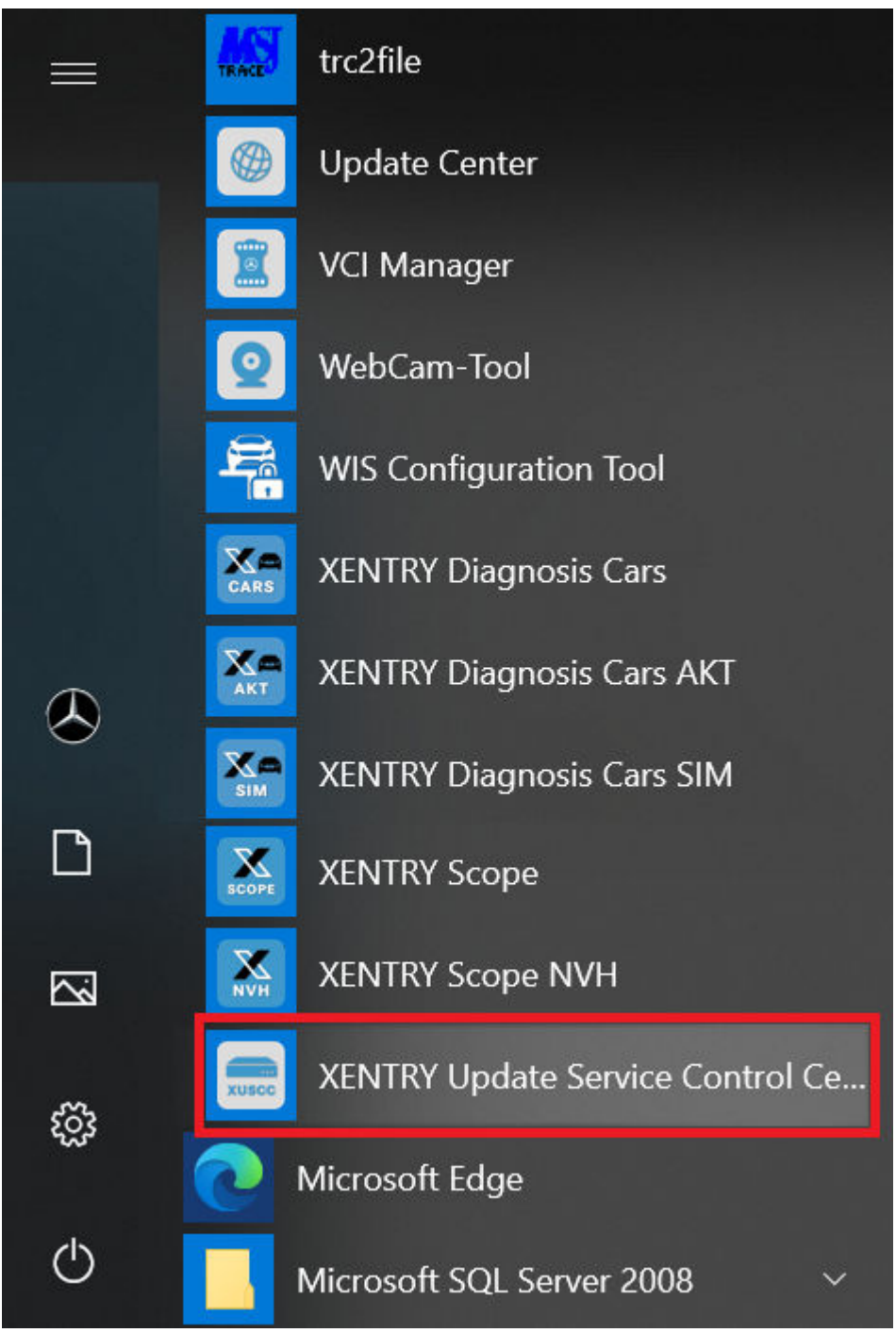

*Fig. 6: Menu Start di Windows Mercedes-Benz XENTRY Update Service Control Center*

#### **5.2.1 Panoramica**

Questa schermata panoramica mostra all'utente un riassunto delle possibilità offerte dallo XENTRY Update Service Control Center.

- Tramite "Monitoring" si ottiene la visualizzazione dello stato dello XENTRY Update Service sul sistema XENTRY Diagnosis in uso.
- Il pulsante "File" porta l'utente ad una panoramica di tutti i dati scaricati sul sistema XENTRY Diagnosis in uso nonché disponibili nel back end. Qui non vengono invece visualizzati gli aggiornamenti di release e il software per centraline di comando.
- Tramite "Panoramica release" l'utente ha la possibilità di farsi visualizzare tutti gli aggiornamenti di release disponibili sul sistema XENTRY Diagnosis in uso.
- Fare clic su "Software per centraline di comando" per ottenere la visualizzazione di tutto il software per centraline di comando disponibile.

<span id="page-32-0"></span>

|                         | XENTRY Update Service Control Center<br>$\sim$ 1<br>Versione: 1.9.0   Numero di sistema:<br><b>■ Italiano</b><br>Support    |
|-------------------------|----------------------------------------------------------------------------------------------------|
| $:=$                    | Panoramica                                                                                                    |
| $\boldsymbol{\odot}$    | Monitoring<br>Stato XENTRY Update Service Control Center                                                                    |
| E                       | <b>File</b><br>Qui è disponibile una panoramica di tutti i dati caricati sul sistema di diagnosi e disponibili nel back-end |
| $\mathbf{N}_\mathrm{m}$ | Panoramica release<br>Visualizzazione degli aggiornamenti di release disponibili                                            |
| $\bullet$               | Software per centralina di comando<br>Ricerca e download di software per centraline di comando                              |
|                         |                                                                                                    |
|                         |                                                                                                    |

*Fig. 7: Panoramica XENTRY Update Service Control Center*

#### **5.2.2 Monitoring**

Alla voce di menu "Monitoring" viene indicato all'utente se la connessione tra Retail Data Storage e Internet è stabilita correttamente. Vengono inoltre visualizzate informazioni di sistema del sistema XENTRY Diagnosis in uso.

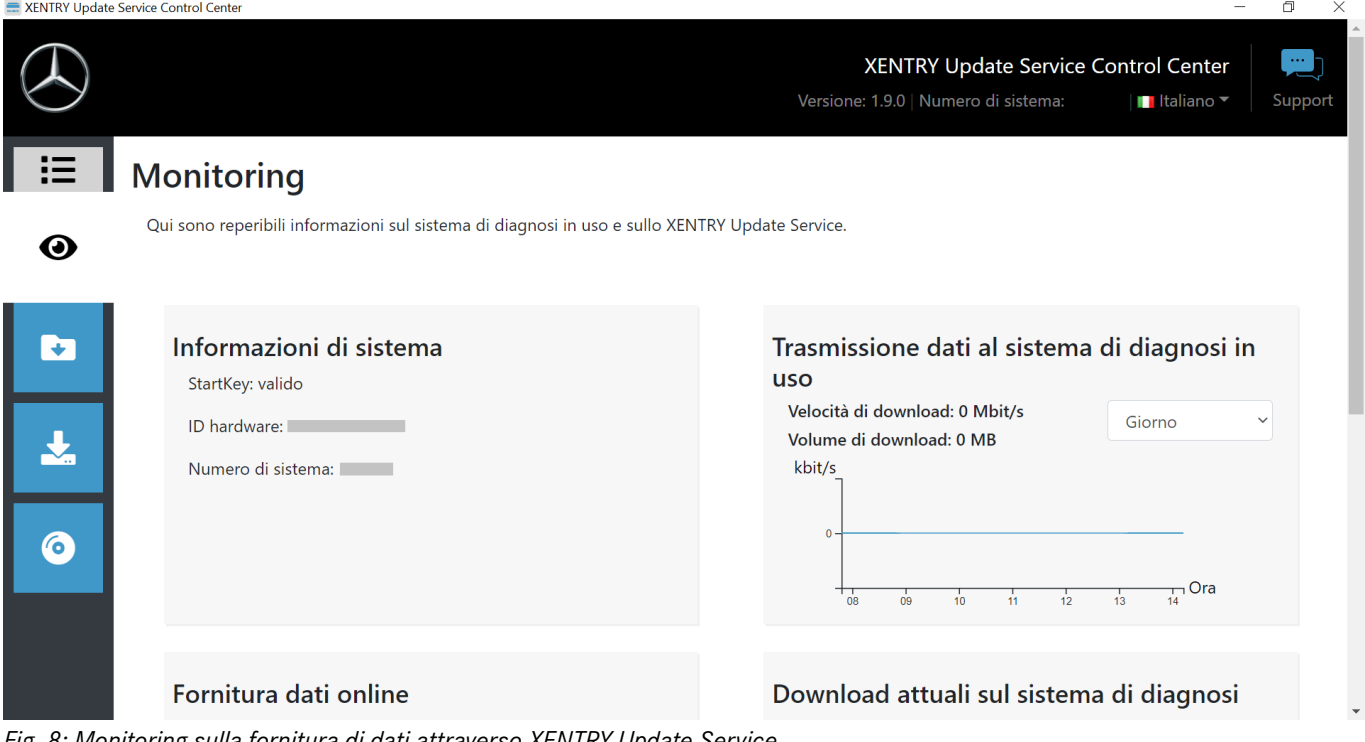

*Fig. 8: Monitoring sulla fornitura di dati attraverso XENTRY Update Service*

#### **5.2.3 File**

Nell'area "File" viene visualizzata una panoramica di tutti i dati scaricati sul sistema XENTRY Diagnosis in uso nonché disponibili nel back end. In questa sezione non vengono invece visualizzati gli aggiornamenti di release e il software per centraline di comando; gli aggiornamenti di release sono reperibili nella sezione "Panoramica release" in  $\rightarrow$  [Capitolo 5.2.4](#page-33-0) [«Panoramica release» a pag. 34](#page-33-0).

<span id="page-33-0"></span>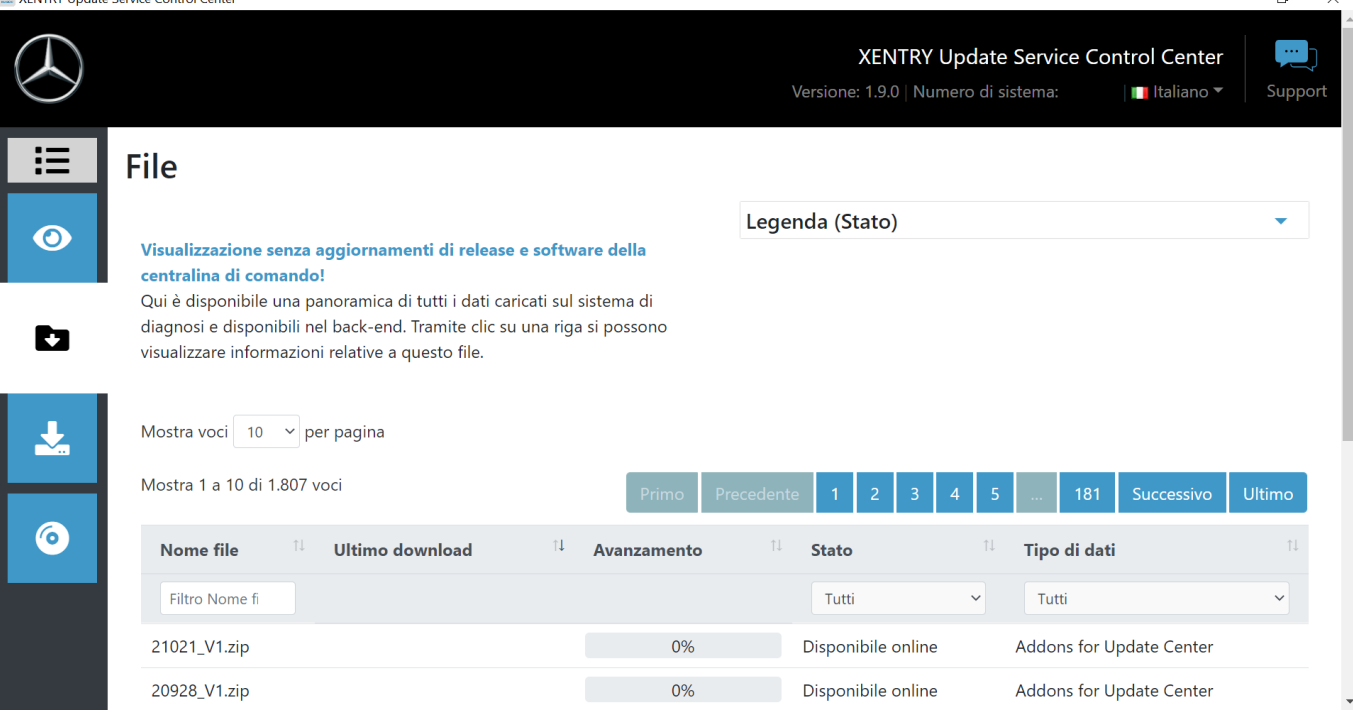

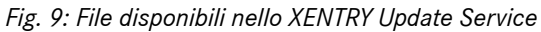

#### **5.2.4 Panoramica release**

La panoramica release mostra all'utente gli aggiornamenti di release presenti sul Retail Data Storage. La barra di avanzamento indica la percentuale di scaricamento del rispettivo aggiornamento di release da Internet sul Retail Data Storage.

L'utente ha inoltre la possibilità di selezionare tramite l'elemento funzione la visualizzazione solo degli aggiornamenti di release idonei per il sistema XENTRY Diagnosis in uso al momento. In questo caso si distingue ad es. tra l'aggiornamento di release per i dispositivi XENTRY Diagnosis Pad e quelli per XENTRY Diagnosis Pad 2.

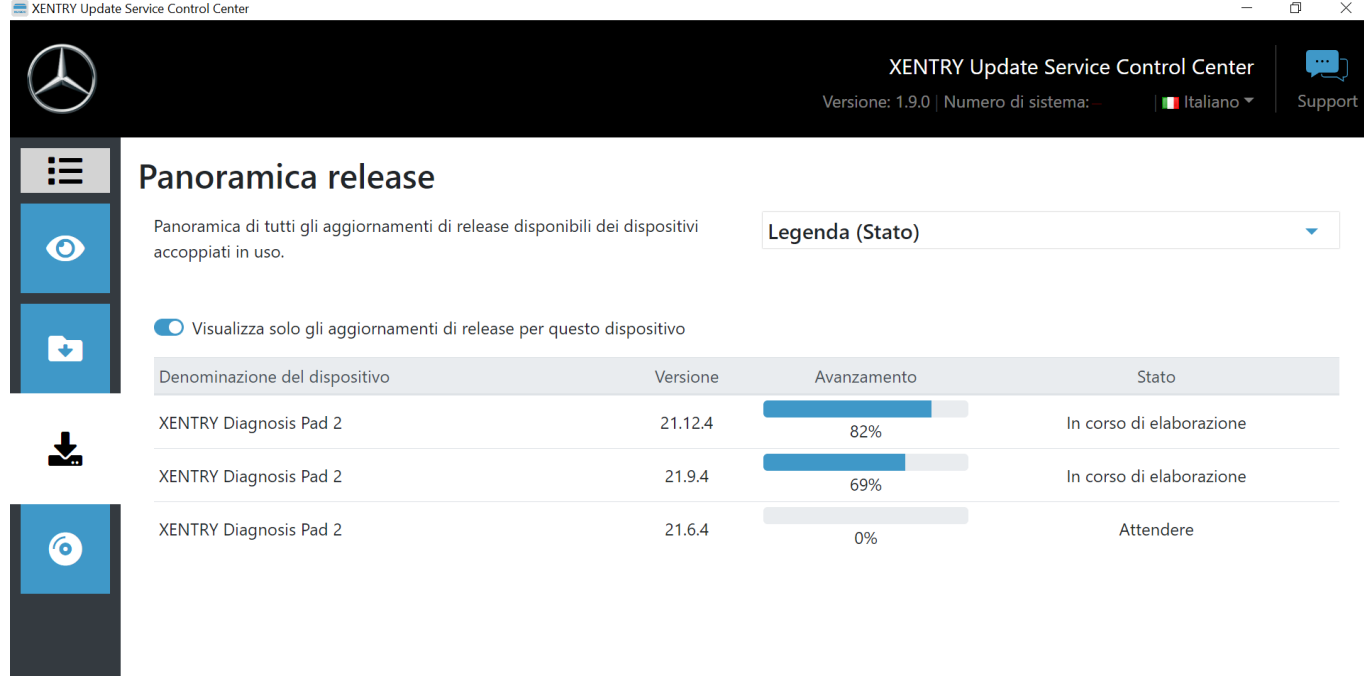

*Fig. 10: Panoramica release nello XENTRY Update Service Control Center (2)*

#### **5.2.5 Software per centraline di comando**

Questa panoramica mostra all'utente quale software per centraline di comando esiste. Nello stato del rispettivo file viene indicato se il file si trova già sul sistema XENTRY Diagnosis in uso o invece può essere ancora scaricato.

<span id="page-34-0"></span>Tramite il pulsante "Richiedi" l'utente ha la possibilità di avviare manualmente il download di software per centraline di comando fino a quel momento non ancora scaricato sul sistema XENTRY Diagnosis in uso. Tale operazione si può rendere necessaria ad es. se l'utente nell'ambito del Service24h è in viaggio con il proprio sistema XENTRY Diagnosis al di fuori della rete dell'officina e sa già di aver bisogno esattamente di questi dati.

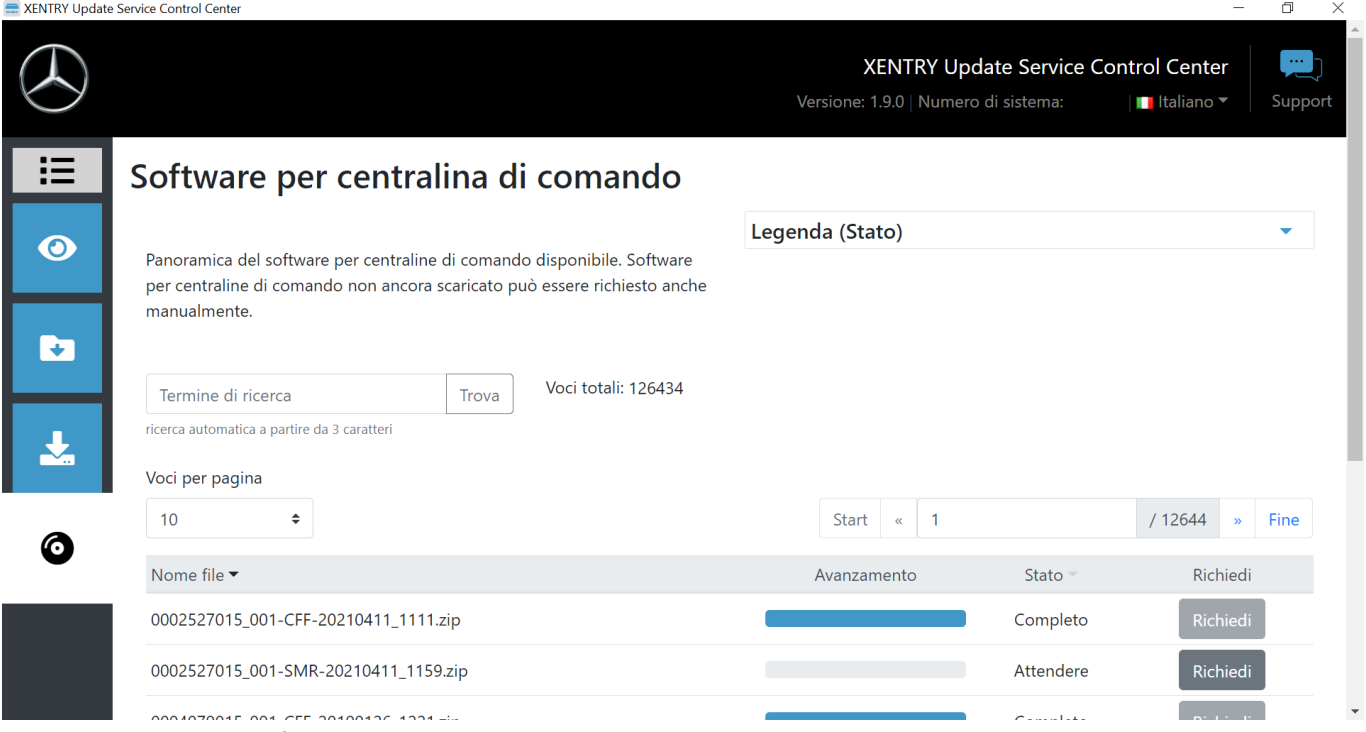

*Fig. 11: Panoramica del software per centraline di comando disponibile*

#### **5.3 VCI Manager**

Il VCI Manager serve all'aggiornamento del firmware e al ripristino del dispositivo XENTRY Diagnosis VCI. La panoramica alla voce "Generalità" indica lo stato della connessione tra l'apparecchio di diagnosi e XENTRY Diagnosis VCI.

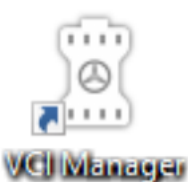

*Fig. 12: Icona VCI Manager*

#### **5.3.1 Chiama VCI**

Per verificare la connessione tra il sistema XENTRY Diagnosis e la VCI o semplicemente per individuare la VCI accoppiata al sistema XENTRY Diagnosis, è possibile ricorrere alla funzione "Chiama VCI".

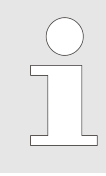

*Va considerato che questa funzione è disponibile solo dopo aver effettuato l'accoppiamento tra il sistema XENTRY Diagnosis e la VCI.*

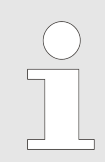

*Occorre tuttavia considerare che la VCI non dispone di alimentazione di corrente propria. Ciò significa che la VCI può essere chiamata solo quando è collegata ad una fonte di alimentazione elettrica. Tale condizione è soddisfatta in caso di collegamento tramite cavo OBD ad un veicolo o tramite cavo USB al sistema XENTRY Diagnosis.*

Per chiamare la VCI, procedere nel modo seguente:

- <span id="page-35-0"></span>1. Aprire il VCI Manager tramite il collegamento sul desktop del sistema XENTRY Diagnosis in uso.
- 2. Sulla schermata panoramica viene indicato il dispositivo XENTRY Diagnosis VCI accoppiato al momento. Su questa schermata è disposto il pulsante "Chiama VCI". Fare clic su questo pulsante
- **3.** La VCI accoppiata inizia a emettere un bip.

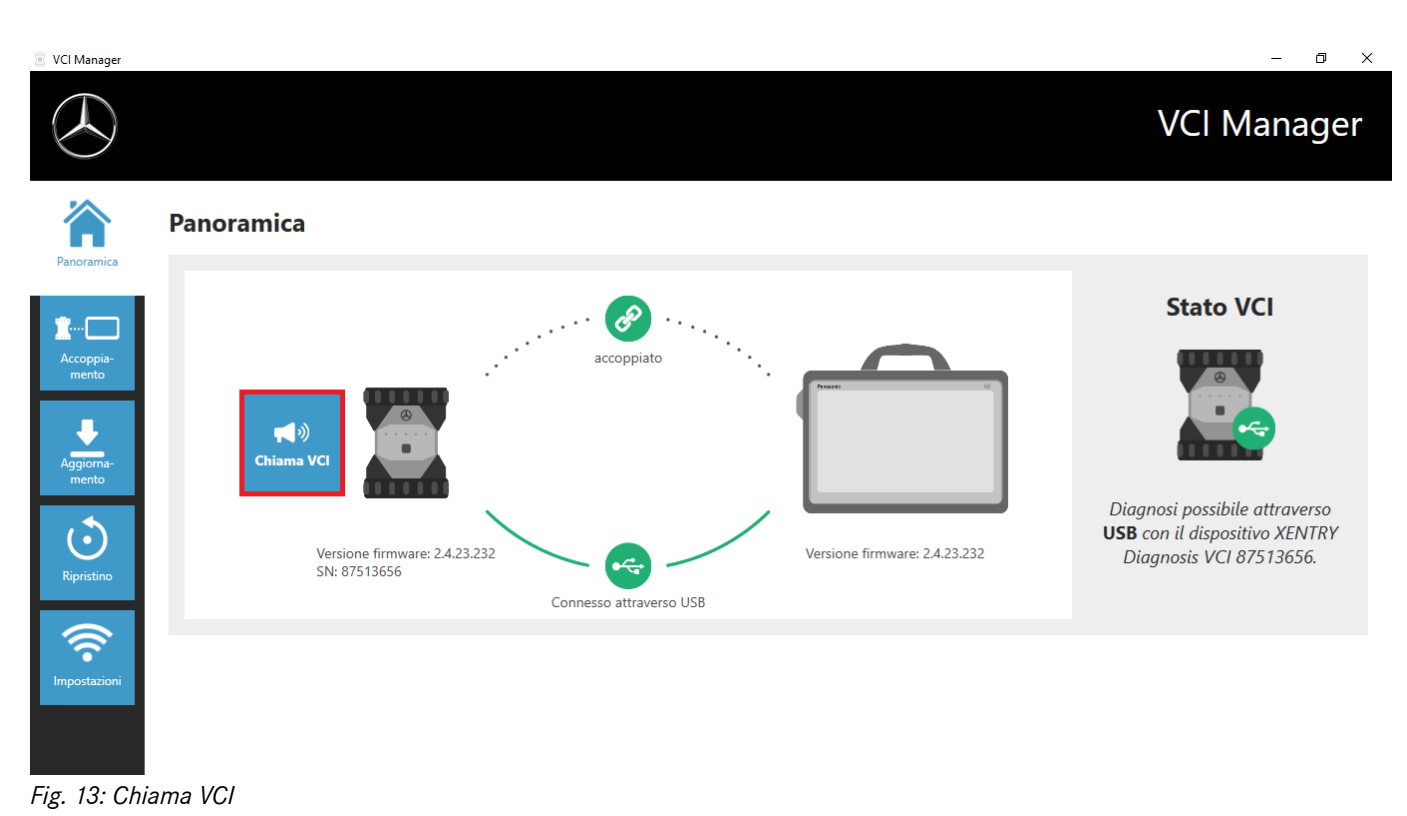

#### **5.3.2 Aggiornamento firmware XENTRY Diagnosis VCI**

Dopo l'aggiornamento del sistema XENTRY Diagnosis può rendersi necessario un aggiornamento del firmware del dispositivo XENTRY Diagnosis VCI. In questo caso sulla schermata panoramica del VCI Manager viene visualizzato un punto esclamativo giallo:

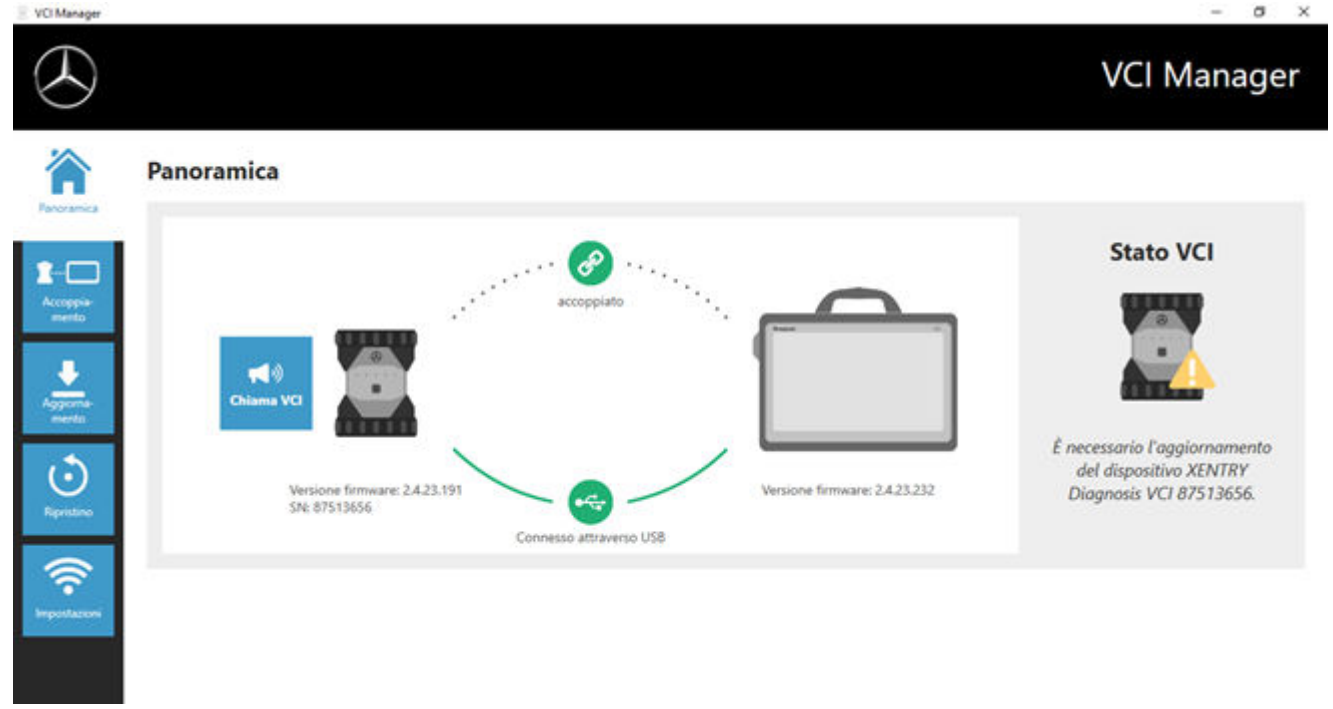

*Fig. 14: Avvertenza relativa alla necessità di aggiornamento*

- <span id="page-36-0"></span>1. Fare clic sulla voce di menu "Aggiornamento" nel VCI Manager.
	- $\Rightarrow$  Si apre una nuova finestra.
- 2. Selezionare il pulsante "Avvia aggiornamento".

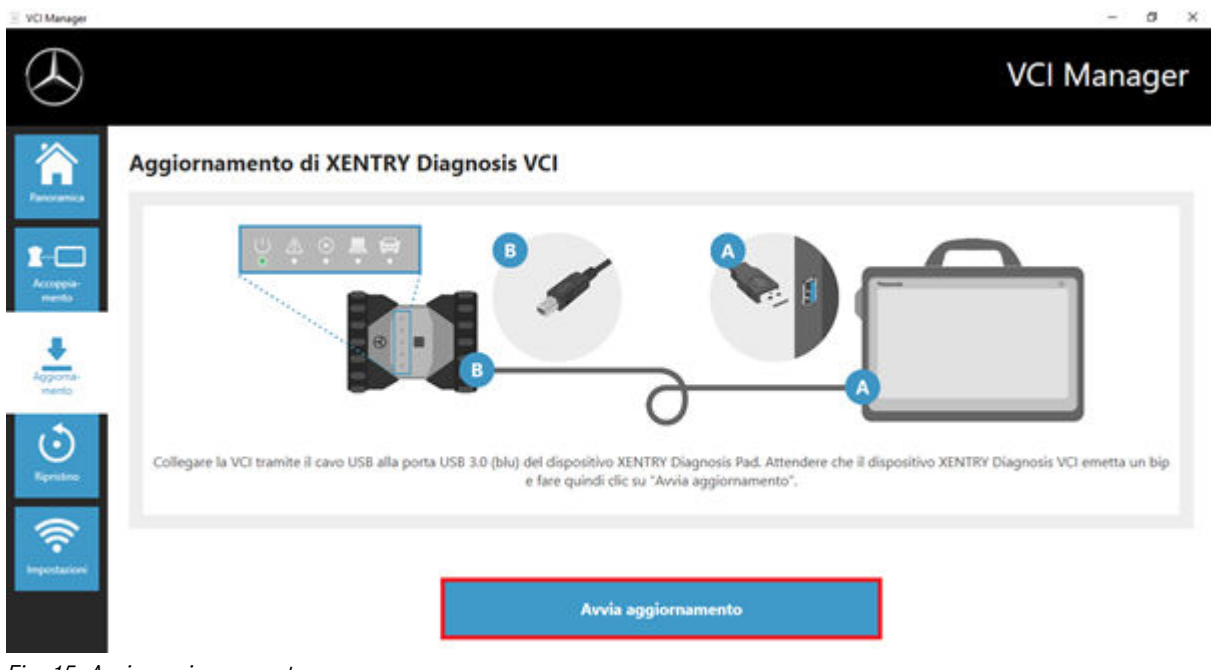

#### *Fig. 15: Avvia aggiornamento*

*Durante l'esecuzione dell'aggiornamento assicurare che non venga interrotto il collegamento USB tra sistema XENTRY Diagnosis e VCI.*

Al termine dell'aggiornamento si può lavorare come di consueto con il sistema XENTRY Diagnosis in uso.

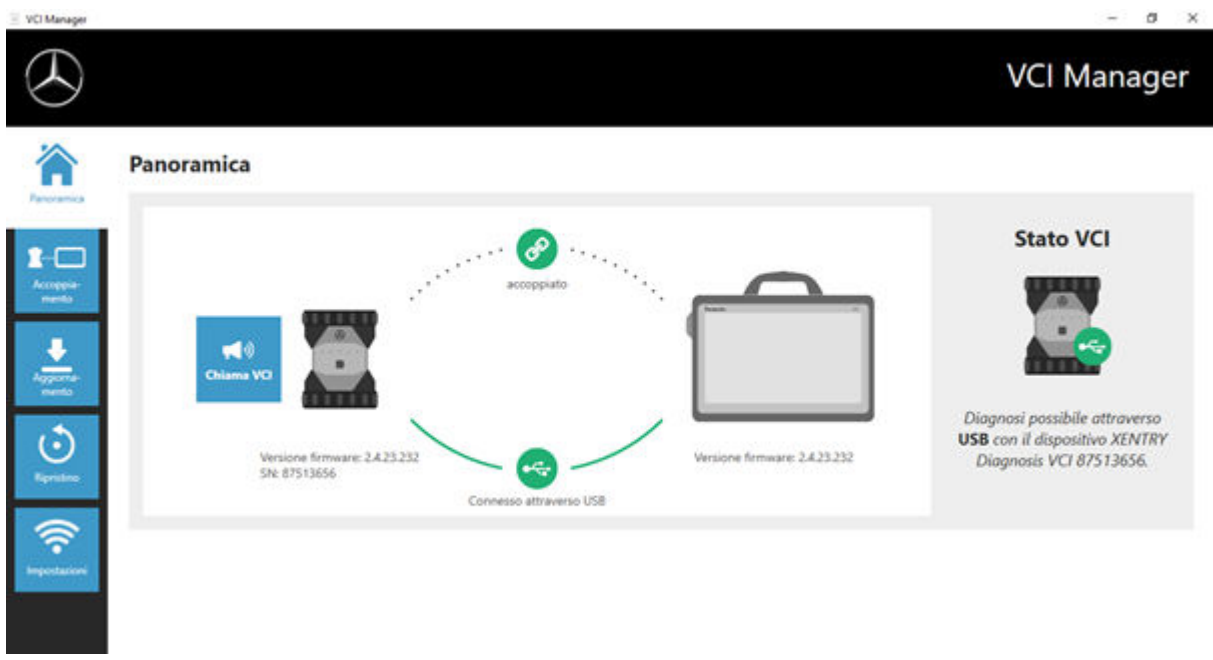

*Fig. 16: Conferma dopo l'aggiornamento del firmware*

#### <span id="page-37-0"></span>**5.3.3 Ripristino XENTRY Diagnosis VCI**

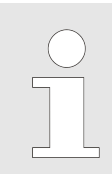

*Eseguire un eventuale ripristino sempre soltanto su esplicito invito da parte dello User Help Desk per la diagnosi!*

Con questa funzione la versione firmware del dispositivo XENTRY Diagnosis VCI viene adattata alla corrispondente versione firmware della soluzione XENTRY Diagnosis. Questa funzione è descritta nella commutazione release in .

Un ripristino è necessario solo se la release sul sistema XENTRY Diagnosis è stata commutata alla versione precedente e occorre eventualmente ridurre la versione firmware sul dispositivo XENTRY Diagnosis VCI.

A tal fine procedere nel modo seguente:

- **1.** Collegare il dispositivo XENTRY Diagnosis VCI tramite cavo USB con il sistema XENTRY Diagnosis.
- **2.** Il dispositivo XENTRY Diagnosis VCI deve trovarsi nella modalità di ripristino. Rimuovere a tal fine dal dispositivo XENTRY Diagnosis VCI la copertura in gomma con il simbolo WLAN stampigliato e premere il tasto di ripristino per 3 secondi.
	- A questo punto si deve accendere il LED rosso disposto al di sotto del simbolo a triangolo.

**3.** Fare clic nel VCI Manager sul pulsante "Avvia ripristino"

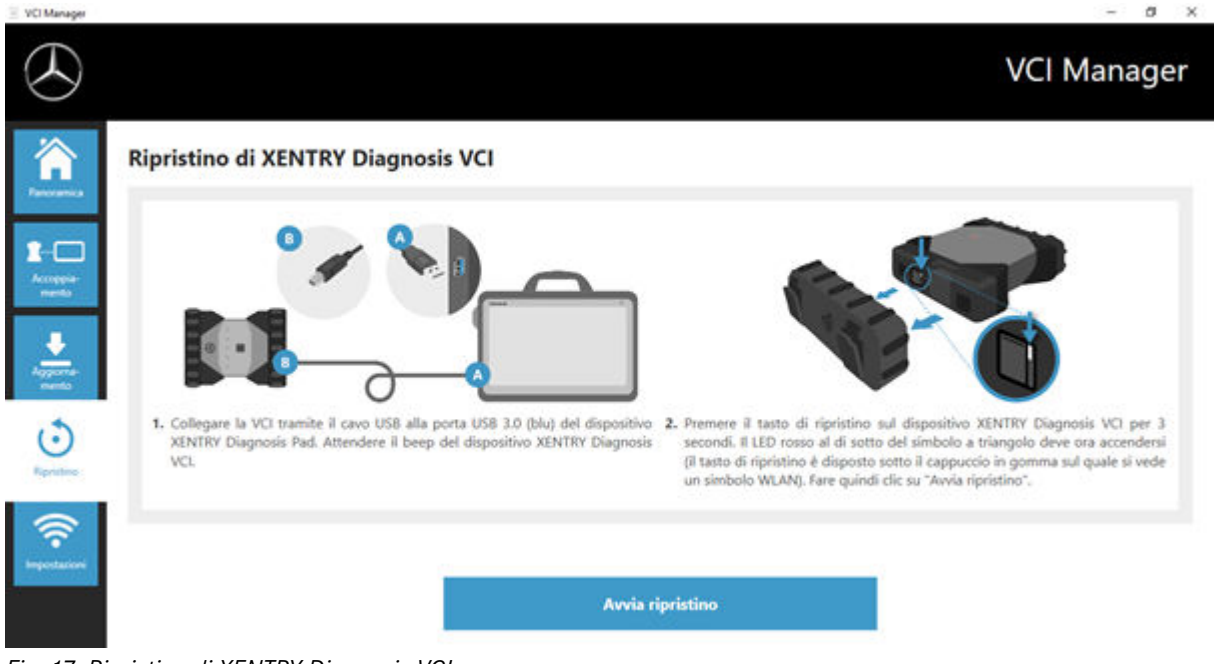

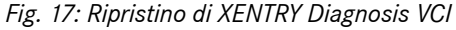

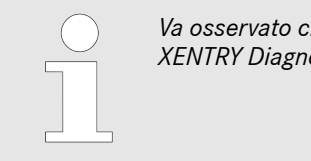

*Va osservato che durante il ripristino la connessione tra il sistema XENTRY Diagnosis e il dispositivo XENTRY Diagnosis VCI non deve essere interrotta.*

#### **5.3.4 Canale WLAN**

In rari casi è possibile che i canali WLAN all'interno dell'officina si disturbino a vicenda. Se si presenta questo caso, esiste la possibilità di configurare manualmente il canale WLAN tra sistema XENTRY Diagnosis e VCI. Procedere nel modo seguente:

- 1. Selezionare la voce di menu "Canale WLAN"
- **2.**  $\Box$  Quindi fare clic sul pulsante "Configurazione WLAN"
- **3.** Seguire le istruzioni visualizzate

<span id="page-38-0"></span>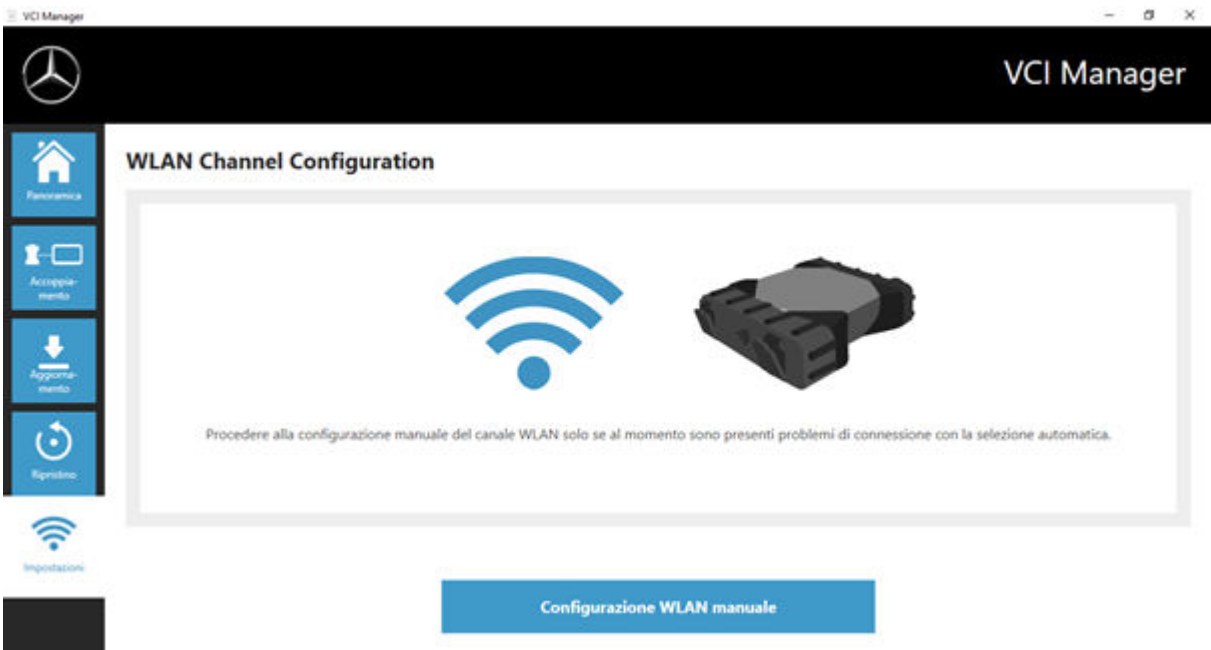

*Fig. 18: Configurazione canale WLAN*

#### **5.4 VCI Monitor**

Il VCI Monitor mostra la qualità di connessione tra il sistema XENTRY Diagnosis e XENTRY Diagnosis VCI.

I seguenti stati vengono indicati dallo strumento "VCI Monitor":

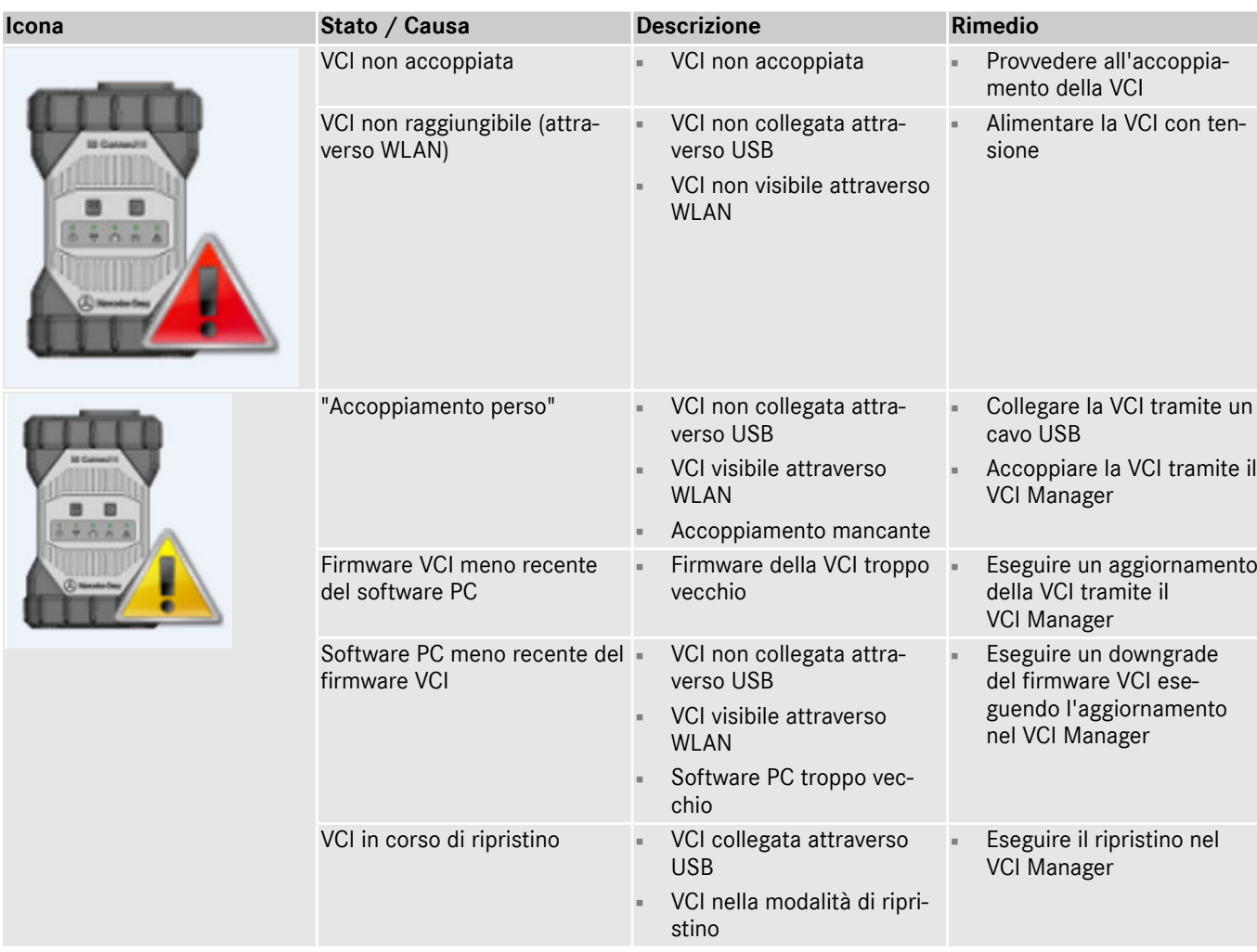

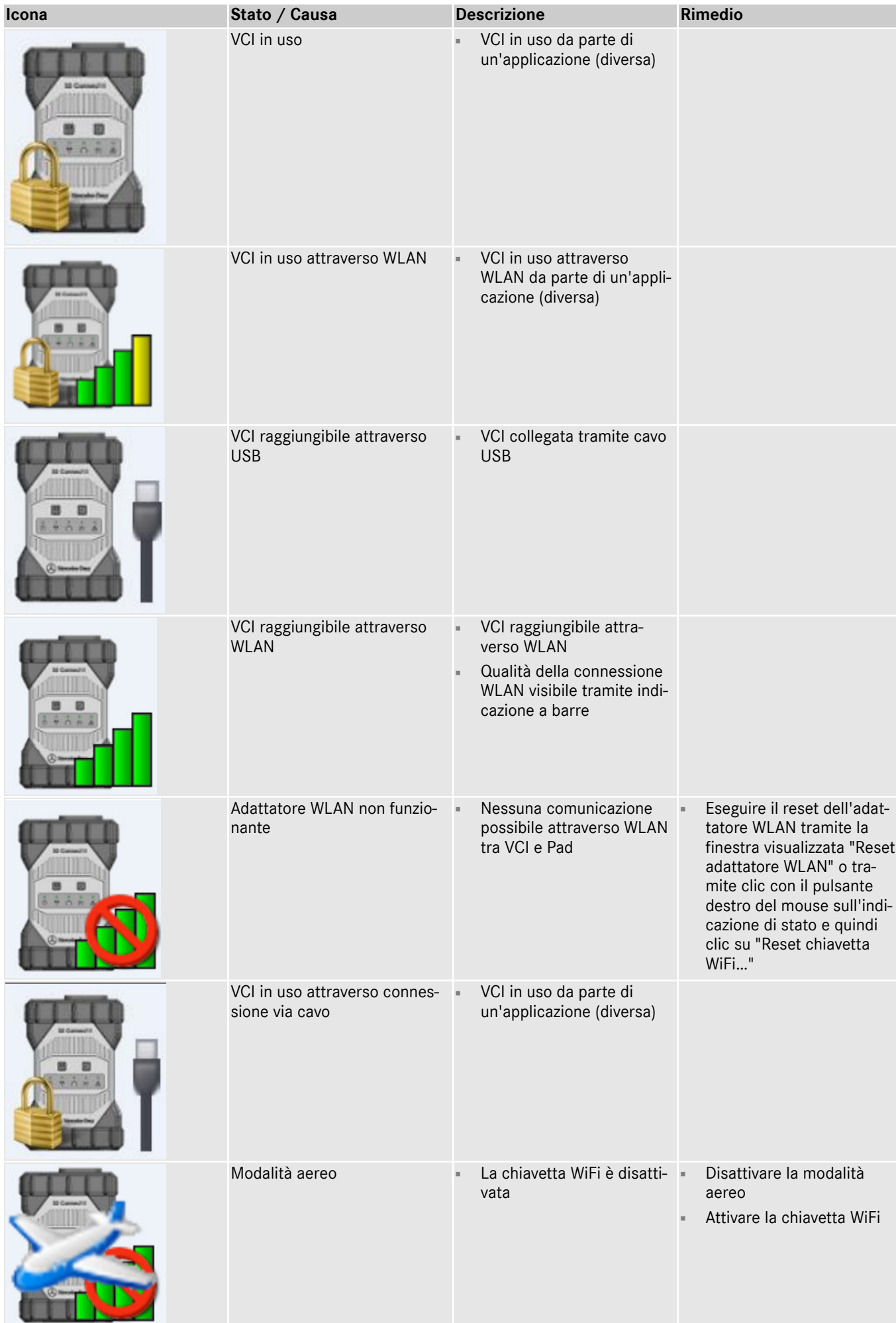

#### <span id="page-40-0"></span>**5.5 PDF Center**

Con il PDF Center l'utente ha le seguenti possibilità:

- Salvare documenti con un percorso di salvataggio definito dall'utente
- Inoltrare documenti ad una determinata stampante
- Raccogliere documenti in un file
- Esportare documenti

È consigliabile definire una tantum nelle impostazioni del PDF Center quali operazioni si vuole che vengano effettuate di default alla creazione di un documento PDF.

#### **5.5.1 Log-in al PDF Center**

Fare doppio clic sull'icona PDF Center per aprire il PDF Center. In alternativa fare clic sull'icona nella barra delle applicazioni

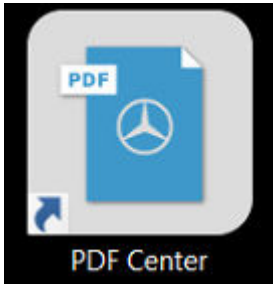

*Fig. 19: Icona PDF Center*

Una volta aperto il PDF Center l'utente ha la possibilità di effettuare il log-in.

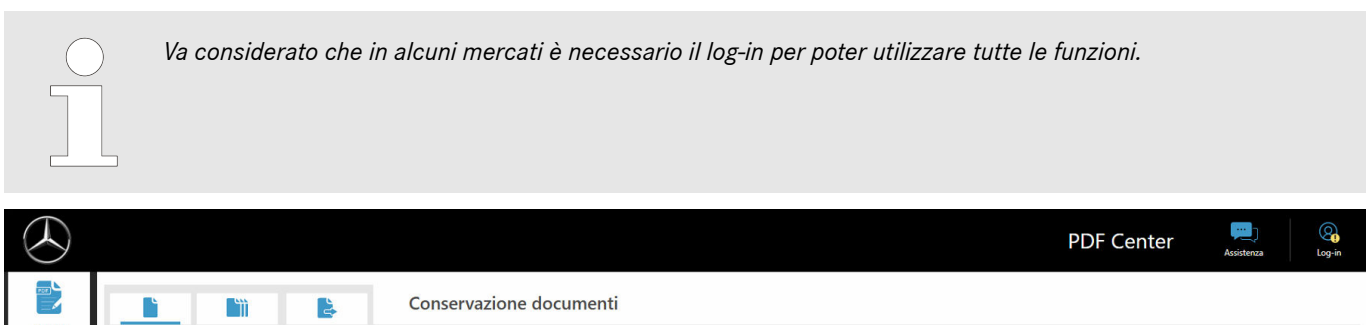

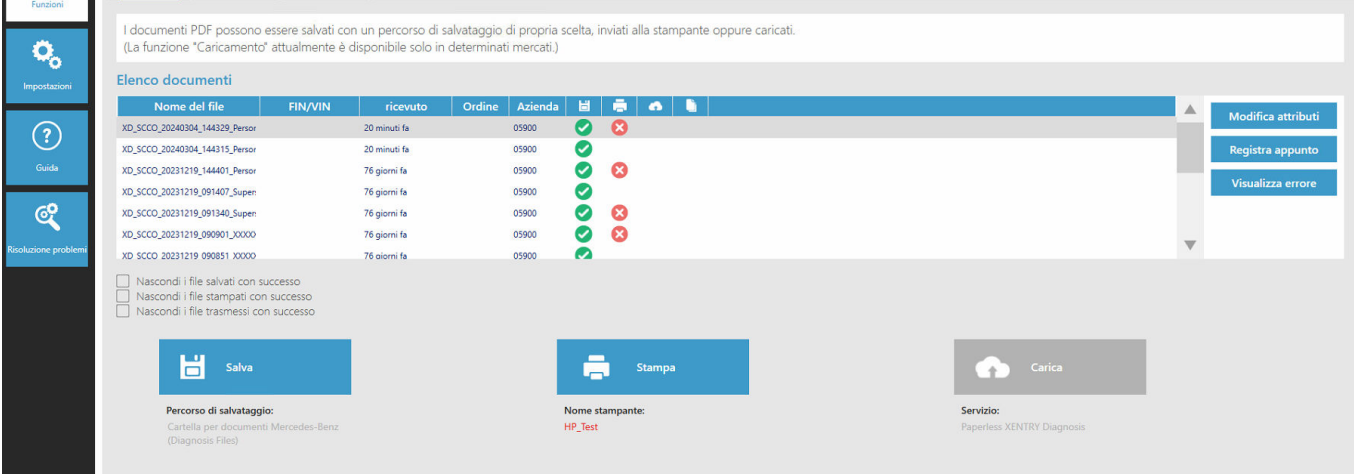

*Fig. 20: Funzioni PDF Center - Conservazione documenti*

- 1. Fare clic in alto a destra sul pulsante "Log-in"
	- Si apre la maschera di log-in XENTRY
- 2. **Procedere al log-in come di consueto** 
	- ◆ Ora compare un segno di spunta verde in alto a destra

#### <span id="page-41-0"></span>**5.5.2 Funzioni del PDF Center**

Nell'area "Funzioni" del PDF Center sono disponibili tre funzioni principali.

Facendo clic sulla scheda corrispondente, è possibile selezionare le funzioni principali, quali conservazione documenti, raccolta documenti e trasferimento/esportazione documenti ed effettuare le relative impostazioni.

Nell'area "Conservazione documenti" viene fornita all'utente una panoramica di tutti i documenti che sono stati stampati con il PDF Center. Viene anche fornito lo stato dei documenti, ossia se sono stati salvati, stampati su carta, caricati (opzione non disponibile in tutti i Paesi) oppure inseriti in una raccolta. In questo contesto un segno di spunta verde corrisponde ad un'azione eseguita con successo, una X rossa equivale ad un'azione non riuscita mentre un simbolo rotante sta per un'azione attualmente in corso.

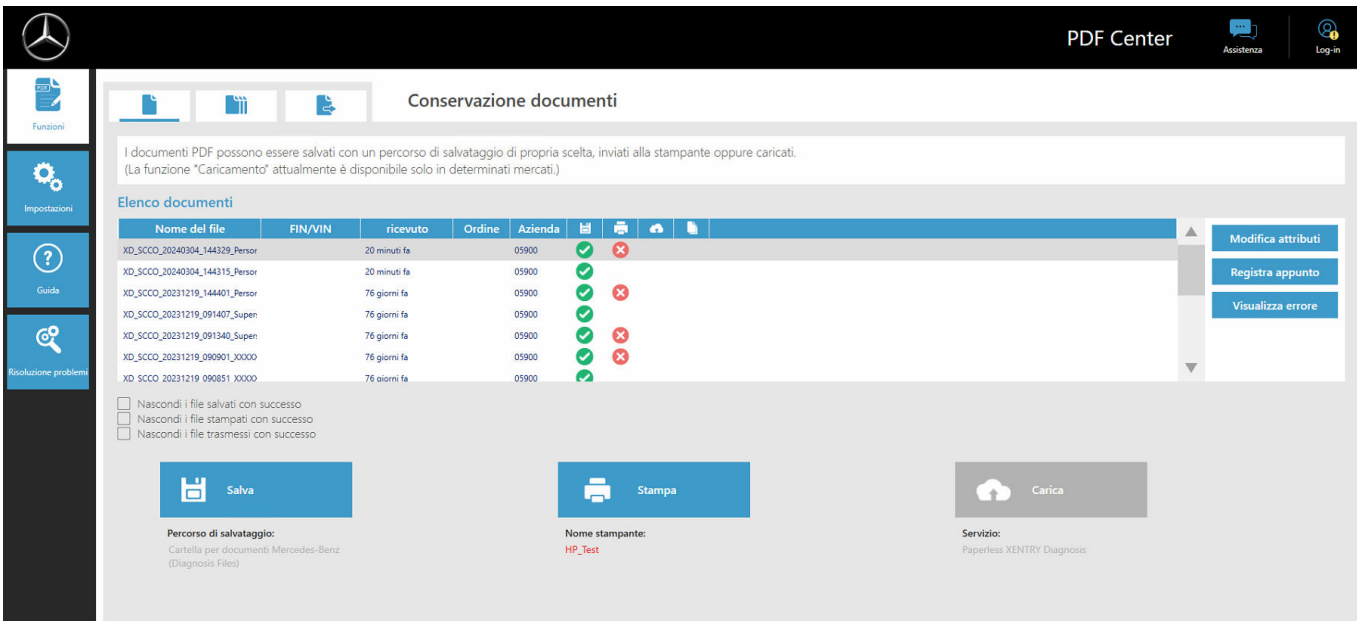

#### *Fig. 21: Funzioni PDF Center - Conservazione documenti*

La vista dell'elenco dei documenti può essere filtrata facendo clic sulle caselle di controllo

- Nascondi i file salvati con successo
- Nascondi i file stampati con successo
- Nascondi i file trasmessi con successo

per facilitare la visione globale. In base alle caselle di controllo selezionate, i relativi documenti vengono nascosti.

Facendo clic sui titoli nella barra blu è inoltre possibile ordinare i documenti in ordine crescente o decrescente in relazione all'attributo selezionato.

Per salvare, stampare o caricare documenti, fare clic sul rispettivo pulsante nella parte inferiore.

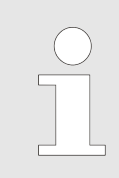

*La funzione di caricamento non è disponibile in tutti i mercati. Se il pulsante risulta grigio, ciò significa che la funzione non è ancora disponibile nel proprio mercato.*

Facendo clic su un documento nell'elenco dei file, è possibile utilizzare i pulsanti sul lato destro per modificare gli attributi, registrare un appunto o farsi visualizzare un eventuale errore. Uno sfondo grigio del rispettivo file indica che questo è stato selezionato.

Eventuali attributi già noti vengono precompilati se i documenti vengono creati agendo da XENTRY Diagnosis. Se in seguito si desidera comunque modificare il numero dell'azienda, il numero d'ordine o il numero FIN/VIN, è possibile farlo tramite il pulsante "Modifica attributi".

<span id="page-42-0"></span>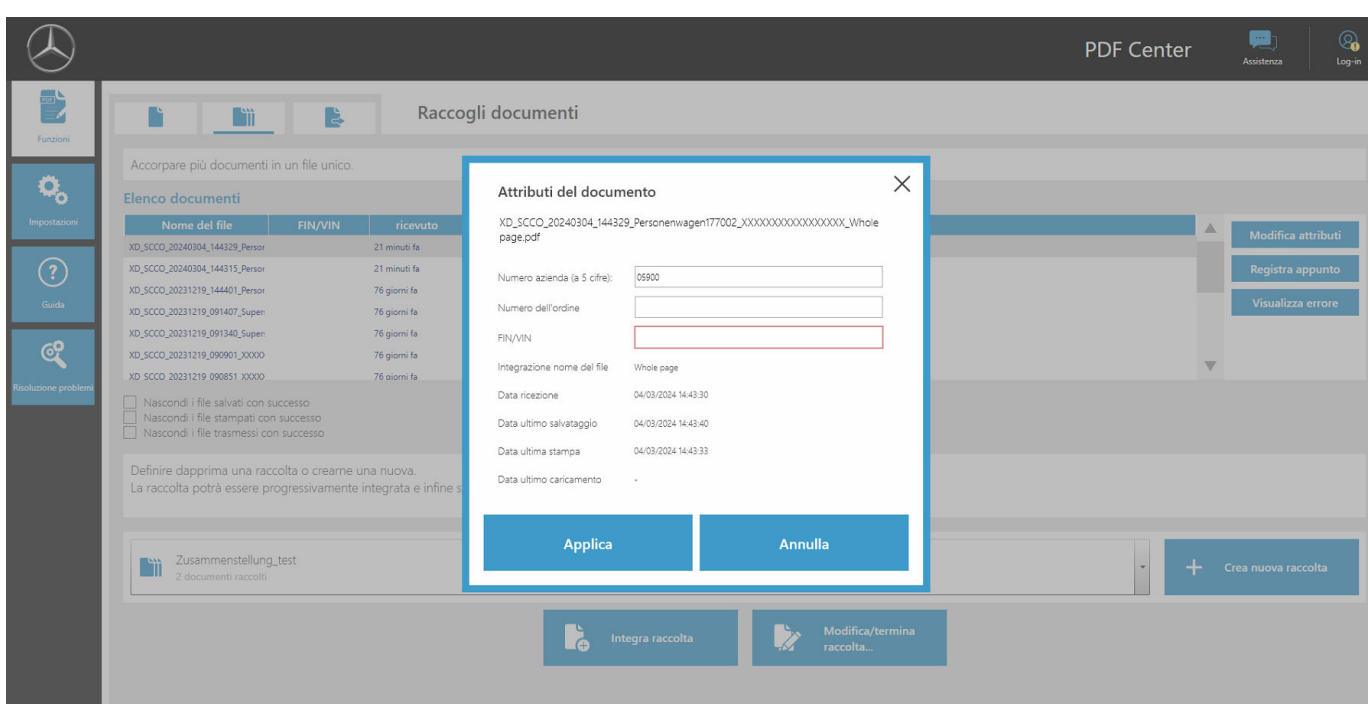

*Fig. 22: PDF Center - Attributi del documento*

Dopo aver fatto clic sul pulsante "Modifica attributi" si apre la corrispondente panoramica per la modifica degli attributi. Dopo la registrazione e integrazione dei dati, questi possono essere salvati con il pulsante "Applica". Se per il proprio mercato è abilitata la funzione di caricamento, questi campi sono obbligatori per poter utilizzare la funzione di caricamento.

Tramite il pulsante "Registra appunto" è possibile aggiungere al documento appunti ritenuti rilevanti dall'utente. Così facendo il documento originale rimane invariato, viene solo aggiunta al documento originale una pagina supplementare con gli appunti.

Tramite il pulsante "Visualizza errori" vengono indicati eventuali errori in relazione ai documenti e alla loro elaborazione. Nell'elenco dei documenti questi vengono inoltre evidenziati con una X rossa.

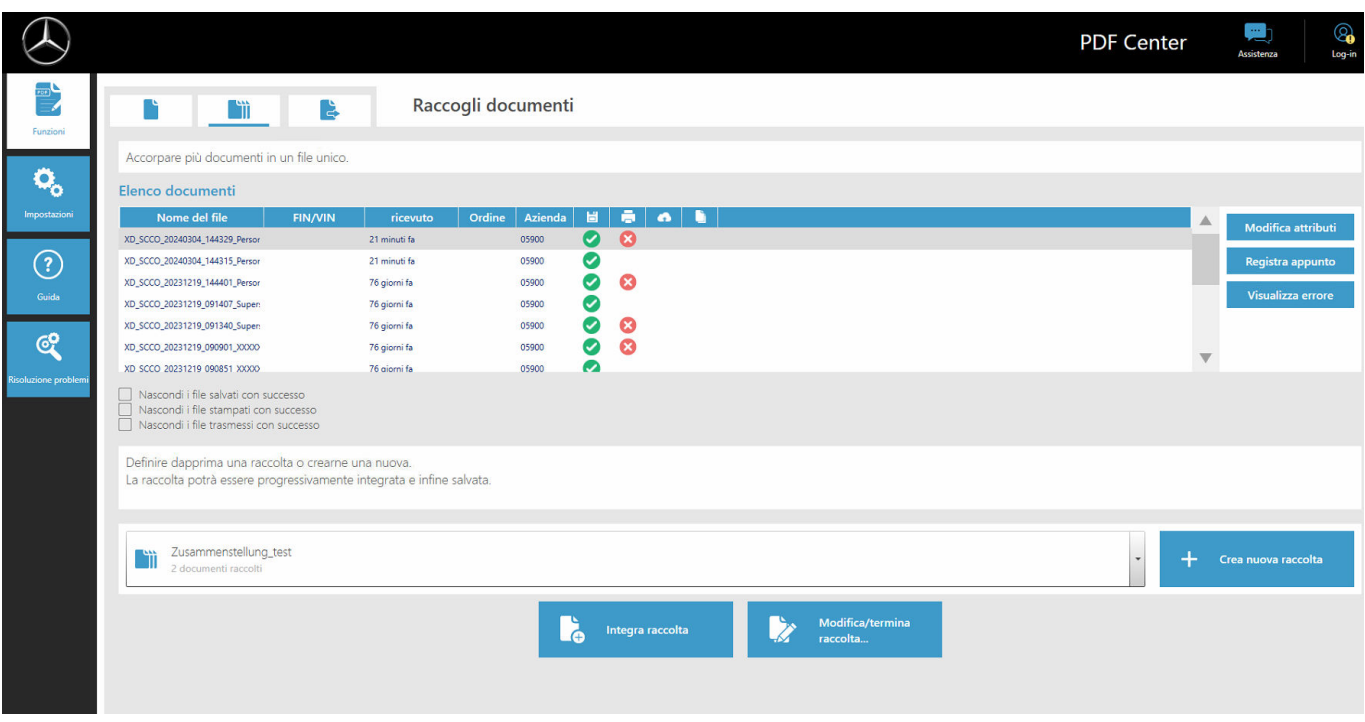

Nell'area "Raccogli documenti" l'utente ha la possibilità di raggruppare più documenti unendoli in un unico file.

*Fig. 23: Funzioni PDF Center - Raccolta documenti*

- <span id="page-43-0"></span>1. Per unire più documenti in un unico file PDF, fare clic sul pulsante "Crea nuova raccolta"
	- $\Rightarrow$  Si apre una finestra di immissione
- **2.** Nella finestra di immissione è possibile inserire il nome della raccolta e facoltativamente il numero FIN/VIN
- **3.** Salvare l'impostazione con il pulsante "Applica"
- **4.** A questo punto selezionare nell'elenco dei documenti i documenti che si vogliono inserire nella raccolta
	- → I file selezionati vengono quindi evidenziati con sfondo viola nell'elenco dei documenti
- **5.** Per aggiungere altri documenti, fare clic sul pulsante "Integra raccolta"
- 6. **Manual tangelerishe valuation** of a unitational state of a unital versional version and version of  $\bullet$ .
	- $\rightarrow$  Si apre una finestra di immissione
- **7.** Selezionare "Termina raccolta" per unire i documenti

Nell'area "Trasferisci/esporta documenti" è possibile esportare documenti già creati su un altro apparecchio di diagnosi o trasferirli in una struttura di destinazione diversa.

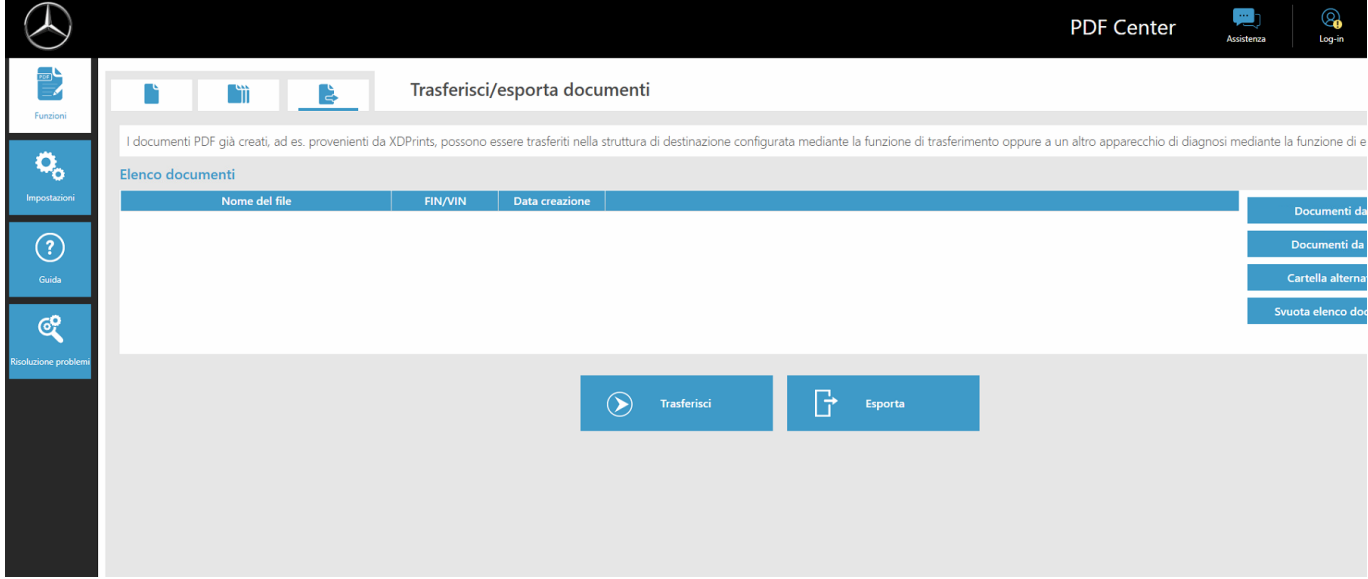

*Fig. 24: PDF Center - Trasferimento/esportazione di documenti*

A tal fine selezionare un file. Tramite il pulsante "Esporta" è possibile esportare il file, tramite il pulsante "Trasferisci" lo si può invece trasferire, ad es. su un altro apparecchio di diagnosi.

#### **5.5.3 Impostazioni del PDF Center**

Nelle impostazioni del PDF Center l'utente può definire delle impostazioni di base.

<span id="page-44-0"></span>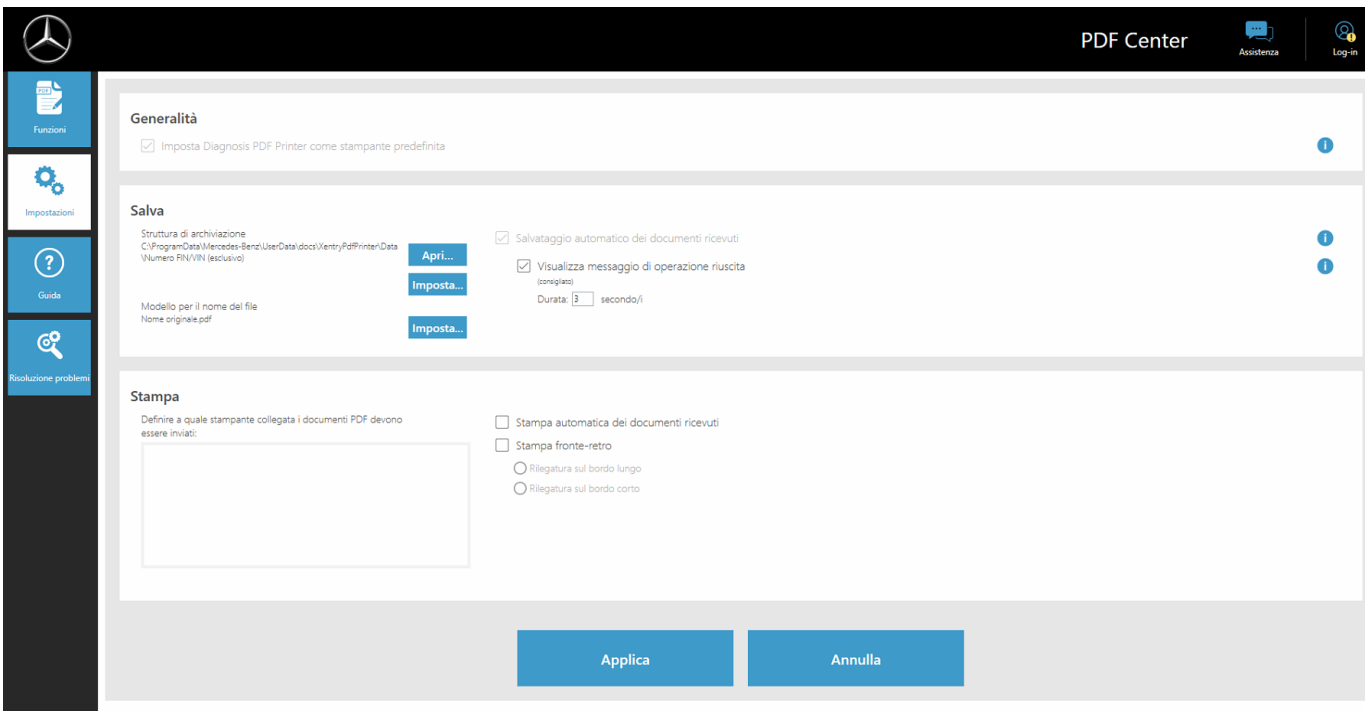

*Fig. 25: Impostazioni PDF Center*

PDF Printer è generalmente impostata come stampante predefinita.

Nell'area "Salva" è possibile modificare il percorso di salvataggio e il modello per il nome di file.

È inoltre possibile impostare la visualizzazione di un messaggio di operazione riuscita e definire il tempo di visualizzazione di questo messaggio. Il messaggio informa l'utente se il salvataggio del documento è andato a buon fine.

Tramite la definizione di una struttura di archiviazione i file PDF creati vengono direttamente salvati nella cartella definita. Ciò permette di risparmiare tempo nel processo d'officina.

- **1.** Fare clic sul pulsante "Imposta" nella rubrica "Salva" per definire la propria struttura di archiviazione
	- $\rightarrow$  Si apre una finestra di immissione
- **2.** L'utente può scegliere se salvare la cartella base oppure la cartella base compresa struttura
	- Si apre una finestra di Esplora file in cui vengono visualizzati tutti i supporti dati collegati. Si può trattare ad es. di una chiave USB o un disco fisso esterno nonché di supporti dati del sistema di diagnosi
- **3.** Selezionare quindi la cartella da utilizzare
- **4.** Confermare la propria immissione con il pulsante "Seleziona cartella"
	- **→** La finestra di Esplora file si richiude
- **5.** A questo punto salvare l'impostazione in modo permanente tramite il pulsante "Applica"

Anche il nome di file del file PDF generato può essere impostato.

- 1. Nell'area "Salva" fare clic sul pulsante "Imposta" accanto alla voce "Modello per nome di file nome originale.pdf"
	- $\rightarrow$  Si apre una finestra di immissione
- 2. Selezionare la funzione desiderata
- **3.** Salvare l'impostazione con il pulsante "Applica"

<span id="page-45-0"></span>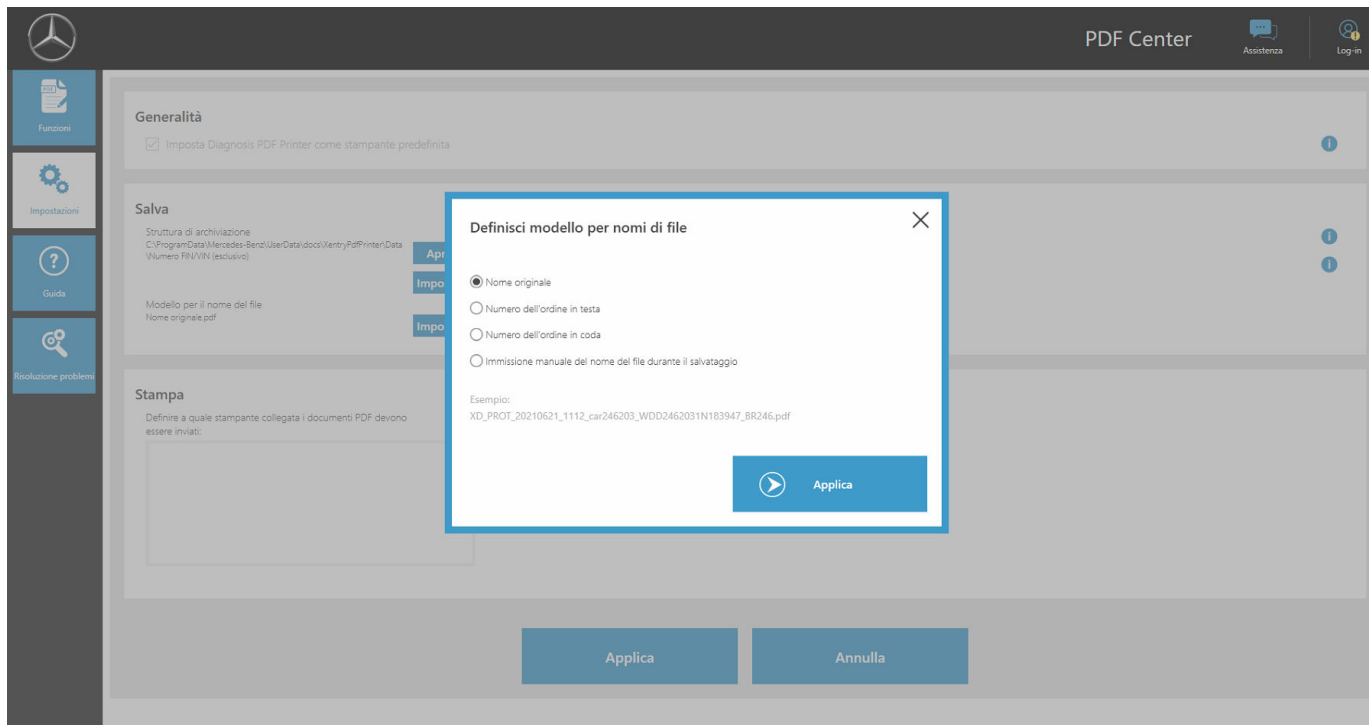

*Fig. 26: Imposta nome di file*

Nell'area "Stampa" è possibile definire una stampante hardware per la stampa dei documenti. È inoltre possibile specificare se la carta deve essere stampata su entrambi i lati.

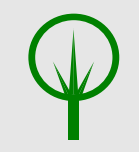

#### **AMBIENTE**

Prima di impostare una stampante, riflettere sull'effettiva necessità dei documenti in formato cartaceo o meno.

#### **5.5.4 Guida del PDF Center**

Nella sezione "Guida" è possibile visionare diversi documenti che suggeriscono best practice e aiuti per risolvere autonomamente eventuali problemi.

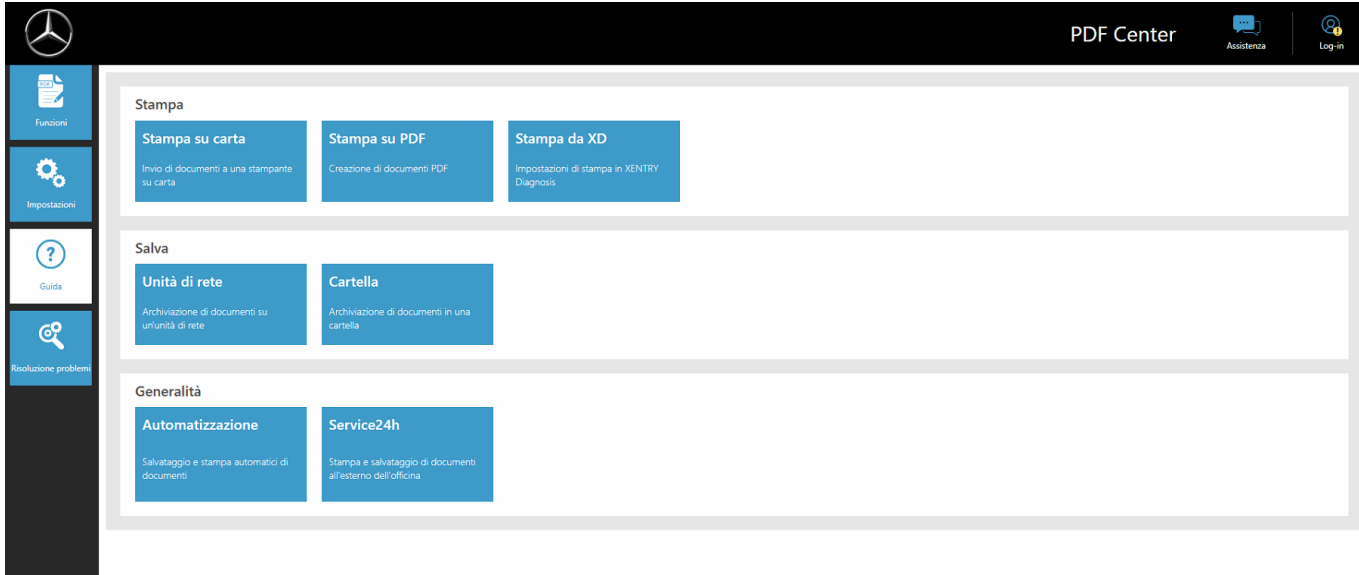

#### *Fig. 27: PDF Center - Guida*

Facendo clic sull'argomento di proprio interesse, si apre un altro documento che fornisce ulteriori informazioni in merito. Gli argomenti forniscono best practice e consigli pratici che facilitano i processi di lavoro.

#### <span id="page-46-0"></span>**5.5.5 Best practice stampa su carta**

Con l'aiuto del PDF Center si possono anche realizzare documenti in formato cartaceo.

- **1.** Aprire il PDF Center
- **2.** Portarsi nell'area "Impostazioni"
- **3.** Selezionare nell'area "Stampa" la stampante desiderata.
- **4.** Se si vuole che i documenti creati vengano stampati automaticamente, spuntare la casella "Stampa automatica dei documenti ricevuti". L'utente ha anche la possibilità di stampare i documenti su entrambi i lati del foglio di carta selezionando l'opzione "Stampa fronte-retro"
- **5.** Salvare l'impostazione facendo clic sul pulsante "Applica"
	- **→** Le impostazioni effettuate vengono quindi applicate

#### **AMBIENTE**

Prima di creare un documento, riflettere sull'effettiva necessità dei documenti in formato cartaceo o meno.

#### **5.5.6 Best practice stampa PDF (raccolta PDF)**

Documenti PDF possono essere uniti come segue:

- **1.** Aprire il PDF Center
- 2. Per unire più documenti in un unico file PDF, fare clic sul pulsante "Crea nuova raccolta"
	- $\rightarrow$  Si apre una finestra di immissione
- **3.** Nella finestra di immissione è possibile inserire il nome della raccolta e facoltativamente il numero FIN/VIN
- 4. Salvare l'impostazione con il pulsante "Applica"
- **5.** A questo punto selezionare nell'elenco dei documenti i documenti che si vogliono inserire nella raccolta
	- → I file selezionati vengono quindi evidenziati con sfondo viola nell'elenco dei documenti
- **6.** Per aggiungere altri documenti, fare clic sul pulsante "Integra raccolta"
- 7. Una volta selezionati tutti i documenti, fare clic su "Modifica/termina raccolta"
	- $\rightarrow$  Si apre una finestra di immissione
- **8.** Selezionare "Termina raccolta" per unire i documenti
- **9.** Fare clic sul collegamento "Diagnosis Files" sul proprio desktop per aprire documenti o rispettivamente sulla posizione di salvataggio per i propri documenti

#### **5.5.7 Best practice stampa da XD**

All'interno dell'applicazione XENTRY Diagnosis sono disposti in alto a destra due simboli per "Salva".

<span id="page-47-0"></span>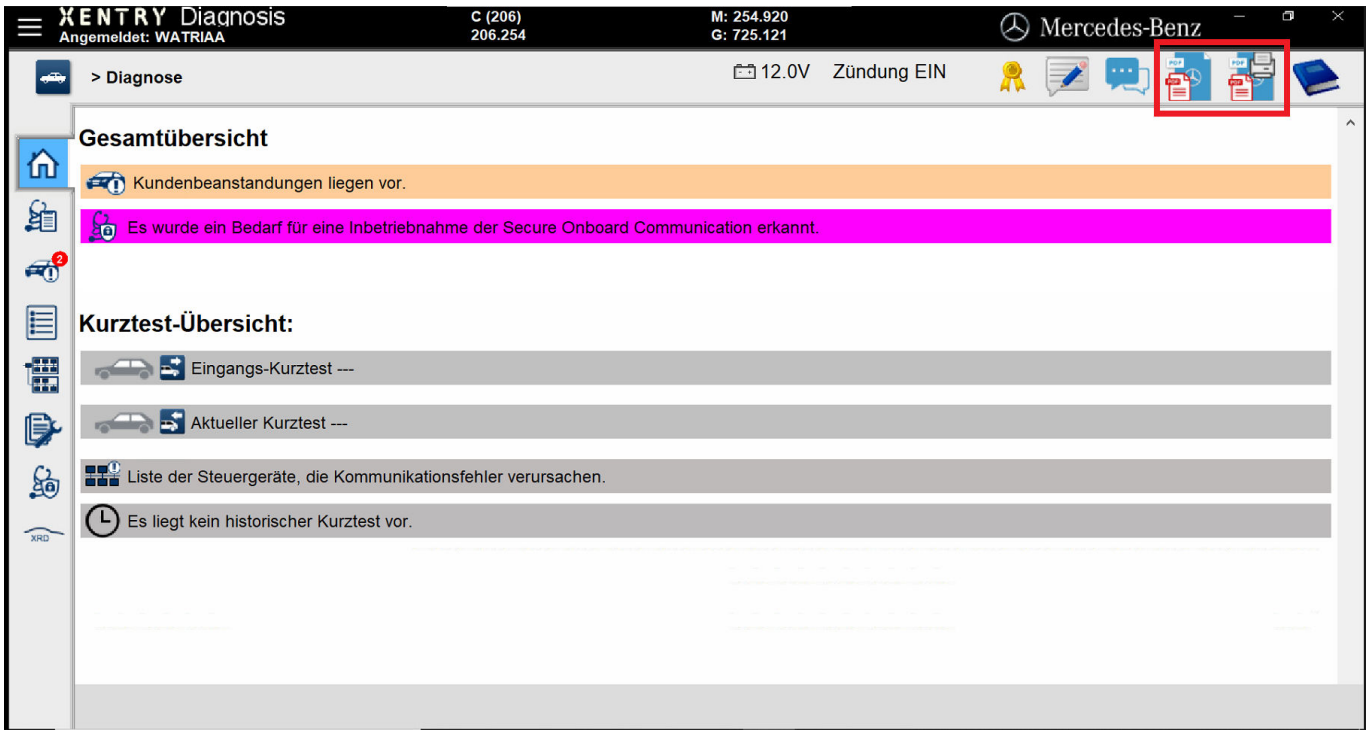

*Fig. 28: Stampa da XENTRY Diagnosis*

Il simbolo a sinistra genera un file PDF. Il simbolo a destra genera un file PDF all'interno del PDF Center e realizza anche una stampa sulla stampante definita dall'utente.

Facendo clic sul corrispondente simbolo si avvia la creazione del documento. A seconda di quanto impostato, la creazione con successo del documento viene segnalata all'utente tramite un messaggio di operazione riuscita.

Se l'utente aziona il pulsante destro e non ha ancora definito alcuna stampante, in basso a destra viene visualizzato un avviso che informa del fatto che non è stata ancora definita alcuna stampante. Tramite il pulsante "Configura adesso" si può quindi ancora definire una stampante.

Esiste anche la possibilità di effettuare un'impostazione sulle modalità di creazione del test breve automatico.

Qui l'utente può selezionare alla voce "Test breve automatico" l'opzione "Avvia e stampa automaticamente il test breve" se si desidera una stampa su carta.

Se nel test breve automatico è stata selezionata la creazione automatica di un documento PDF, allora viene utilizzato il PDF Center

#### **5.5.8 Best practice unità di rete**

I documenti PDF creati possono anche essere salvati su un'unità di rete di propria scelta. Con Windows 10 e Windows 11 procedere nel modo seguente.

- **1.** Aprire l'unità interessata in Esplora file
- **2.** Facendo clic con il pulsante destro del mouse selezionare ora sul lato sinistro la cartella desiderata in cui si vogliono salvare i documenti in futuro
	- Si apre una finestra di selezione
- **3.** Selezionare la voce "Aggiungi ad Accesso rapido"
- **4.** Aprire il PDF Center
- **5.** Portarsi nell'area "Impostazioni"
- **6.** Fare clic sul pulsante "Imposta" nella rubrica "Salva" per definire la propria struttura di archiviazione
	- $\rightarrow$  Si apre una finestra di immissione
- **7.** L'utente può scegliere se salvare la cartella base oppure la cartella base compresa struttura
	- Si apre una finestra di Esplora file in cui vengono visualizzati tutti i supporti dati collegati. Si può trattare ad es. di una chiave USB o un disco fisso esterno nonché di supporti dati del sistema di diagnosi
- **8.** Selezionare ora l'unità di rete che si vuole utilizzare e che è stata aggiunta ad Accesso rapido
- <span id="page-48-0"></span>9. Confermare la propria immissione con il pulsante "Seleziona cartella"
	- **→** La finestra di Esplora file si richiude

**10.** A questo punto salvare l'impostazione in modo permanente tramite il pulsante "Applica"

#### **5.5.9 Best practice cartella**

Per salvare documenti in una cartella, procedere nel modo seguente.

- **1.** Aprire il PDF Center
- **2.** Portarsi nell'area "Impostazioni"
- **3.** Fare clic sul pulsante "Imposta" nella rubrica "Salva" per definire la propria struttura di archiviazione
	- $\rightarrow$  Si apre una finestra di immissione
- **4.** L'utente può scegliere se salvare la cartella base oppure la cartella base compresa struttura
	- Si apre una finestra di Esplora file in cui vengono visualizzati tutti i supporti dati collegati. Si può trattare ad es. di una chiave USB o un disco fisso esterno nonché di supporti dati del sistema di diagnosi
- **5.** Selezionare quindi la cartella da utilizzare
- **6.** Confermare la propria immissione con il pulsante "Seleziona cartella"
	- **→** La finestra di Esplora file si richiude
- **7.** A questo punto salvare l'impostazione in modo permanente tramite il pulsante "Applica"

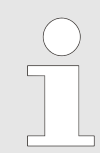

*Per il salvataggio di un'unità si consiglia di ricorrere alla funzione "Aggiungi ad Accesso rapido", come descritto sopra. Non è invece consigliato il metodo obsoleto con "Connetti unità di rete".*

#### **5.5.10 Best practice automatizzazione**

Esiste la possibilità di salvare documenti automaticamente, ad es. in caso di creazione agendo da XENTRY Diagnosis. A tale scopo effettuare la seguente impostazione nel PDF Center.

- **1.** Aprire il PDF Center
- **2.** Portarsi nell'area "Impostazioni"
- **3.** Spuntare la casella "Salvataggio automatico dei documenti ricevuti" nella rubrica "Salva"
	- **▶ I documenti PDF creati dall'utente vengono automaticamente salvati al percorso di salvataggio definito**
- **4.** L'utente ha la possibilità di attivare o disattivare un messaggio di operazione riuscita spuntando all'occorrenza la casella "Visualizza messaggio di operazione riuscita"
	- Il messaggio di operazione riuscita indica che la stampante Diagnosis PDF Printer è stata utilizzata per il salvataggio e quale numero FIN/VIN è stato assegnato al documento
- **5.** A questo punto salvare l'impostazione in modo permanente tramite il pulsante "Applica"
- **6.** Aprire XENTRY Diagnosis
- **7.** Eseguire ad es. un test breve e fare clic sul simbolo per stampa in alto a destra
	- La finestra a comparsa conferma l'avvenuto salvataggio: Percorso di salvataggio: qui il documento è stato salvato. Struttura di archiviazione: in questa sottocartella è stato salvato il documento PDF. Documento attuale: questo nome di file è stato utilizzato
- 8. Fare clic sul collegamento "Diagnosis Files" sul proprio desktop per aprire documenti o rispettivamente sulla posizione di salvataggio per i propri documenti.
- **9.** In alternativa il documento PDF creato viene visualizzato nel PDF Center nell'area "Funzioni", alla scheda "Salva/ Stampa".

#### <span id="page-49-0"></span>**5.5.11 Best practice Service24h**

Anche offline, ad es. durante interventi del Service24h, si possono creare documenti PDF ed eventualmente stamparli in un secondo momento.

- **1.** Aprire il PDF Center
- **2.** Portarsi nell'area "Impostazioni"
- **3.** Aprire XENTRY Diagnosis
- **4.** Stampare i documenti tramite il simbolo per stampa in alto a destra
- **5.** Per stampare i documenti su carta in un secondo momento, aprire il PDF Center
- **6.** Portarsi alla scheda "Funzioni"
	- A questo punto si vedono tutti i documenti con il relativo stato. I documenti che non sono stati stampati hanno lo stato "In coda di stampa"
- **7.** Appena si dispone di nuovo del collegamento ad una stampante, il documento viene stampato
	- All'utente ciò viene segnalato tramite il segno di spunta verde vicino al simbolo della stampante nell'elenco dei documenti

#### **5.5.12 Best practice risoluzione di problemi del PDF Center**

Nell'ambito della risoluzione del problema è possibile eseguire una nuova installazione e contattare l'assistenza.

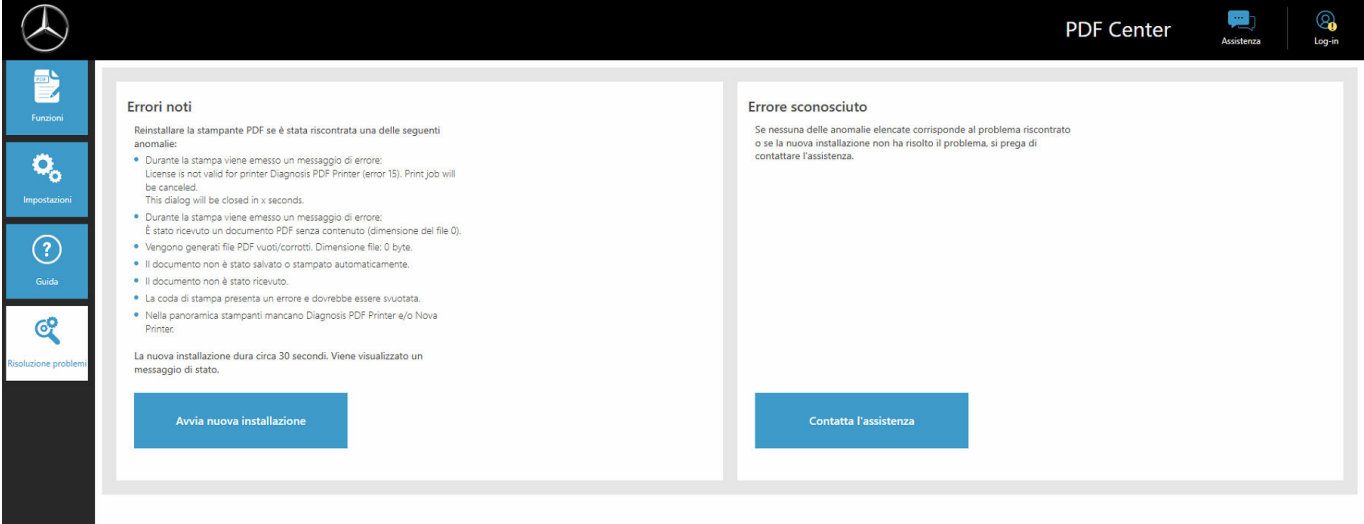

*Fig. 29: Risoluzione di problemi PDF Center*

Viene fornita una panoramica di tipologie di errore note che possono verificarsi. In questo ambito si consiglia una nuova instal‐ lazione con cui si riesce a risolvere gran parte dei problemi. Si consiglia pertanto di procedere alla nuova installazione anche se il proprio errore non viene descritto. Dopo aver fatto clic sul pulsante "Avvia nuova installazione" si avvia direttamente l'installazione. I documenti esistenti vengono preservati.

Esiste inoltre la possibilità di contattare l'assistenza, a tal fine fare clic sul pulsante "Contatta l'assistenza".

Si apre quindi un ticket XENTRY Support & Feedback che l'utente può compilare.

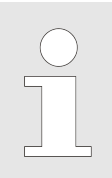

*Prima di contattare l'assistenza, eseguire una nuova installazione che spesso riesce a risolvere già alcuni errori anche se il proprio errore non viene indicato esplicitamente.*

#### **5.6 Support Tool**

Il Support Tool viene aperto tramite il collegamento sul desktop:

<span id="page-50-0"></span>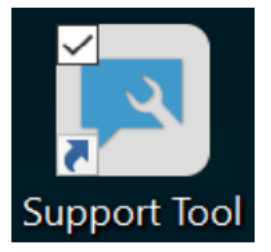

*Fig. 30: Icona Support Tool*

Dopo l'avvio del Support Tool la scheda "Ticket XSF" risulta già preselezionata. Questa schermata supporta l'utente nell'ambito della creazione di un ticket XSF.

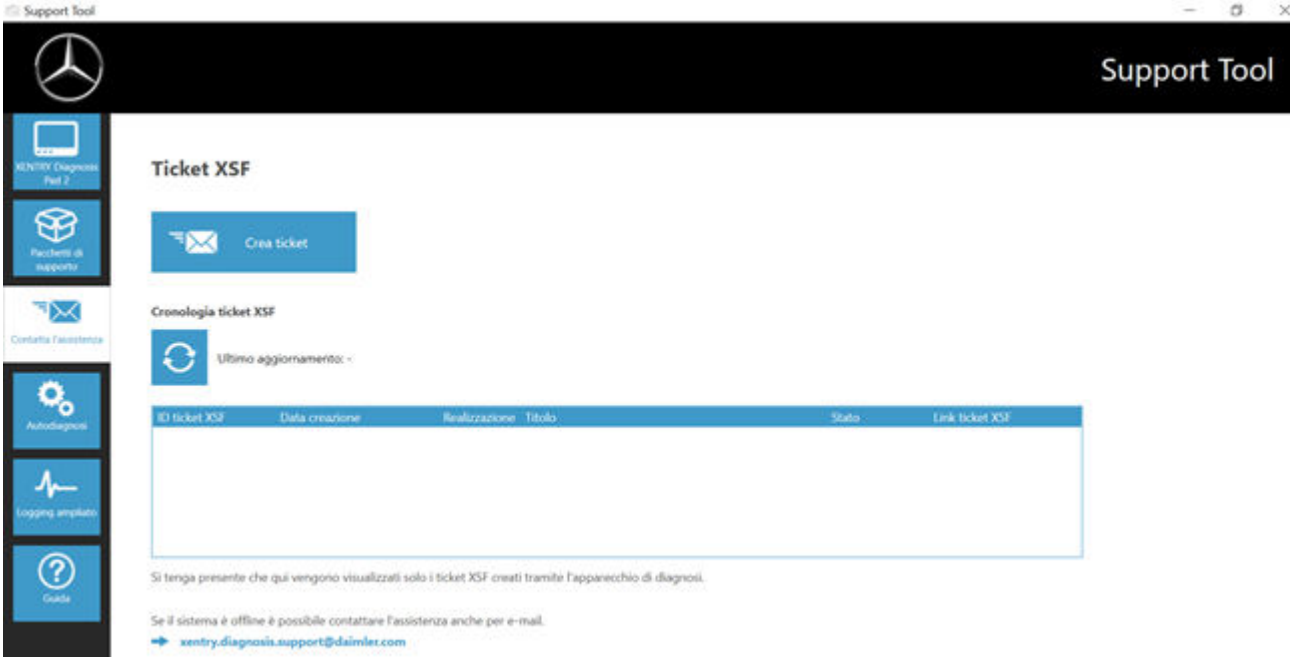

#### *Fig. 31: Creazione di ticket XSF*

- Alla voce di menu "XENTRY Diagnosis" sono reperibili informazioni di sistema
- Con la seconda voce "Pacchetti di supporto" si possono creare in modo confortevole pacchetti di supporto e raccogliere così tutte le informazioni di sistema rilevanti per l'assistenza.
- Alla voce "Autodiagnosi" viene indicato lo stato di raggiungibilità dei server back end
- Lo User Help Desk per la diagnosi può richiedere la modifica del "Logging ampliato" che può essere selezionato qui
- Alla voce "Guida", il punto più in basso nella barra di navigazione, sono reperibili dei link che rimandano all'offerta online, a documenti ausiliari, istruzioni e alle Release Notes.

I pacchetti di supporto creati sono reperibili nella libreria "Diagnosis Files", completamente in basso nell'area "Packages". Il relativo collegamento è disponibile sul desktop del dispositivo XENTRY Diagnosis Pad 2 in uso.

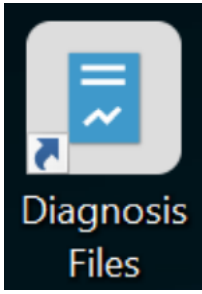

*Fig. 32: Icona libreria "Support Files"*

<span id="page-51-0"></span>

| $-1211$<br>Condividi<br><b>Home</b><br>a. Taglia<br>燗<br>Copia Incola<br>Aggiungi ad .<br>Accesso rapido                                                        | Visualizza<br>INI Copia percorso<br>Fi Incola collegamento | Diagnosis Files<br>Geistisci<br>Strumenti raccolte<br>$= 1$<br>x<br>Nuova<br>Spouta<br>Elimina Rinomina<br>Copia<br>in v.<br>cartella<br>٠<br>34.4<br>Organizza                                                                      | "Ti Nuovo elemento *<br>пÞ.<br>* Accesso facilitato *<br>Proprietä<br>×.<br>Nuovo.<br>April                                                                                                    | HH Seleziona tutto<br>Li April Y<br>Deseleziona tutto<br><b>Thindian</b><br>in Invertiselezione<br>e. Cronologia<br>Seleziona.                                                             |                    | O                             | $\times$<br>- 0     |
|----------------------------------------------------------------------------------------------------|------------------------------------------------------------|----------------------------------------------------------------------------------------------------|----------------------------------------------------------------------------------------------------|----------------------------------------------------------------------------------------------------|--------------------|-------------------------------|---------------------|
| Appunti                                                                                                    |                                                            | > Questo PC > Windows (C) > Utenti > Pubblica > Raccolte > Diagnosis Files                                                                                                    |                                                                                                    |                                                                                                    |                    | V D Cerca in Diagnosis Files. | o                   |
| * Accesso rapido<br><b>Desktop</b><br><b>&amp;</b> Download<br><b>Documenti</b><br>information<br>Cuesto PC<br>Desktop<br><b>Documenti</b><br><b>U</b> Download | ¥<br>À<br>×                                                | <b>Nome</b><br>XentryScope<br>XentryToolTip<br>XentryUpdateService<br>XentryUpdateServiceDeviceInfoService<br>XentryUpdateServiceLight<br>XentryUpdateServiceManager<br>XentryUpdateServiceRedirector<br>xflash<br>и<br>Shortcuttool | Ultima modifica<br>28/05/2021 09:53<br>15/01/2021 10:31<br>15/01/2021 10:20<br>15/01/2021 10:20<br>15/01/2021 10:31<br>10/05/2021 17:17<br>15/01/2021 10:30<br>04/02/2021 12:11<br>25/02/2021 17:28 | Tipo<br>Cartella di file<br>Cartella cli file<br>Cartella di file<br>Cartella di Sle<br>Cartella di file<br>Cartella di file<br>Cartella di file<br>Cartella di file<br>Documento di testo | Dimensione<br>4.83 |                               | $\hat{\phantom{a}}$ |
| immagini<br>A Musica<br>Ciggetti 3D<br><b>B</b> Video<br>L. Windows (C)                                                                                         |                                                            | * media (1)<br>Ci/ProgramData\Mercedes-Benz\UserData\docs<br>WebCamera<br>** screenshots (1)<br>C:\PsogramData\Mercedes-Benz\UserData\docs                                                                                           | 03/04/2013 19:31                                                                                                    | Documento di testo                                                                                                    | 1.105              |                               |                     |
| 83 elementi                                                                                                    |                                                            | > Screenshot 20210601161812<br>** packages (1)<br>C:/ProgramDatal/Mercedes-Benzi/JserDatal/datal/SupportTool<br>u.                                                                                                    | 01/06/2021 16:18<br>01/06/2021 16:18                                                                                                    | File PNG<br>Cartella compressa                                                                                                    | 29.105<br>30 KS    |                               | ×                   |

*Fig. 33: Posizione di salvataggio pacchetti di supporto*

### <span id="page-52-0"></span>**6 Assistenza & supporto**

■ Per la creazione di un ticket XSF consigliamo di ricorrere ad un apposito strumento per la creazione di ticket che può essere avviato direttamente all'interno dello XENTRY Diagnosis Software. A tal fine fare clic sul simbolo a forma di nuvoletta di notifica in alto a destra.

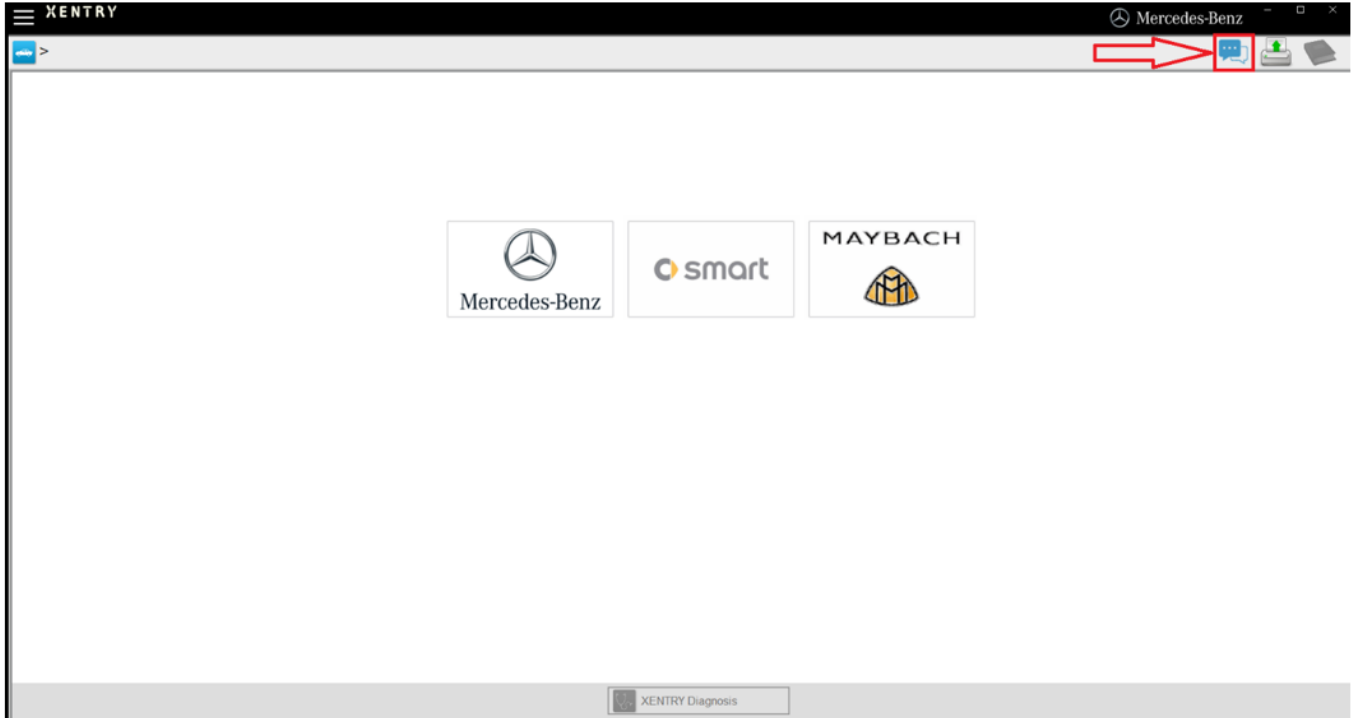

*Fig. 34: Creazione di un ticket XSF in XENTRY Diagnosis*

All'occorrenza eseguire il log-in nella finestra seguente e selezionare quindi il componente relativo al quale si vuole creare un ticket XSF.

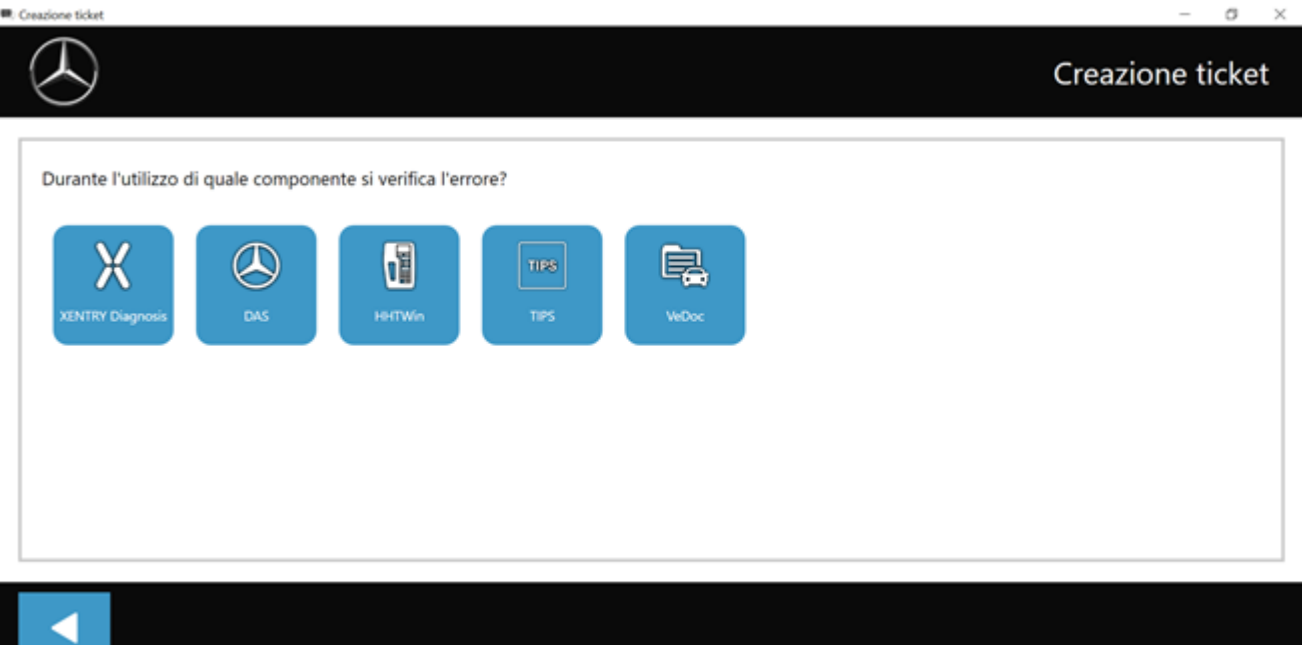

*Fig. 35: Selezione componente per ticket XSF*

Indietro

Rispondere a tutte le domande poste durante il processo in corso.

■ Allegare screenshot o videoclip. Il pacchetto di supporto corrispondente viene creato e allegato automaticamente al momento dell'invio del ticket.

## <span id="page-53-0"></span>Creazione ticket Allegati - Screenshot . Video . Dati Aggiungere dei file esistenti o creare uno screenshot o un video cchetto di suo nte al mo to dell'invio del ticket II pa to e alle  $\mathbf{e}_{\alpha}$ Þ

*Fig. 36: File allegati al ticket XSF*

Indiet